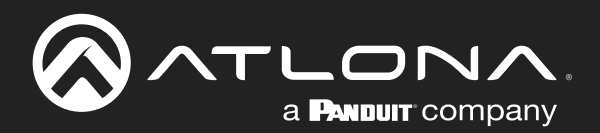

# Dual-Channel Networked AV Encoder OmniStream™ R-Type

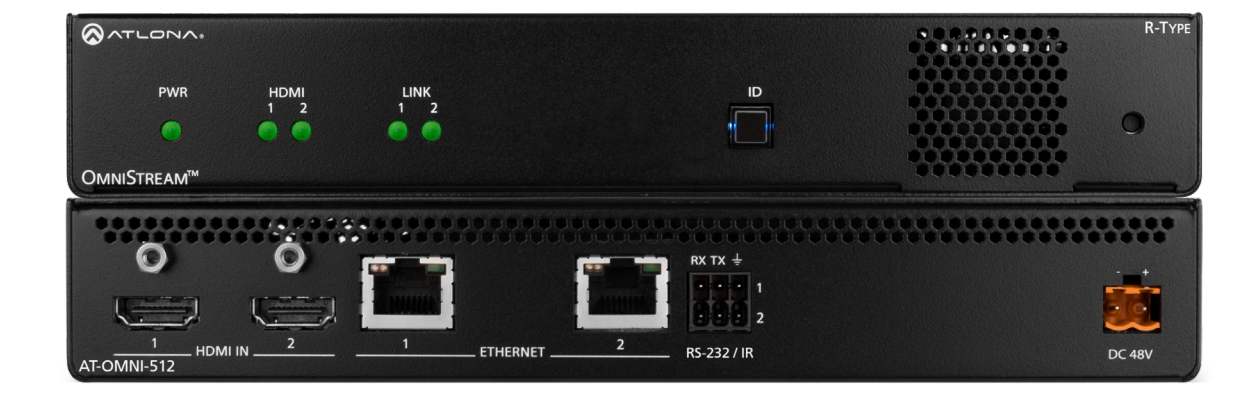

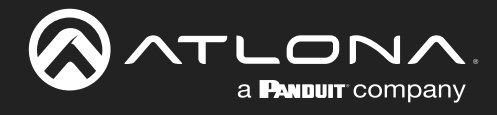

# Version Information

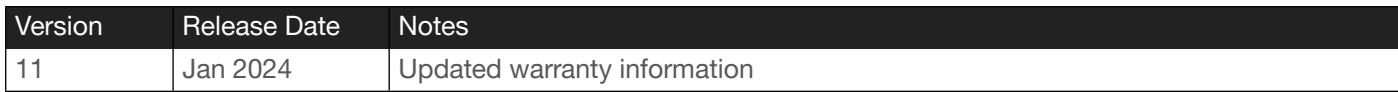

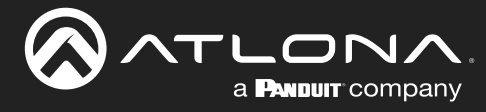

# Sales, Marketing, and Customer Support

#### Main Office

Atlona Incorporated 70 Daggett Drive San Jose, CA 95134 United States

Office: +1.408.962.0515

Sales and Customer Service Hours Monday - Friday: 6:00 a.m. - 4:30 p.m. (PST)

<https://atlona.com/>

#### International Headquarters

Atlona International AG Tödistrasse 18 8002 Zürich **Switzerland** 

Office: +41.43.508.4321

Sales and Customer Service Hours Monday - Friday: 09:00 - 17:00 (UTC +1)

# Operating Notes

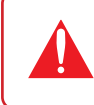

IMPORTANT: Visit http://www.atlona.com/product/AT-OMNI-512 for the latest firmware updates and User Manual.

## **Warranty**

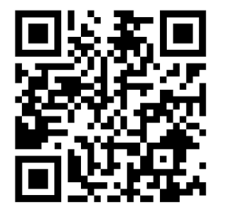

To view the product warranty, use the following link or QR code:

https://atlona.com/warranty/.

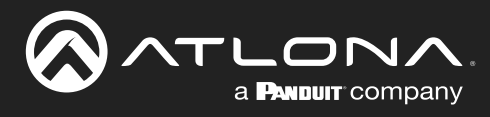

# Important Safety Information

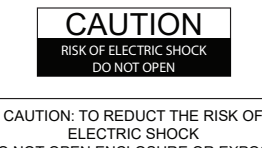

DO NOT OPEN ENCLOSURE OR EXPOSE TO RAIN OR MOISTURE. NO USER-SERVICEABLE PARTS INSIDE REFER SERVICING TO QUALIFIED SERVICE PERSONNEL.

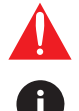

The exclamation point within an equilateral triangle is intended to alert the user to the presence of important operating and maintenance instructions in the literature accompanying the product.

The information bubble is intended to alert the user to helpful or optional operational instructions in the literature accompanying the product.

- 1. Read these instructions.
- 2. Keep these instructions.
- 3. Heed all warnings.
- 4. Follow all instructions.
- 5. Do not use this product near water.
- 6. Clean only with a dry cloth.
- 7. Do not block any ventilation openings. Install in accordance with the manufacturer's instructions.
- 8. Do not install or place this product near any heat sources such as radiators, heat registers, stoves, or other apparatus (including amplifiers) that produce heat.
- 9. Do not defeat the safety purpose of a polarized or grounding-type plug. A polarized plug has two blades with one wider than the other. A grounding type plug has two blades and a third grounding prong. The wide blade or the third prong are provided for your safety. If the provided plug does not fit into your outlet, consult an electrician for replacement of the obsolete outlet.
- 10. Protect the power cord from being walked on or pinched particularly at plugs, convenience receptacles, and the point where they exit from the product.
- 11. Only use attachments/accessories specified by Atlona.
- 12. To reduce the risk of electric shock and/or damage to this product, never handle or touch this unit or power cord if your hands are wet or damp. Do not expose this product to rain or moisture.
- 13. Unplug this product during lightning storms or when unused for long periods of time.
- 14. Refer all servicing to qualified service personnel. Servicing is required when the product has been damaged in any way, such as power-supply cord or plug is damaged, liquid has been spilled or objects have fallen into the product, the product has been exposed to rain or moisture, does not operate normally, or has been dropped.

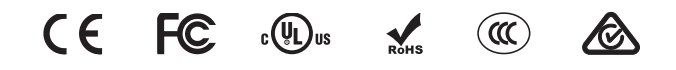

# FCC Compliance

FCC Compliance and Advisory Statement: This hardware device complies with Part 15 of the FCC rules. Operation is subject to the following two conditions: 1) this device may not cause harmful interference, and 2) this device must accept any interference received including interference that may cause undesired operation. This equipment has been tested and found to comply with the limits for a Class A digital device, pursuant to Part 15 of the FCC Rules. These limits are designed to provide reasonable protection against harmful interference in a commercial installation. This equipment generates, uses, and can radiate radio frequency energy and, if not installed or used in accordance with the instructions, may cause harmful interference to radio communications. However there is no guarantee that interference will not occur in a particular installation. If this equipment does cause harmful interference to radio or television reception, which can be determined by turning the equipment off and on, the user is encouraged to try to correct the interference by one or more of the following measures: 1) reorient or relocate the receiving antenna; 2) increase the separation between the equipment and the receiver; 3) connect the equipment to an outlet on a circuit different from that to which the receiver is connected; 4) consult the dealer or an experienced radio/TV technician for help. Any changes or modifications not expressly approved by the party responsible for compliance could void the user's authority to operate the equipment. Where shielded interface cables have been provided with the product or specified additional components or accessories elsewhere defined to be used with the installation of the product, they must be used in order to ensure compliance with FCC regulations.

# Copyright, Trademark, and Registration

© 2024 Atlona Inc. All rights reserved. "Atlona" and the Atlona logo are registered trademarks of Atlona Inc. Pricing, specifications and availability subject to change without notice. Actual products, product images, and online product images may vary from images shown here.

The terms HDMI, HDMI High-Definition Multimedia Interface, HDMI trade dress and the HDMI Logos are trademarks or HƏMI registered trademarks of HDMI Licensing Administrator, Inc.

Dolby, Dolby Atmos, and the double-D symbol are registered trademarks of Dolby Laboratories Licensing Corporation.

For DTS patents, see http://patents.dts.com. Manufactured under license from DTS, Inc. DTS, the Symbol, DTS and the Symbol together, and Digital Surround are registered trademarks and/or trademarks of DTS, Inc. in the United States and/or other countries. © DTS, Inc. All Rights Reserved.

All other trademark(s), copyright(s), and registered technologies mentioned in this document are the properties of their respective owner(s).

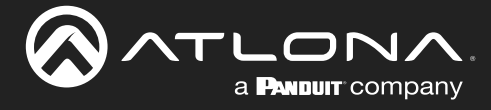

# Table of Contents

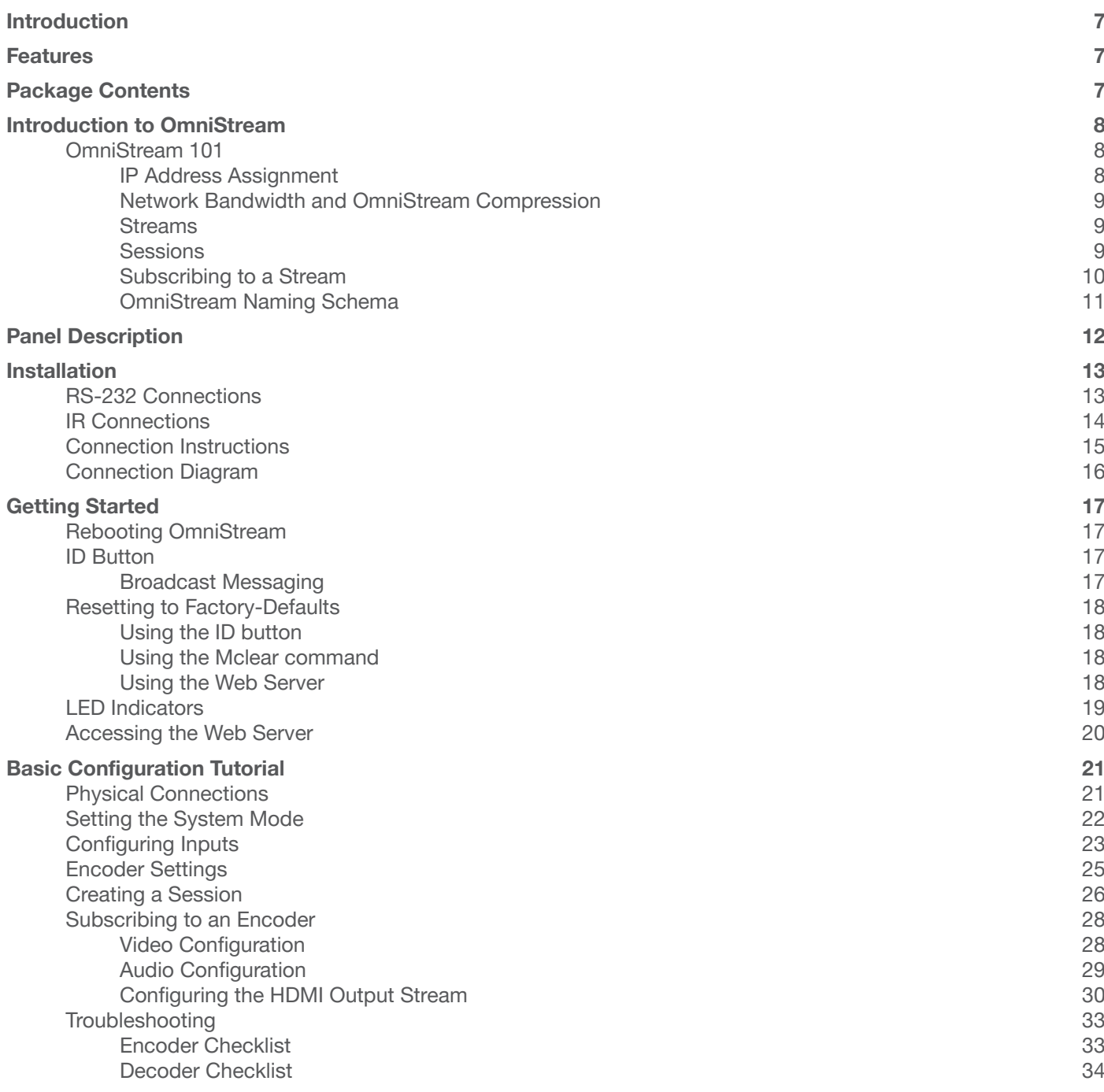

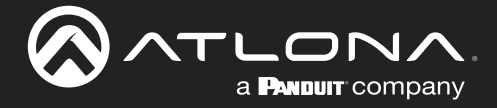

## Table of Contents

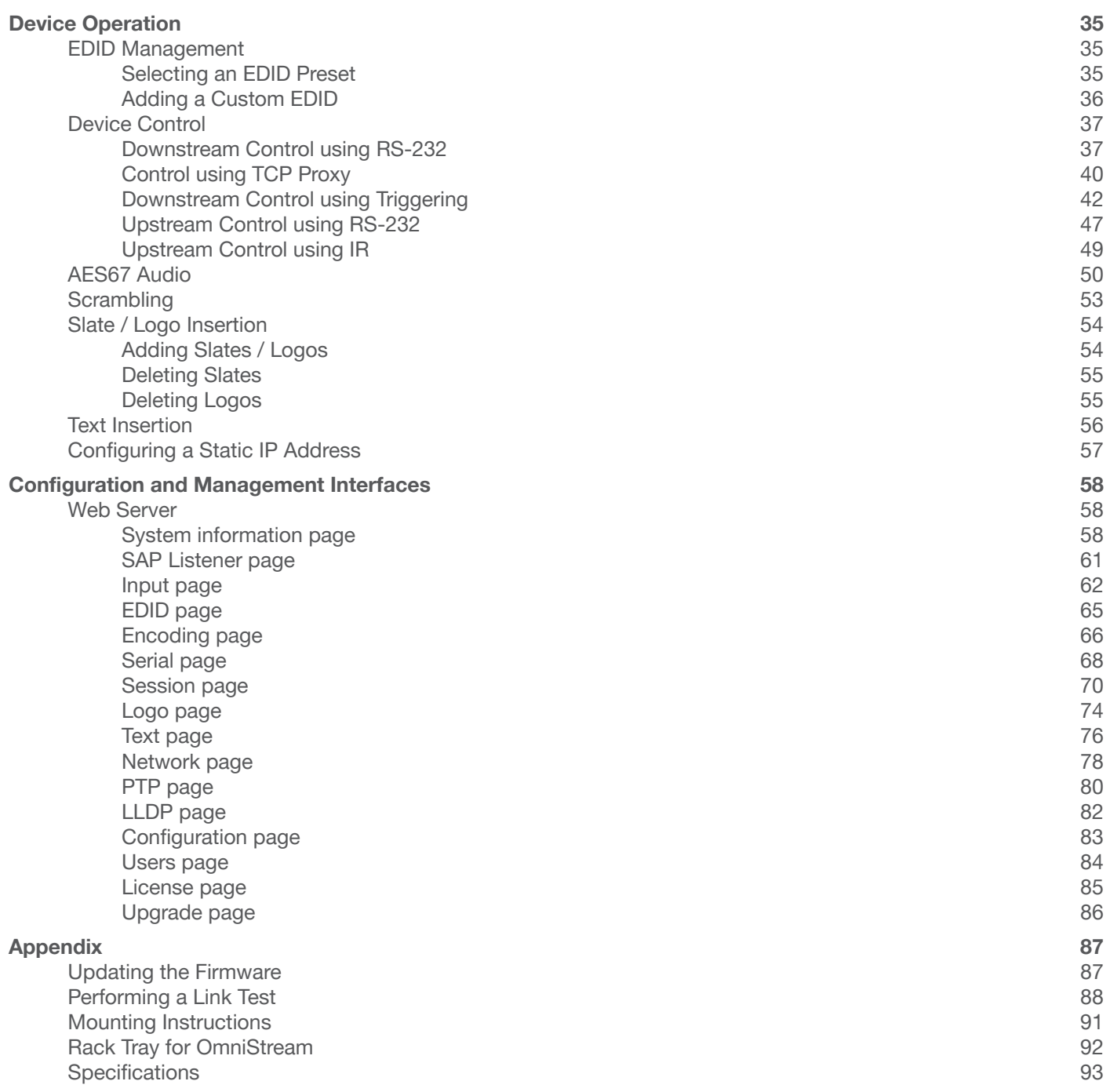

<span id="page-6-0"></span>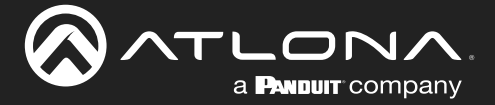

# Introduction

The Atlona AT-OMNI-512 is a networked AV encoder with two independent channels of encoding for two HDMI sources up to 4K/60 4:4:4 and HDR (High Dynamic Range), plus embedded audio and RS-232 or IR control passthrough. OmniStream is designed for high performance, flexible distribution of AV over standard, off-the-shelf Gigabit Ethernet switches in commercial audiovisual applications. The OMNI-512 features the advanced VCx™ codec which delivers 4K/60 4:4:4 video from encode to decode, with artifact-free presentation of computergenerated content and fast-motion video, and ultra-low latency less than one frame. This dual-channel encoder is housed in a half-width rack enclosure with front-to-back air flow, and is ideal for high-density, compact installation in a centralized equipment location.

## Features

- Best-in-class AV over IP performance and reliability over Gigabit Ethernet.
- AV encoder for HDMI up to 4K/UHD, plus embedded audio and RS-232 or IR control pass-through.
- Dual-channel AV encoding.
- Supports 4K/60 4:4:4 plus HDR formats.
- Advanced VCx codec.
- High-efficiency coding.
- HDCP compliance.
- Ultra-fast switching between 4K/60 video streams.\*
- Integrated Ethernet link testing.
- Thumbnail preview of encoded video streams.
- Simplify integration with plug-and-play network switch compatibility.
- Local or PoE (Power over Ethernet) powering.
- Secure content distribution with AES-128 encryption.
- Supports industry-standard, network security features and protocols.
- AES67-compatible.
- Simultaneous OmniStream and AES67 audio streaming.
- Enhance AV presentations with visual enhancements.
- EDID management.
- Audio processing and pass-through.
- System management.
- Compact enclosure.

*\* Logo / image display features and 1080i video are not supported.*

# Package Contents

1 x AT-OMNI-512 1 x 6-pin push-spring connector 2 x Wall/table mounting brackets 4 x Rubber feet

<span id="page-7-0"></span>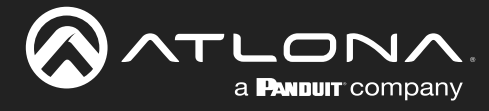

## OmniStream 101

OmniStream products are similar in principle to matrix switch endpoints: A/V signals are sent from one point (transmitter) to another point (receiver) over category cable. However, OmniStream stands apart from matrix switchers, in that it is an *IP-based solution*, allowing this data to be sent over a standard IP network. In addition, these endpoints are referred to as *encoders* and *decoders*. Encoders act as "transmitters" and decoders act as "receivers".

#### **DEFINITIONS**

*Encoder* – Compresses source signals before sending them out over a network environment.

*Decoder* – Receives and decompresses signals from an encoder and sends them to an output device, such as a display or other sink device.

*IP Address* – A unique numerical label that is assigned to each device connected to a network.

#### IP Address Assignment

П

*Figure 1.1* below, shows an encoder and a decoder, connected through a network switch. As with all network devices, both the encoder and decoder must have unique IP addresses. OmniStream encoders and decoders are DHCP-enabled, by default. This means that when the encoder/decoder is connected to the network, and a DHCP server is available, the encoder/decoder will automatically be assigned an IP address. If no DHCP server is available, then the unit will use a self-assigned IP address within the range of 169.254.xxx.xxx/16. OmniStream devices can also be assigned a static IP address, if necessary. Static IP addressing will be covered in a later section.

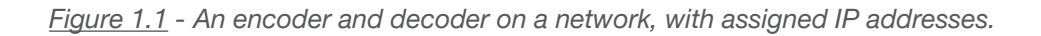

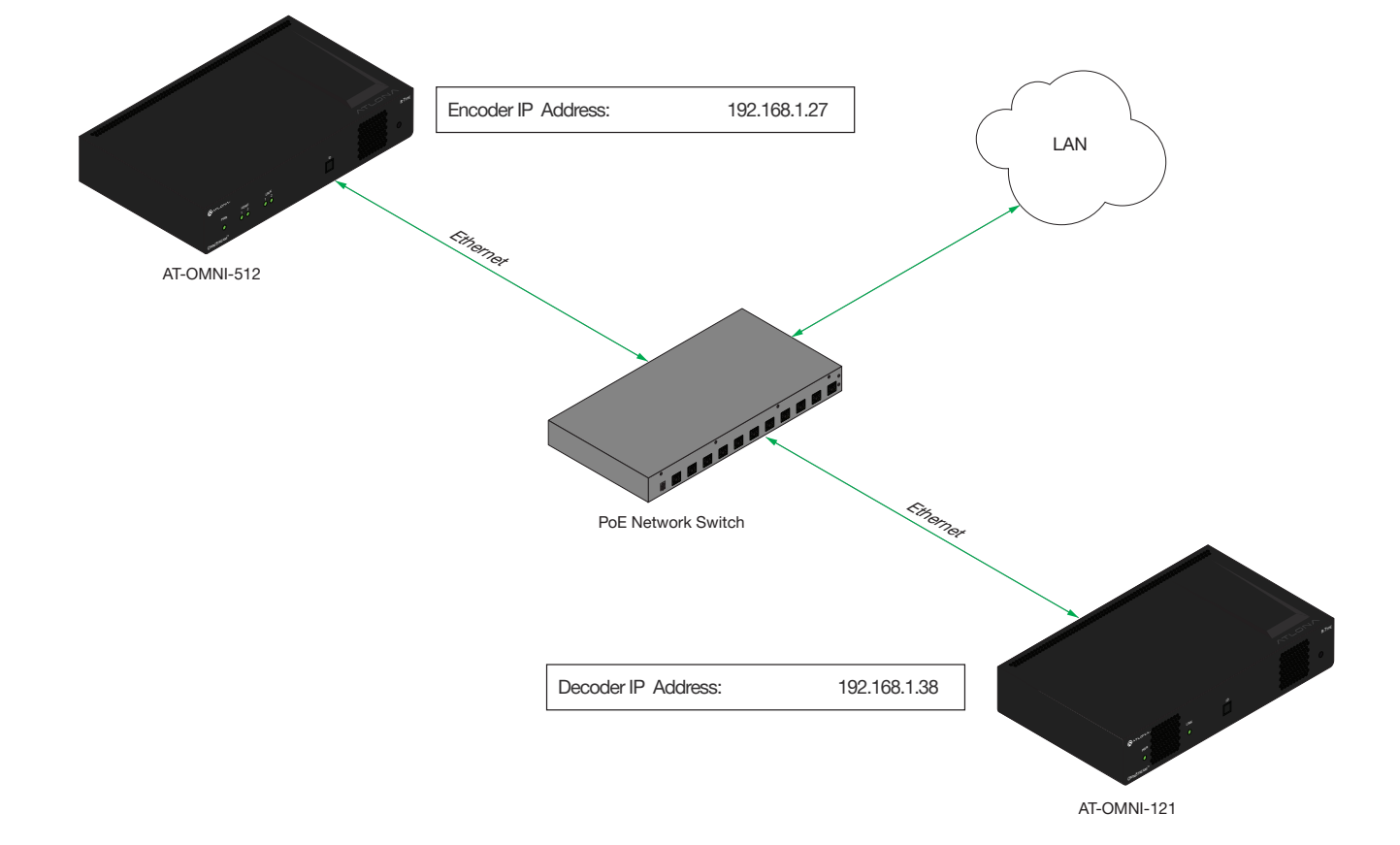

<span id="page-8-0"></span>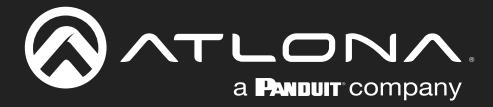

#### Network Bandwidth and OmniStream Compression

When sending video and audio over a network, the available bandwidth needs to be managed. Gigabit Ethernet switches are very common and can take advantage of installed Category 5e cable. 10-Gigabit Ethernet switches are available, but are more expensive per port and require Category 6A cable or better. The chart below shows uncompressed data rates for common resolutions. These data rates exceed the available bandwidth of Gigabit Ethernet, but using the compression technology in OmniStream, this video can be streamed over cost-effective Gigabit networks.

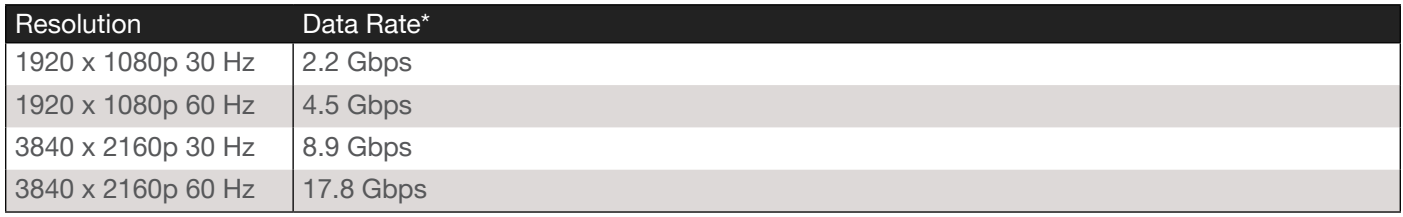

\* Data rate is shown without compression.

OmniStream compresses the source data at the encoder, before it is sent out over the network. This process is known as *encoding*. OmniStream uses VCx and VC-2 compression, which are intermediate compression schemes and offer lower latency and higher video fidelity than an interframe compression scheme, such as H.264 or H.265. Interframe codecs are typically used by cable or internet providers and use very aggressive bit rates (low bandwidth) with high latency (delay), which results in lag. VCx and VC-2 provide both high quality (high bit rates) and very lowlatency for a much more desirable viewing experience.

#### Streams

The term *stream* is used throughout this manual, to describe the different types of signals that are transmitted over a network. For example, if a blu-ray player is connected to an encoder, both video and audio are sent to the encoder over an HDMI cable. The term *video stream* is used to identify the video portion of a signal and *audio stream* identifies the audio portion of the signal.

#### **Sessions**

A *session* is a way of organizing audio and video streams. The session identifies each stream with a unique *multicast IP address* and *UDP port* assignment. This provides an address to determine where the package of audio and video should be sent. *Table 1.1* illustrates how a session encapsulates a video and audio stream.

> NOTE: Sessions are not limited to only video and audio streams. Control data, such as IR and RS-232, as well as AES67 audio, can also be contained within a session. These topics will be covered in a later chapter.

*Figure 1.2 - Video and audio streams contained within a session.*

| Video Stream        | <b>Multicast IP Address</b> | UDP Port'       |
|---------------------|-----------------------------|-----------------|
| <b>Audio Stream</b> | Multicast IP Address        | <b>UDP Port</b> |

Session

<span id="page-9-0"></span>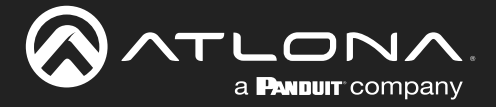

#### Subscribing to a Stream

To receive information from an encoder, the decoder must *subscribe* to the multicast IP address and UDP port of the stream(s). Note that the decoder does not subscribe to the session, but to the stream(s) within the session. The process of subscribing is similar to changing the channel on a Set-Top Box. For example, in order to view the content on channel 213, the Set-Top Box must be set to channel 213. Similarly, for a decoder to subscribe to an encoder stream, *the multicast IP address and UDP port settings on the decoder must be set to the same values as the encoder to which it is subscribed.* Note that the management IP address of a unit is different than its multicast IP address.

*Figure 1.2 - Diagram of a video and audio stream, transmitted over an Ethernet cable, to the subscribing decoder.* 

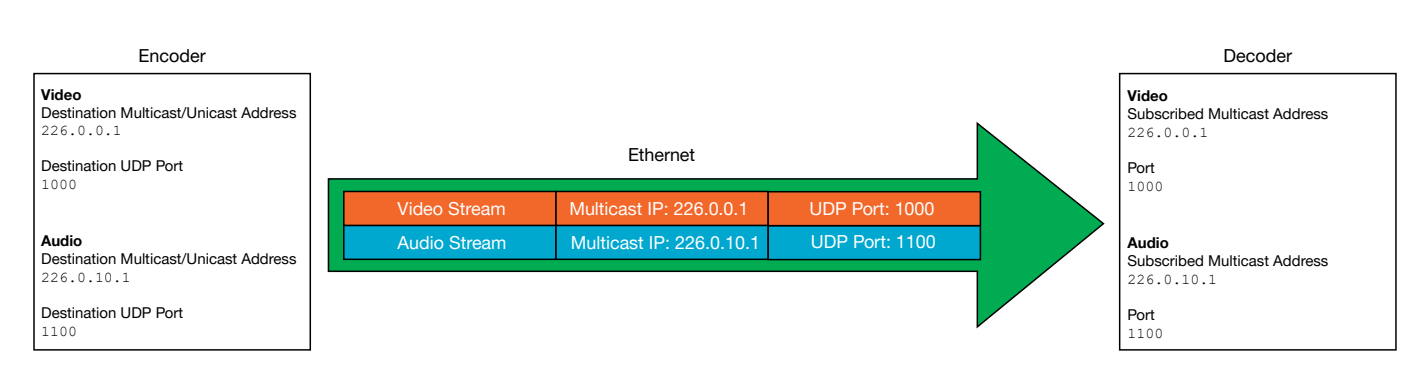

*Figure 1.3* shows two encoders and a single decoder connected to a network switch. Decoder "C" is subscribed to encoder "A", since the multicast IP addresses and UDP port numbers for both video and audio are set to the same values as encoder "A".

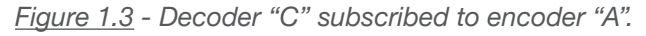

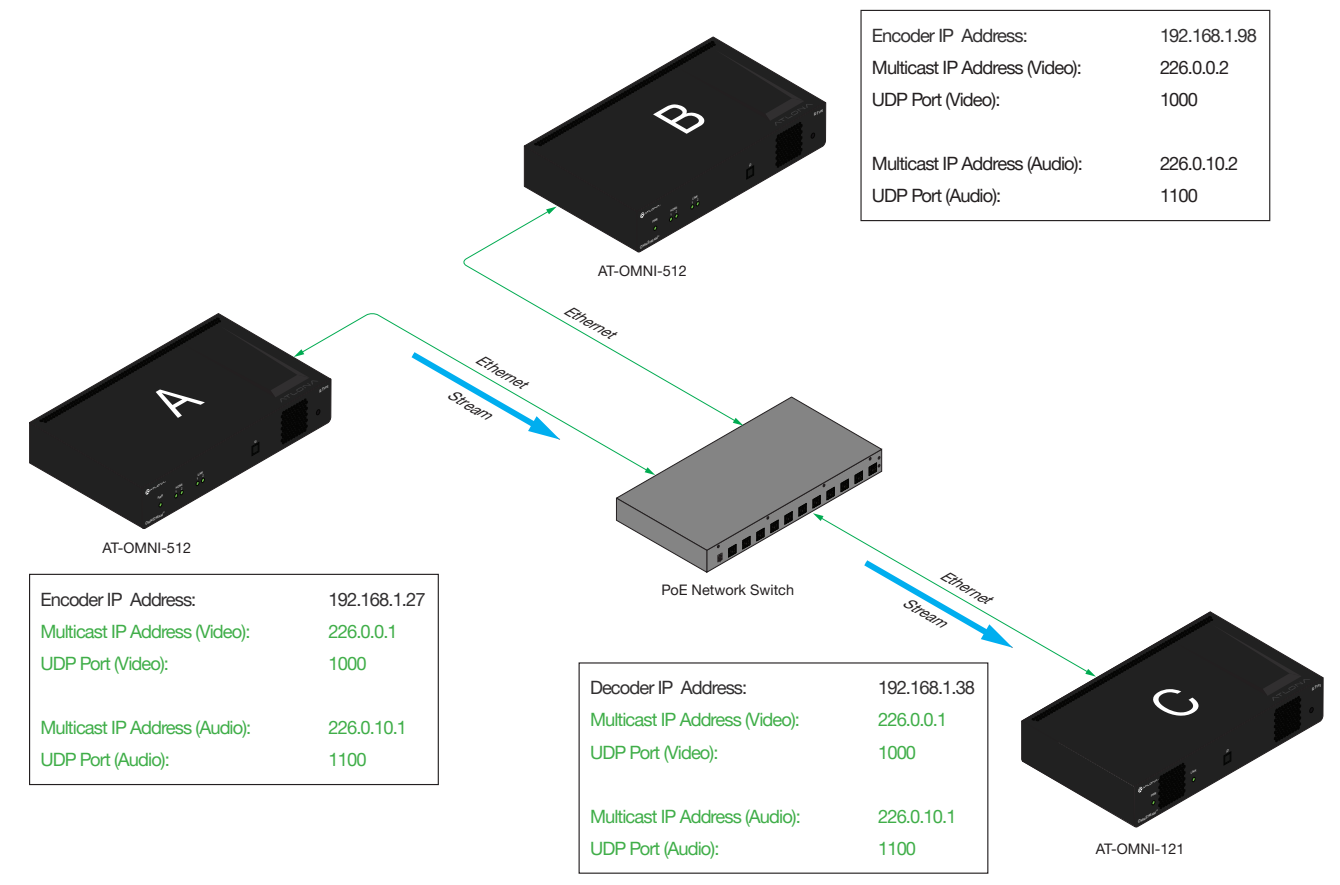

<span id="page-10-0"></span>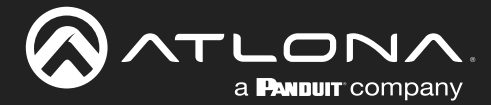

### DEFINITIONS

*Stream –* Describes the video, audio, or any data that is transmitted from an encoder over the network.

*Multicast IP Address –* A class-D IP address assigned to a stream.

*UDP Port – User Datagram Protocol (UDP) port. Part of the network addressing scheme to send and receive data to the proper destination on a network.*

*Subscribing – The process of selecting the multicast IP address to "listen to", in order to receive one or more encoder streams at the decoder endpoint.*

### OmniStream Naming Schema

Each OmniStream model has a different set of inputs and outputs and, depending upon the number of inputs and outputs. The number of supported session will depend upon the encoder model.

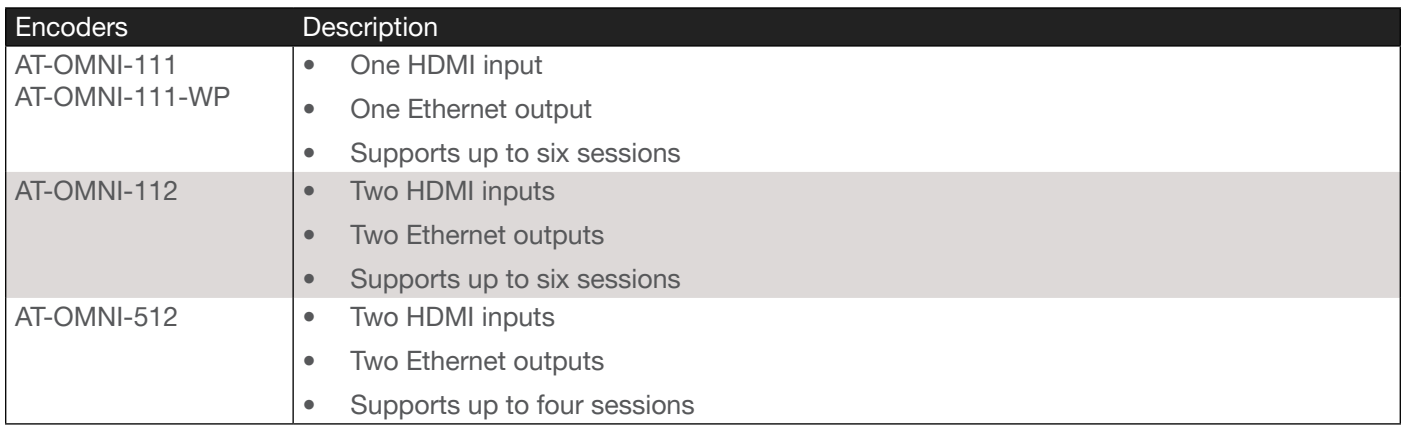

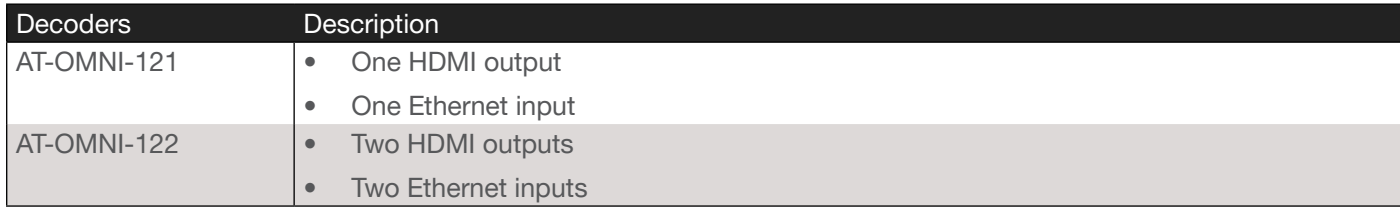

The last three numbers of the OmniStream SKU, describe the model version, model type, and number of inputs/ outputs. The number of Ethernet ports and HDMI ports will be the same.

For example, the numbering scheme on the AT-OMNI-112 is read as follows:

- - $AT-OMNI-112$  1= OmniStream Pro ("R-Type" models begin with the number "5").
		- 1 = Indicates that the device is an *encoder* (*decoders* are identified with the number "2").
			- 2 = The number of sources (encoder)/sinks (decoder).

<span id="page-11-0"></span>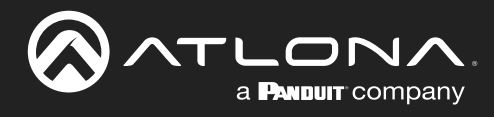

# Panel Description

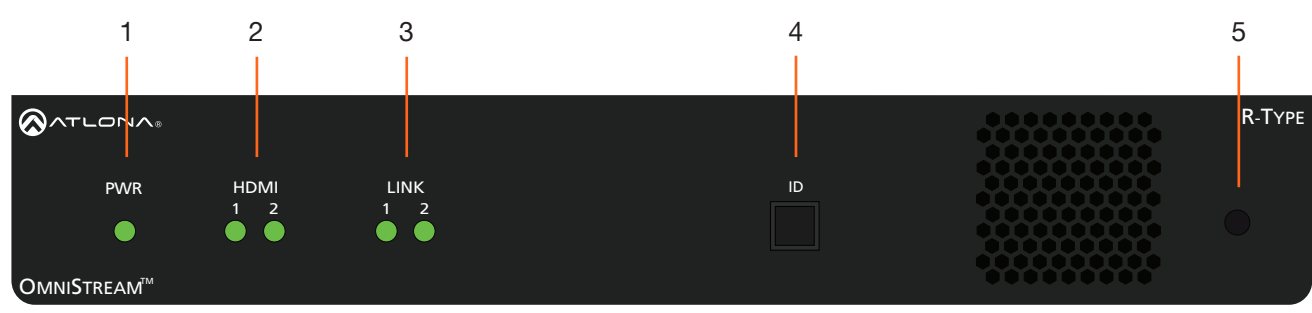

Front

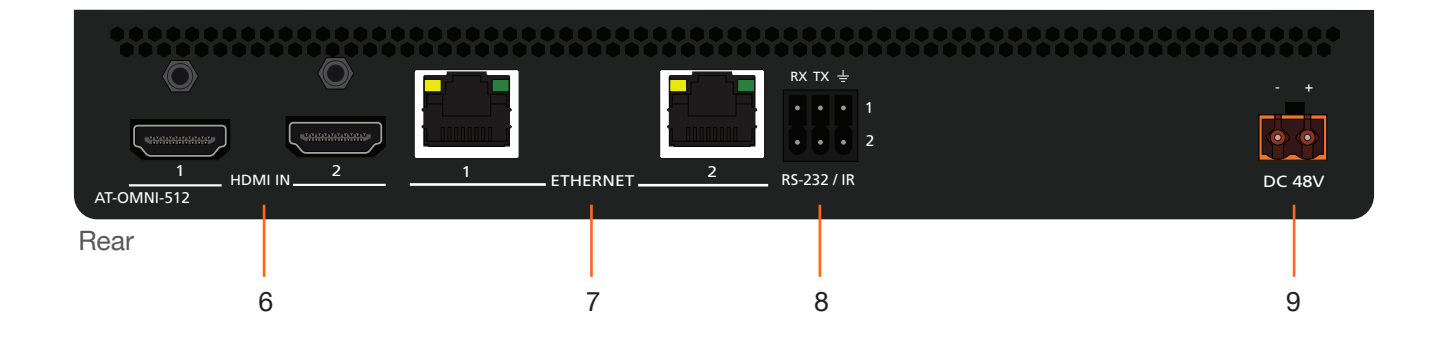

#### 1 PWR

This LED indicator is green when the unit is powered and booted.

#### 2 HDMI 1 / HDMI 2

These LED indicators are green when the link between source and encoder is good.

#### 3 LINK 1 / LINK 2

These LED indicators will be green when the link integrity between the between the encoder and the network switch is good.

#### 4 ID

Press this button to send a broadcast message to any network devices that are listening. This button is also used to set the encoder to factory-default settings. Refer to [ID Button \(page 17\)](#page-16-1) for more information.

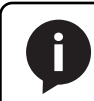

revisions do not have an ID button.

#### 5 Reboot button

Press this button, using a small, pointed object to reboot the unit.

## 6 HDMI IN 1 / HDMI IN 2

Connect HDMI cables from these ports to a UHD/HD source.

#### 7 ETHERNET 1 / ETHERNET 2

Connect Ethernet cables from these ports to the Local Area Network (LAN).

#### 8 RS-232 / IR

Connect the included 6-pin push-spring block to connect an automation system and an IR emitter or extender. [RS-232 Connections \(page 13\)](#page-12-1) and [IR](#page-13-1)  [Connections \(page 14\)](#page-13-1) for more information.

#### 9 DC 48V

Connect the optional 48V DC power supply to this receptacle. This power supply is available, **NOTE:** Some older hardware separately, and can be purchased through Atlona.

<span id="page-12-0"></span>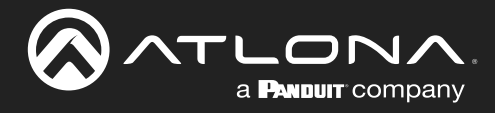

# Installation

## <span id="page-12-1"></span>RS-232 Connections

The AT-OMNI-512 provides RS-232 over IP which allows communication between an automation system and an RS-232 device. This step is optional. Either the top three or bottom three set of terminals can be used for RS-232.

- 1. Use wire strippers to remove a portion of the cable jacket.
- 2. Remove at least 3/16" (5 mm) from the insulation of the RX, TX, and GND wires.
- 3. Insert the TX, RX, and GND wires into correct terminal on the included push-spring connector. If using nontinned stranded wire, press the orange tab, above the terminal, while inserting the exposed wire. Repeat this step for the TX, RX, and GND connections.

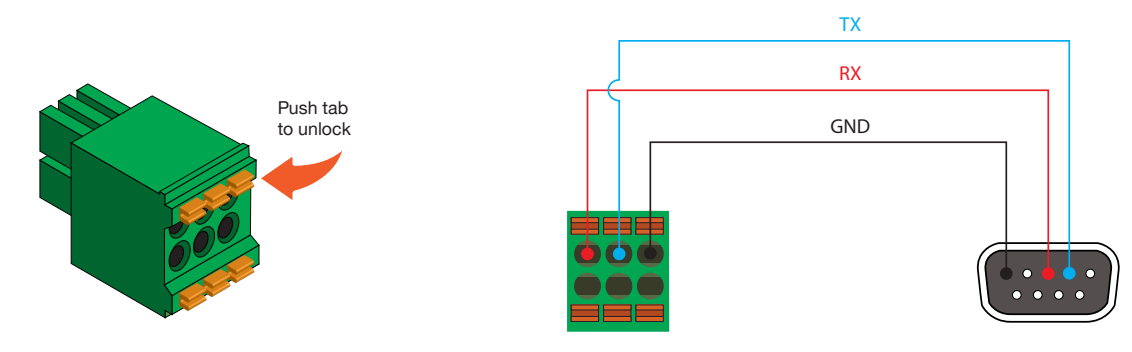

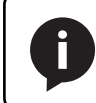

NOTE: Typical DB9 connectors use pin 2 for TX, pin 3 for RX, and pin 5 for ground. On some devices, pins 2 and 3 are reversed.

<span id="page-13-0"></span>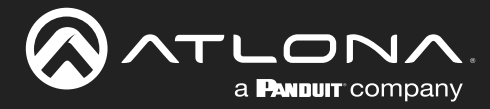

<span id="page-13-1"></span>IR emitter

## IR Connections

The same port that provides RS-232 connections also supports bidirectional IR pass-through, allowing a device to be controlled from either the headend or the decoder endpoint. This step is optional. Either the top three or bottom three set of terminals can be used for IR. Only the RS-232 2 port (bottom set of connectors) supports both RS-232 and IR. Therefore, this port must be used for IR connections.

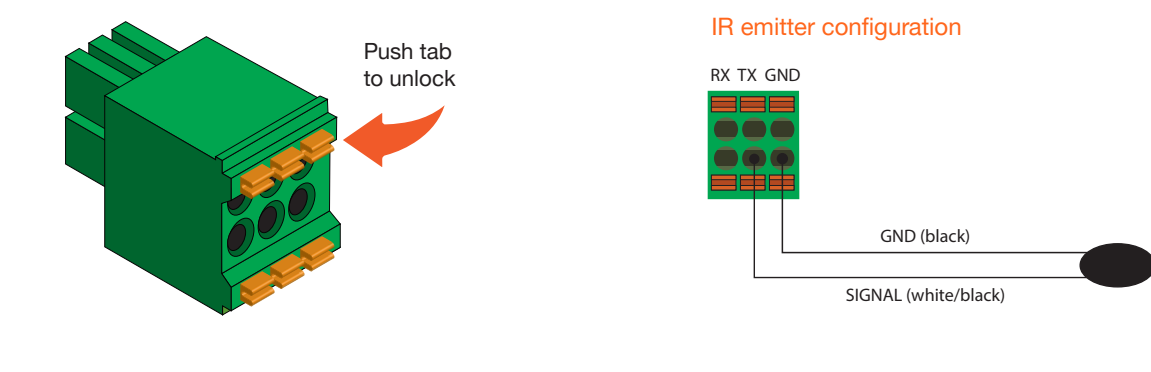

#### IR extender configuration

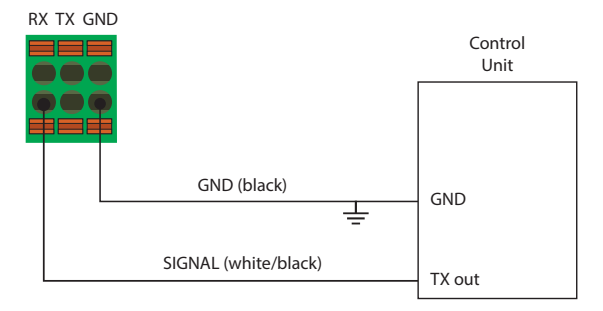

<span id="page-14-0"></span>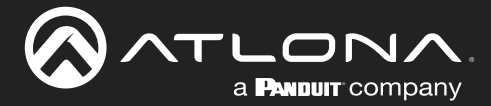

## <span id="page-14-1"></span>Connection Instructions

1. Connect an Ethernet cable from the ETHERNET 1 and ETHERNET 2 ports on the encoder to a PoE-capable switch on the Local Area Network (LAN). Note that if a PoE-capable switch is not available, the 48V DC power supply (sold separately) must be connected to the encoder.

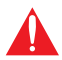

**IMPORTANT:** If a PoE-capable switch is not available, then the 48V DC power supply (sold separately) must be connected to the encoder.

- 2. Connect an HDMI cable from each source to the HDMI ports on the encoder.
- 3. RS-232 (optional) Refer to [RS-232 Connections \(page 13\)](#page-12-1) for wiring information.
	- Connect the RS-232 controller/automation system to the RS-232 port on the encoder.
	- Connect the RS-232 device to the RS-232 port on the decoder.

#### 4. IR (optional)

Refer to [IR Connections \(page 14\)](#page-13-1) for wiring information.

#### IR emitter

Connect the IR emitter to the TX and GND pins of the RS-232 2 port. The IR emitter must be placed no more than one inch from the IR sensor on the device, in order to function properly.

**IR extender** 

Connect the IR extender from the RX and GND pins of the RS-232 2 port to the associated pins on the control system.

5. Once power is applied, the PWR indicator, on the front panel, will turn red, then amber, then green.

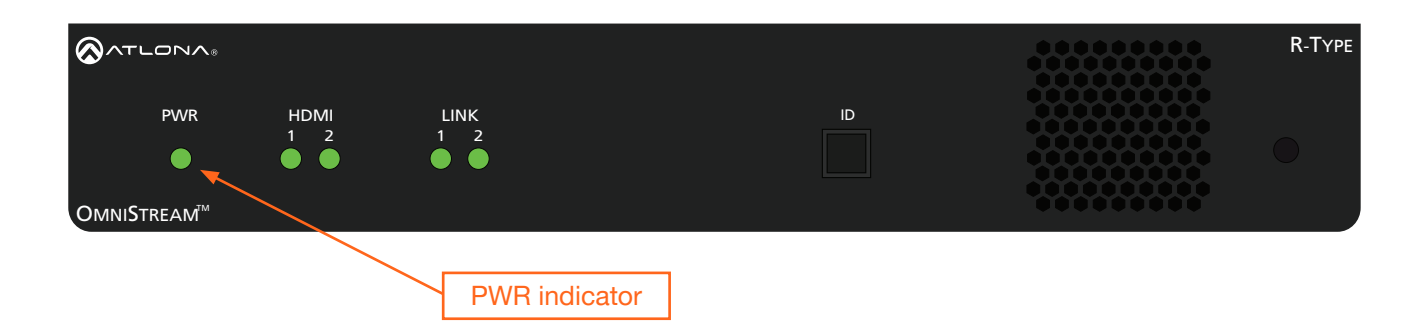

<span id="page-15-0"></span>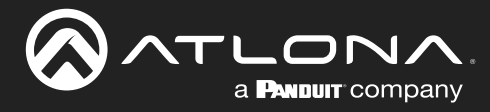

## Connection Diagram

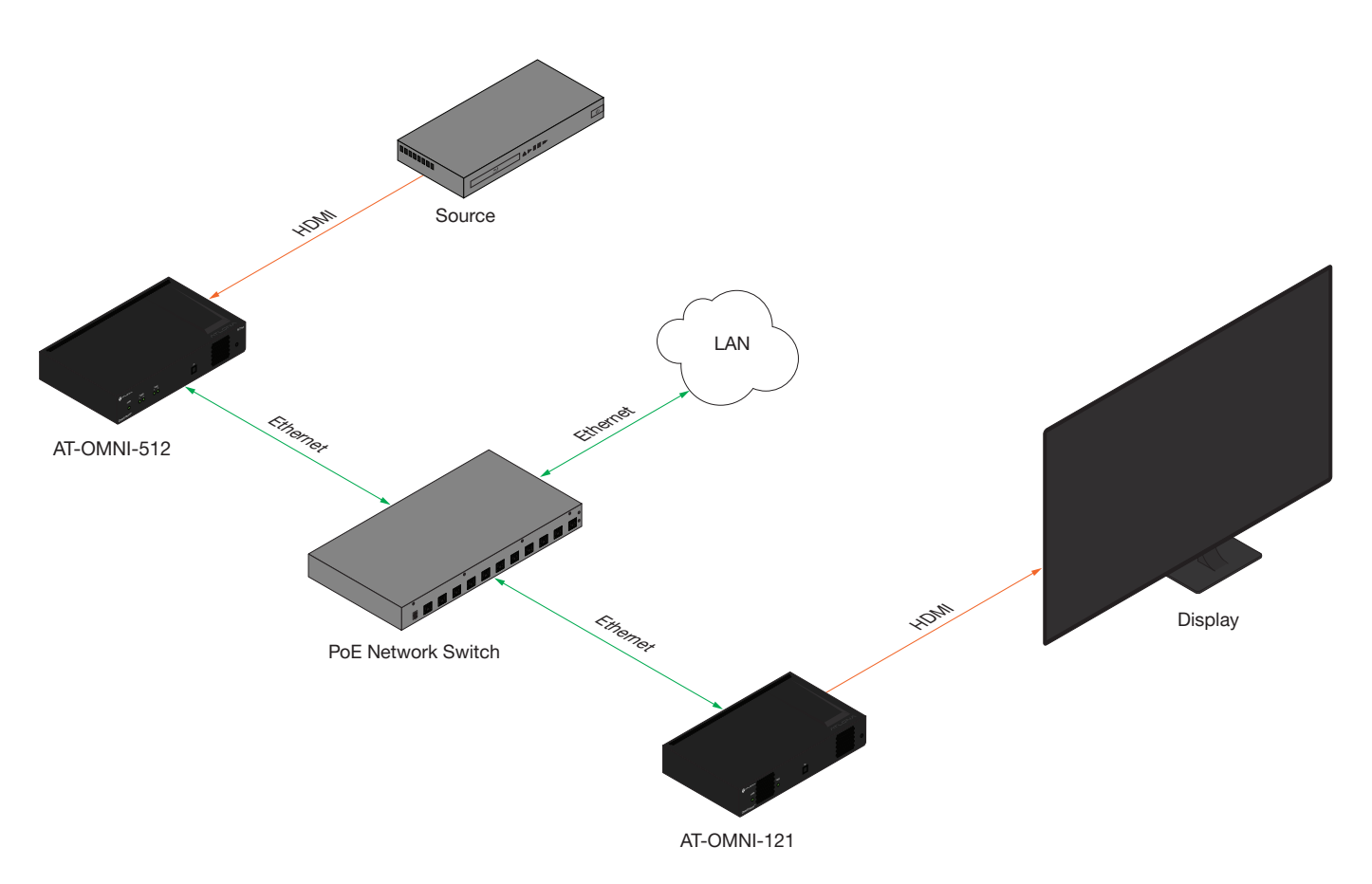

<span id="page-16-0"></span>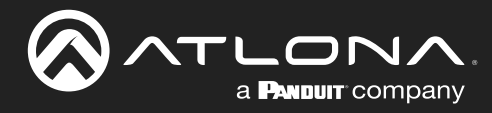

# Getting Started

## Rebooting OmniStream

To reboot the OmniStream encoder, press and release the recessed button, on the far-right side of the unit, using a small, pointed object. Rebooting the encoder does not reset the encoder to factory-default settings.

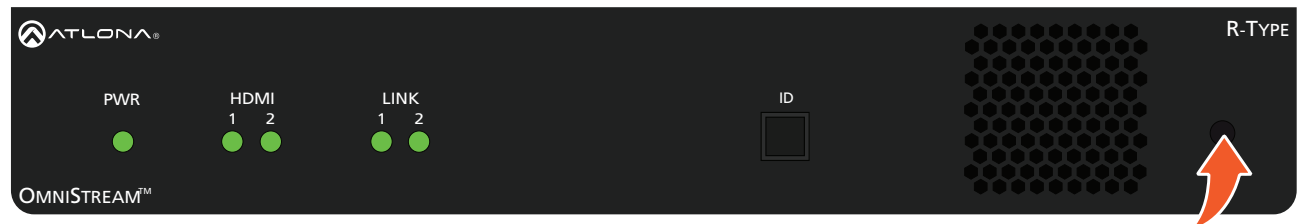

## <span id="page-16-1"></span>ID Button

The ID button serves two functions:

- 1. Sends a broadcast message over the network to any devices that may be listening.
- 2. Resets the encoder to factory-default settings.

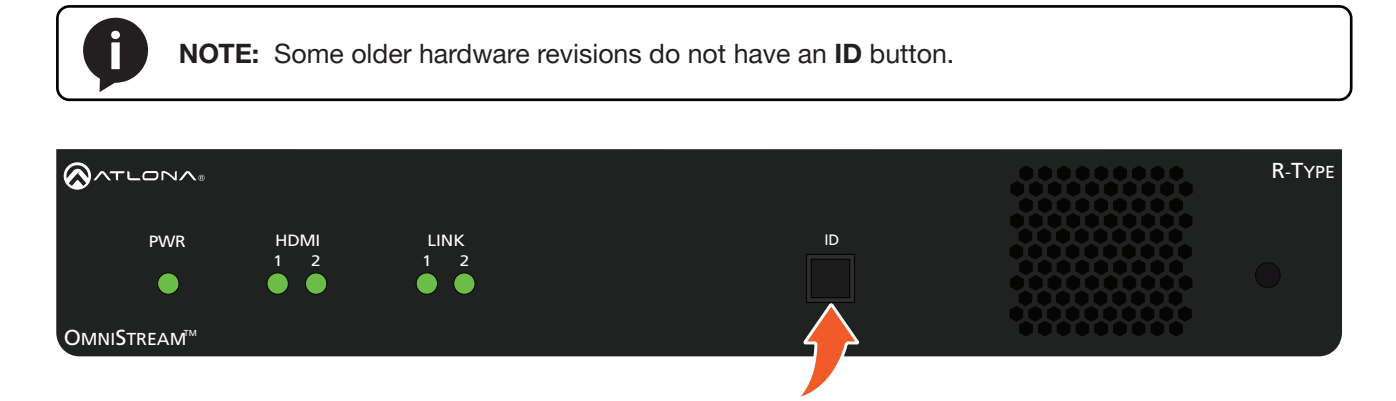

#### Broadcast Messaging

Press and release the ID button to send a broadcast notification over the network to any devices that may be listening.

<span id="page-17-0"></span>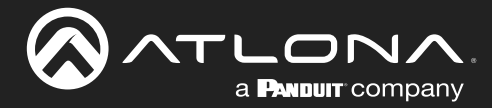

## Getting Started

## Resetting to Factory-Defaults

WARNING: Performing a factory-default reset will erase all user-programmed settings from the encoder. IP settings are not preserved.

#### Using the ID button

- 1. Press and hold the ID button for approximately 30 seconds.
- 2. The LED indicators on the front panel will flash, then turn "off."
- 3. The encoder is now reset and will need to be reconfigured.

#### Using the Mclear command

- 1. Connect a PC to serial port 1 using a USB to serial cable.
- 2. Set the PC console port to the following settings: 9600 baud, 8 data bits, 1 stop bit, no parity.
- 3. Once connected to the CLI, execute the Mclear command.

#### Using the Web Server

- 1. Log in to the encoder using the built-in web server. Refer to ##accessingwebserver for more information. Note that OmniStream devices communicate using both LLDP and CDP protocols. Consult the switch documentation for information on returning neighbor details from the CLI. Neighbor details will include the IP address of the encoder.
- 2. Click the **FACTORY RESET** button.
- 3. The encoder is now reset and will need to be reconfigured.

<span id="page-18-0"></span>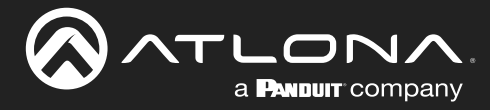

## LED Indicators

The following table provides a listing of front-panel LED indicators and their status:

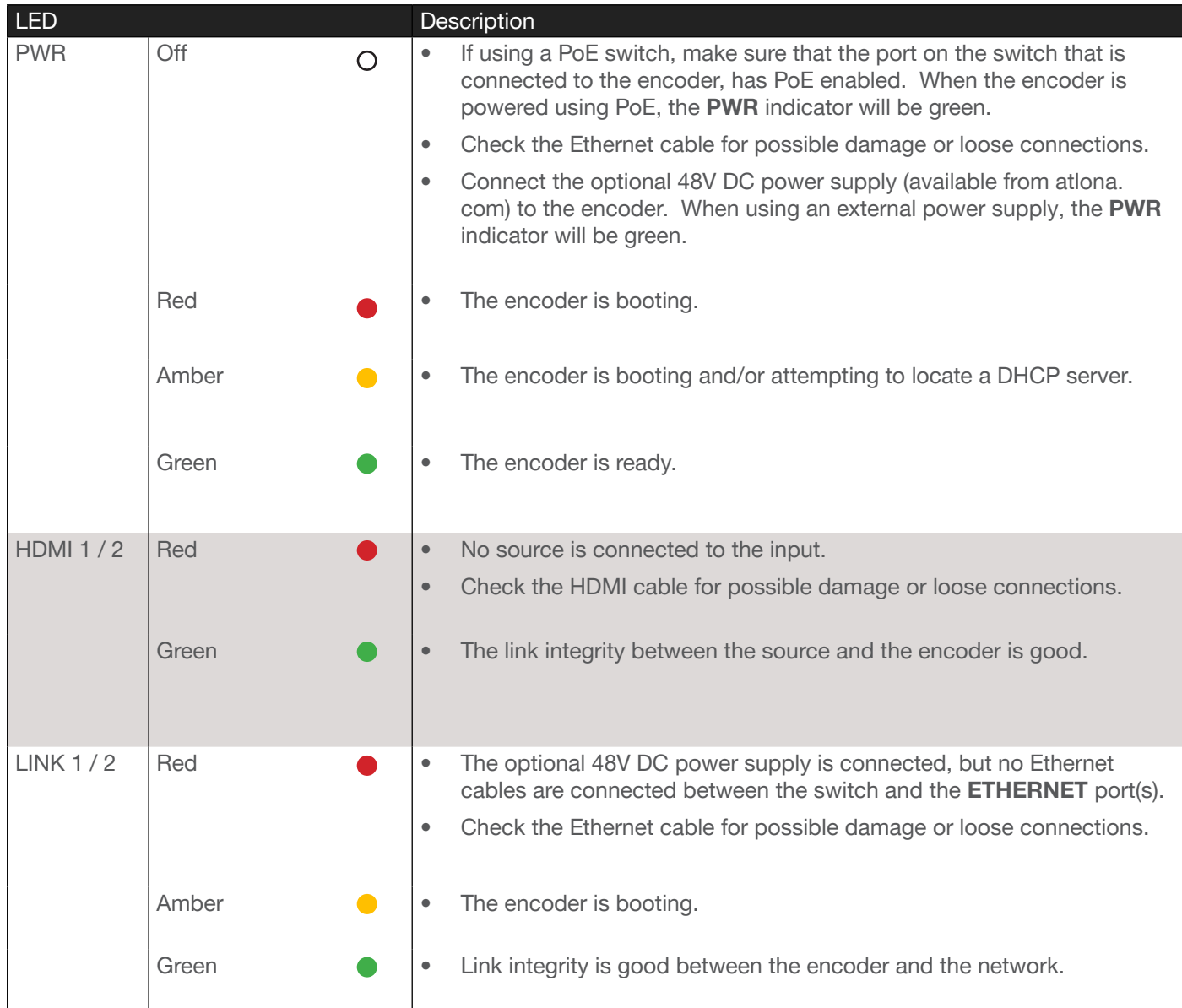

<span id="page-19-0"></span>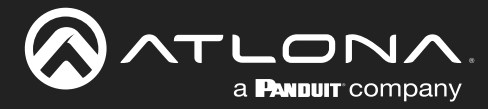

## Accessing the Web Server

In order to access the web server of the desired encoder/decoder, the IP address of the encoder must be known. This can be accomplished by using any of the following methods: 1) Running IP scanner software or 2) accessing the encoder using the domain name. When running an IP scanner, both the computer and the OmniStream encoders/decoders must be connected to the same network.

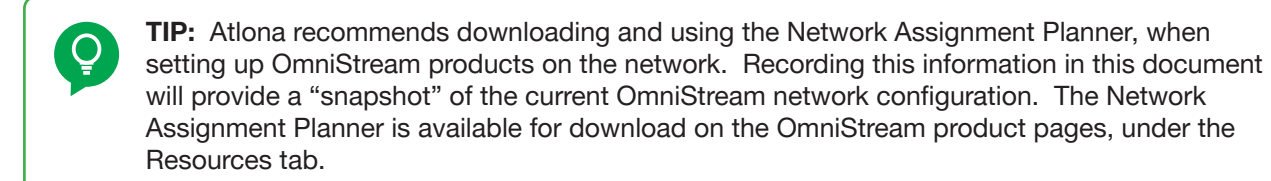

- 1. Launch the desired web browser and enter the IP address or domain name of the encoder in the address bar.
- 2. Enter the username and password. Note that the password field will always be masked. The default credentials are:

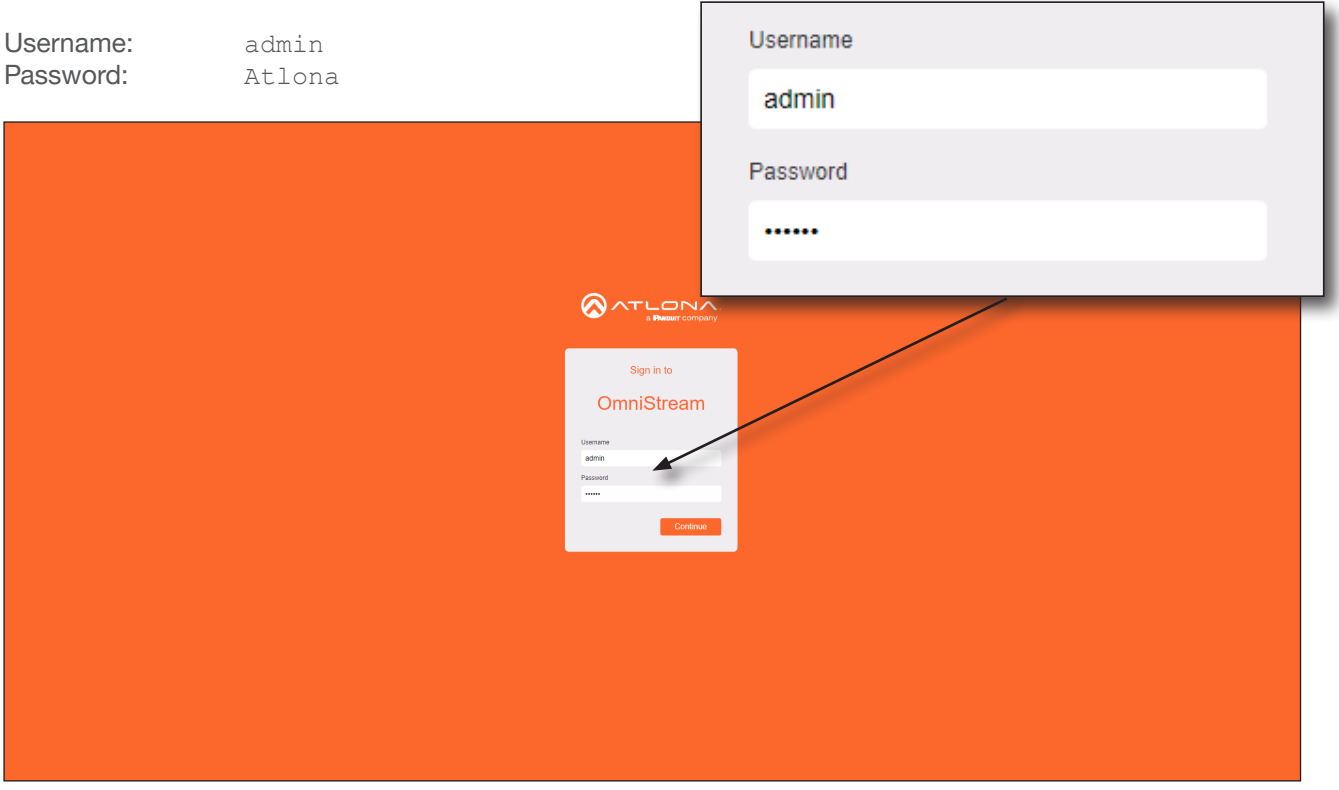

3. The System Information page will be displayed.

<span id="page-20-0"></span>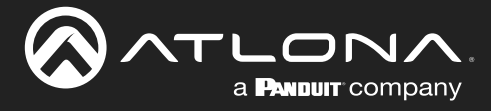

This section provides a tutorial on configuring two AT-OMNI-512 dual-channel encoders and one AT-OMNI-121 single-channel decoder. Make sure the encoder is connected to a source device and that the decoder is connected to a display. Both the encoder and decoder should be connected to the same local network. Refer to [Connection](#page-14-1)  [Instructions \(page 15\)](#page-14-1) for more information.

## Physical Connections

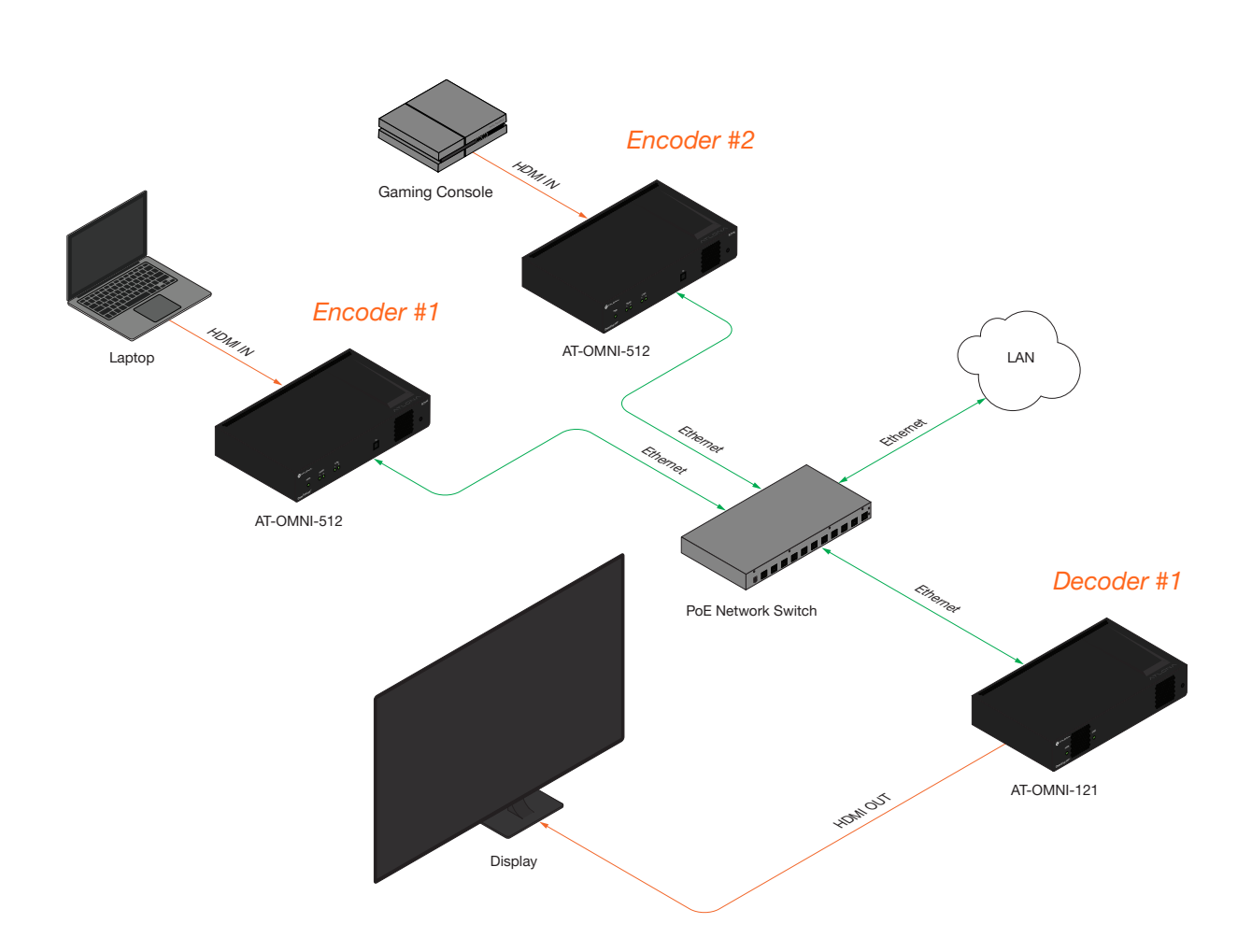

<span id="page-21-0"></span>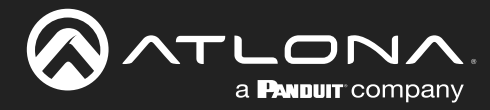

## <span id="page-21-1"></span>Setting the System Mode

The AT-OMNI-512 offers two system modes. These modes will optimize the video, based on the type of information that is being displayed and/or the desired features.

- 1. Login to each encoder and click System Information in the menu bar.
- 2. Click the System mode drop-down list and select VCx. This mode will provide access to all of OmniStream 2.0 features.

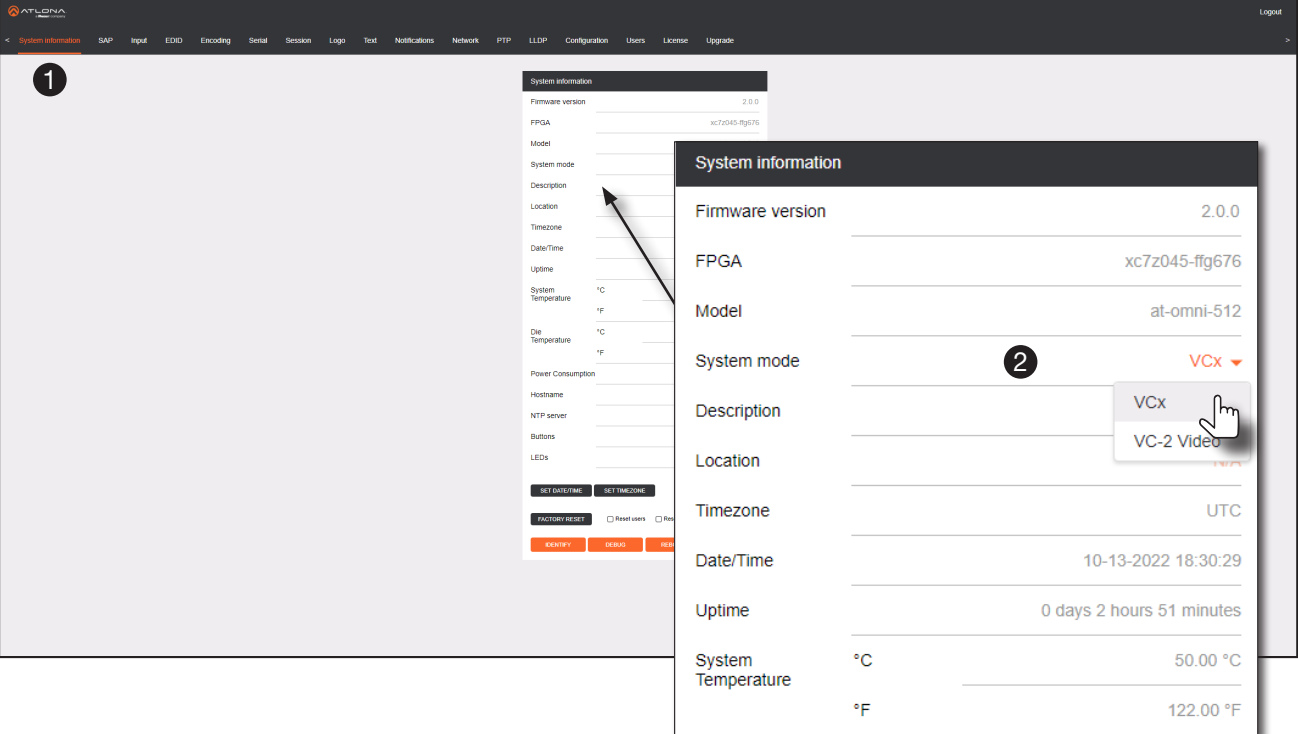

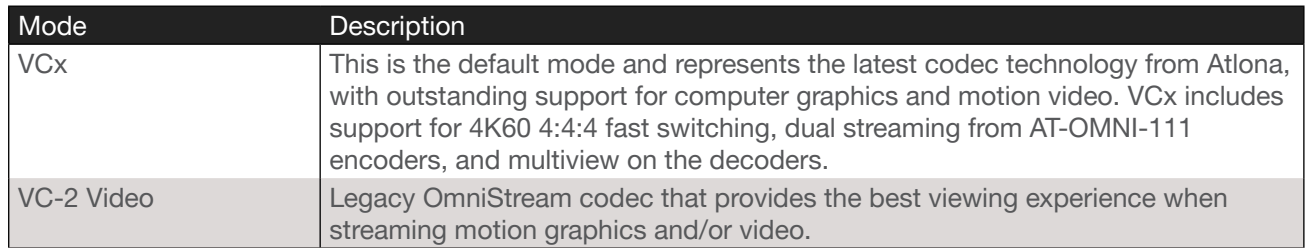

Click SAVE at the bottom of the page to commit changes.

Login to the decoder interface and repeat this process.

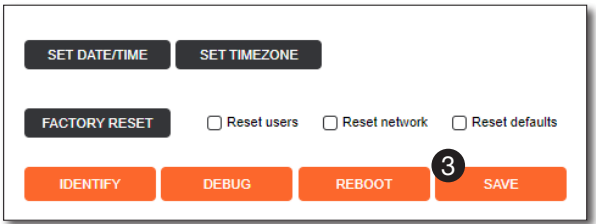

<span id="page-22-0"></span>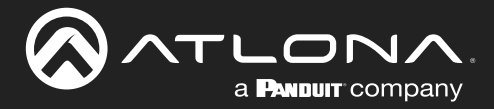

## <span id="page-22-1"></span>Configuring Inputs

The Input page is used to verify that the encoder recognizes the source device. This page is also used to set the EDID, HDCP version, and provides detailed information about the source signal. The following procedure should be performed on *both* AT-OMNI-512 encoders.

- 1. Click Input in the menu bar.
- 2. Since a source has been connected to the HDMI IN port, the Cable present indicator within the Input 1 window group is green, as shown below. This indicates that an active source is connected to the HDMI port.

If these indicators are red, check that each source is connected to an **HDMI IN** port. A red indicator may also describe faulty HDMI cables. If the sources are connected, then try different HDMI cables. If the HDMI cable integrity has been verified, then make sure that the output resolution of the source is at least 720p.

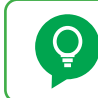

TIP: If no signal is being received on the encoder, then it's always a good practice to check the Input screen on the encoder when performing additional troubleshooting.

3. Click the EDID drop-down list to select an EDID. For now, leave this setting at Default HDR MCH. This EDID provides general compatibility with most displays.

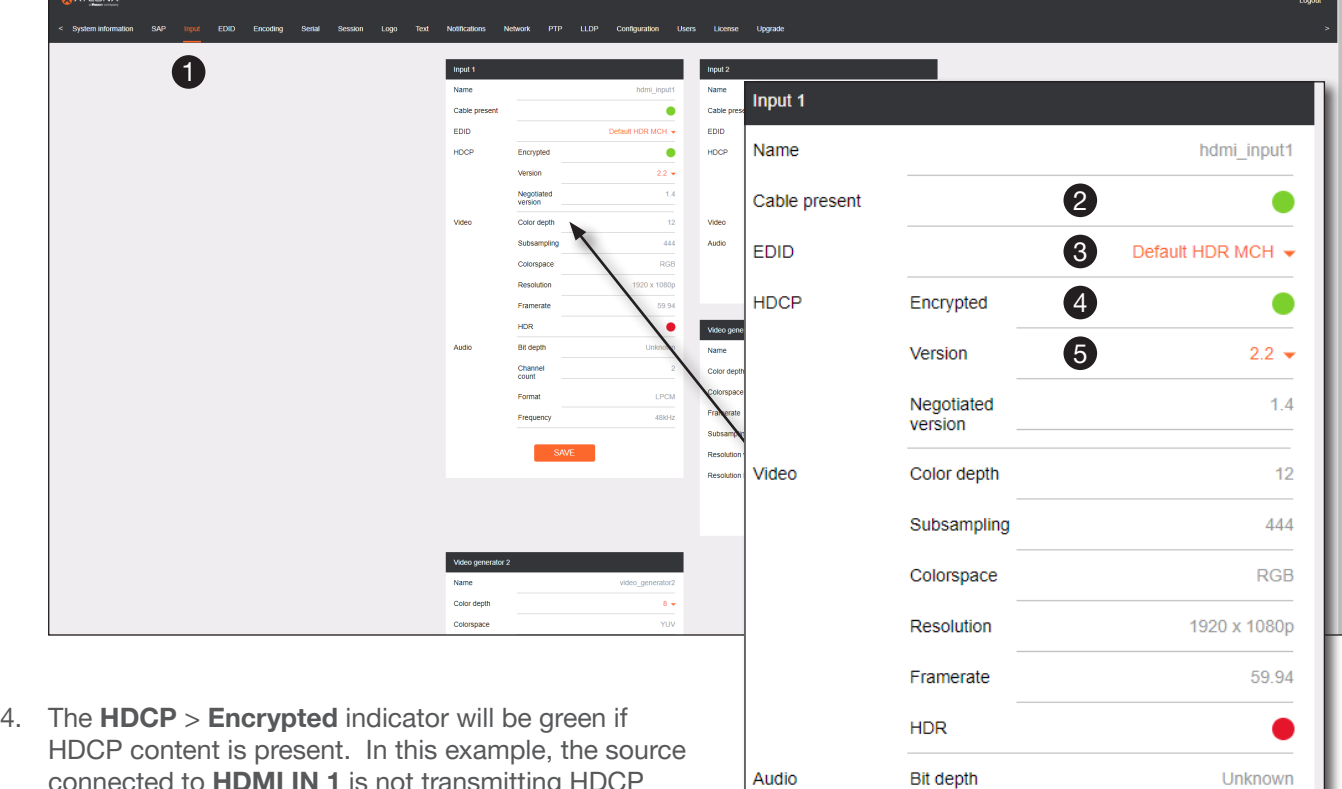

Channel count

- connected to HDMI IN 1 is not transmitting HDCP content. Therefore, the indicator is red.
- 5. Click the HDCP > Version drop-down list to restrict HDCP to a particular version. By default, this is set to 2.2 and this setting should be used for most applications.

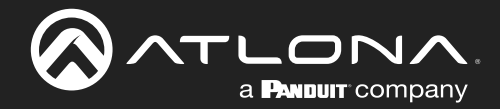

- 6. The Video section provides information about the input signal: color depth, subsampling, color space, resolution, frame rate, and HDR (High Dynamic Range). If the HDR indicator is green, this will indicate that HDR content is being transmitted from the source device. Refer to the [Input page \(page](#page-61-1)  [62\)](#page-61-1) for more information.
- 7. The Audio section displays audio information (if present) from the source device: bit depth, the number of audio channels, the audio format, and the frequency. Refer to the [Input page \(page 62\)](#page-61-1) for more information.
- 8. Click **SAVE** to commit all changes.

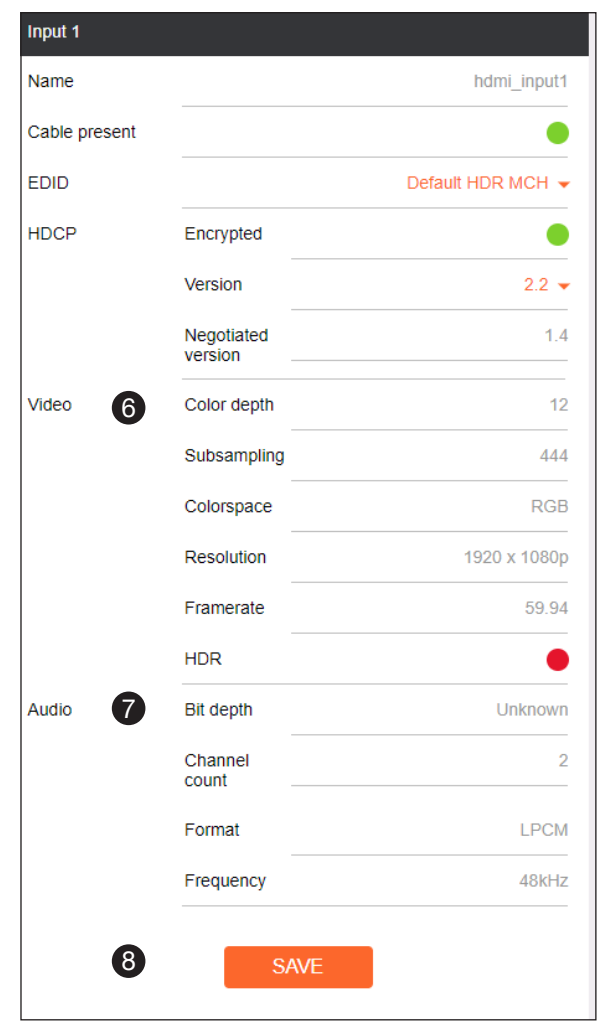

<span id="page-24-1"></span>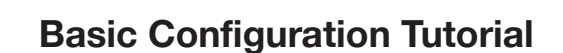

## Encoder Settings

The Encoding page is used to assign an input to an encoder. In addition, this page allows video settings, such as the maximum bit rate, bit depth, and chroma subsampling to be set. Video thumbnails of the source device can also be displayed on this page. *The following procedure should be performed on both AT-OMNI-512 encoders*.

1. Click **Encoding** in the menu bar.

<span id="page-24-0"></span>a **PANDUIT** company

- 2. Under the Encoder 1 window group, click the Input drop-down list and select hdmi\_input1.
- 3. Click the Bit depth drop-down list to change the bit depth. In this example, it will be set to  $8-\text{bit}$ .
- 4. Click the Thumbnail > Enable toggle switch to enable it and display a thumbnail of the source. When enabled, the toggle switch is orange and a thumbnail of the source will be displayed. If no thumbnail is displayed when this feature is enabled, verify that the source is connected, powered, and is configured correctly under the Input menu.
- 5. Click SAVE to commit all changes.

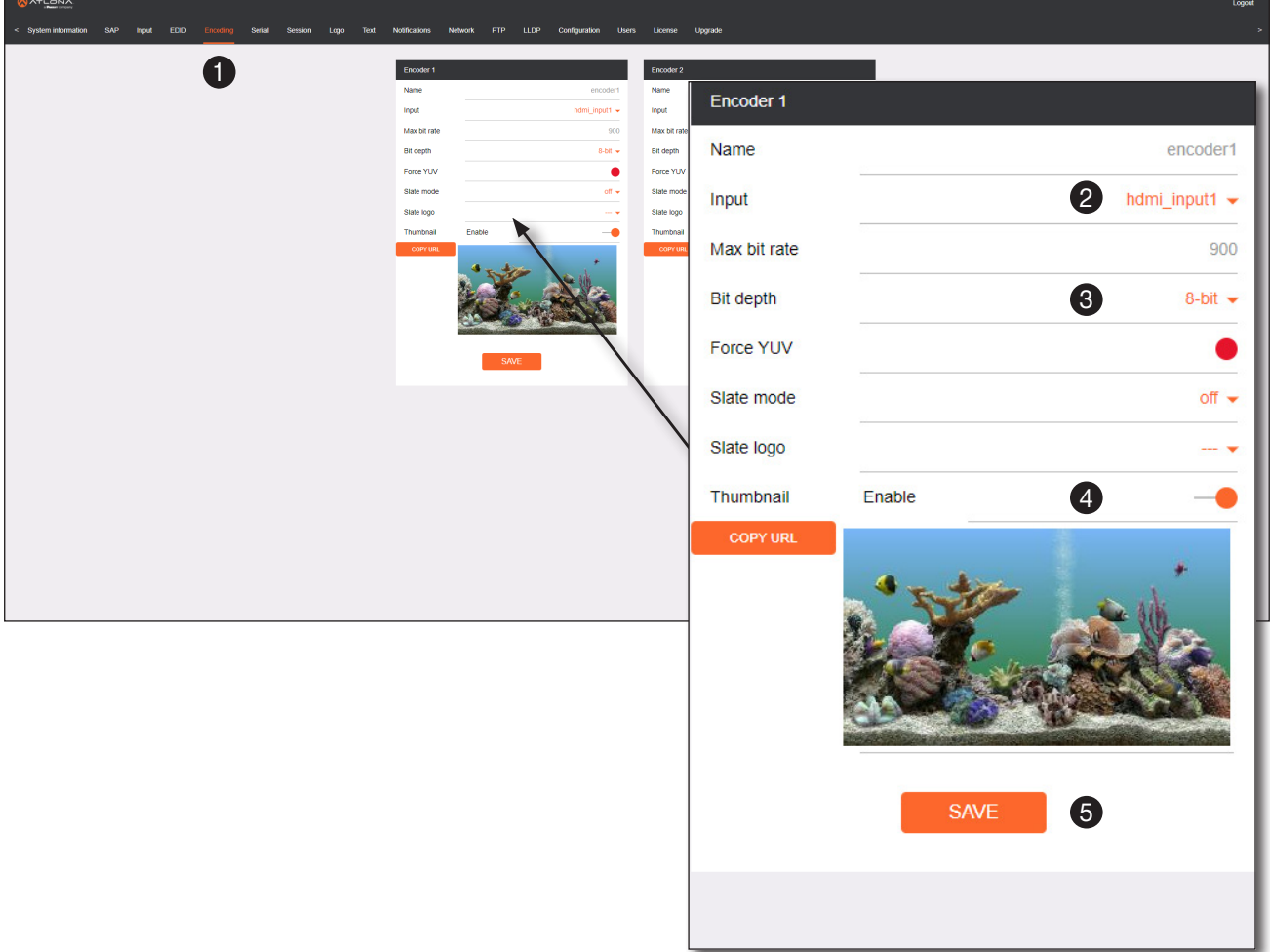

<span id="page-25-0"></span>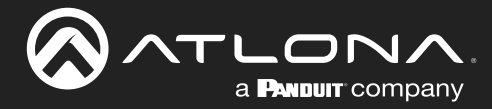

## <span id="page-25-1"></span>Creating a Session

Before the video and audio (if any) can be sent out over the network, a session must be created on the encoder. The session assigns each stream to a unique multicast IP address and UDP port assignment. Sessions are always created on encoders. Refer to [Session page \(page 70\)](#page-69-1) for a detailed description of all settings. *The following procedure should be performed on both AT-OMNI-512 encoders, except where noted*.

- 1. Click Session in the menu bar.
- 2. Under Session 1, the Name field indicates the session name. This value is set to session1 and cannot be changed.

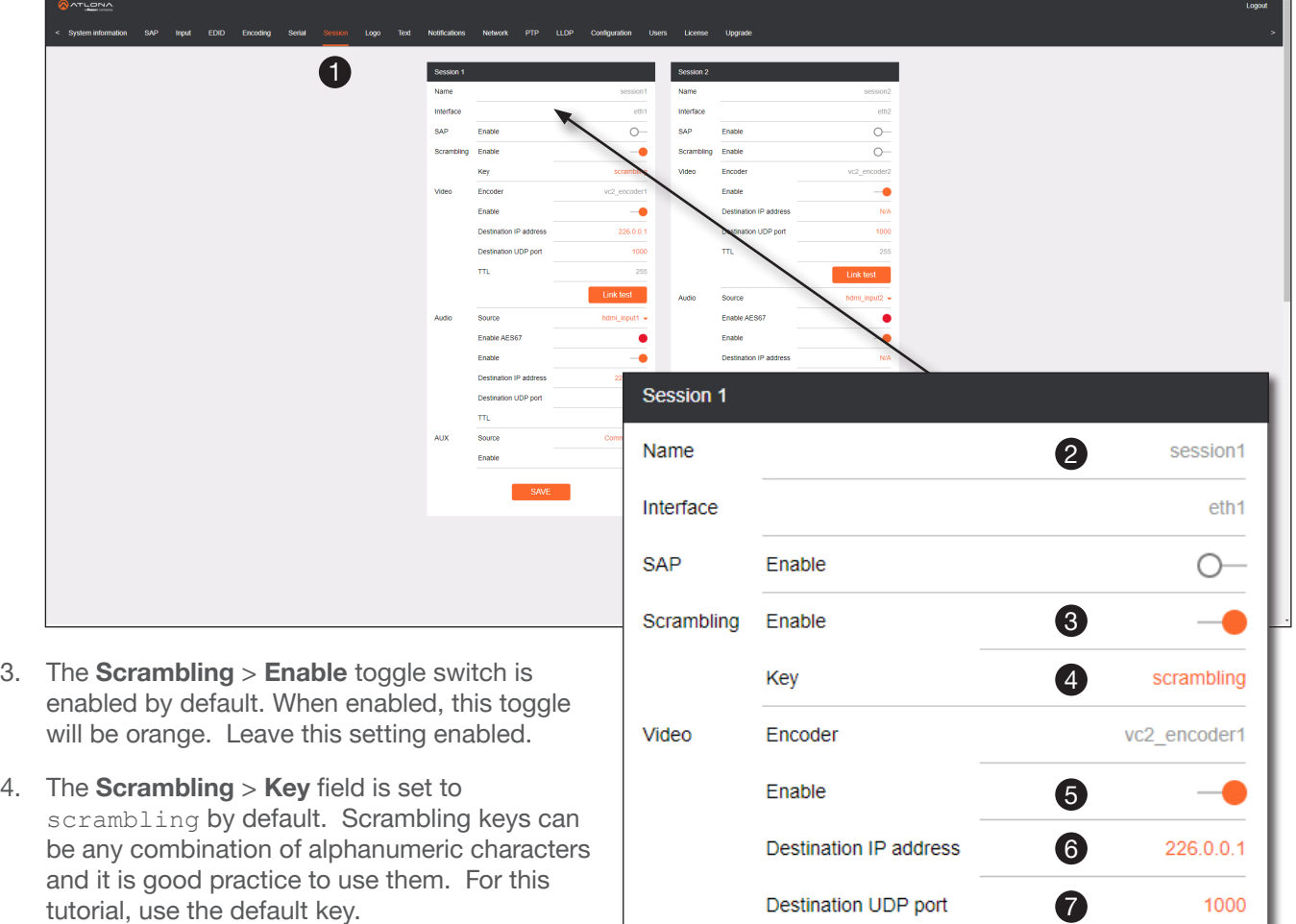

- 5. Click the Video > Enable toggle switch and make sure it is enabled for both Session 1. When enabled, the toggle switch will be orange. If set to disabled, then the encoder video stream will be disabled.
- 6. Enter the multicast IP address for the video stream in the Destination IP address field. Atlona recommends using multicast IP addresses as shown in *Table 2.1*, on the next page. Enter 226.0.0.1 in the Destination IP address field for Session 1 on *Encoder #1*. For *Encoder #2*, enter 226.0.0.2 in the Destination IP address field for Session 1.
- 7. Enter the UDP port in the Destination UDP port field. Although any valid UDP port can be used, Atlona suggests using the UDP port numbers, as shown in *Table 2.1* on the next page. Since this is a video stream, enter 1000 in the Destination UDP port field for Session 1.

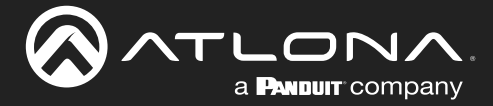

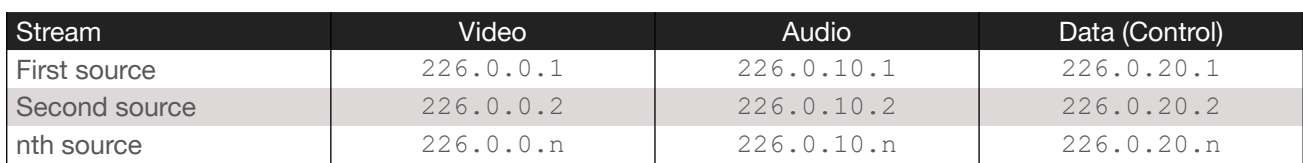

*Table 2.1 - Recommended multicast IP address for video, audio, and data streams.*

*Table 2.2 - Recommended UDP ports for video, audio, and data streams.*

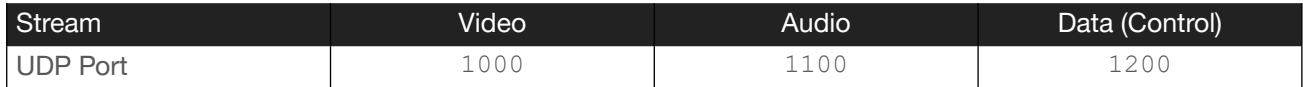

- 8. Click the **Audio** > **Source** drop-down list and select the HDMI audio input for the session. The source is connected to **HDMI** IN. Therefore, set this to hdmi\_input1 for Session 1.
- 9. Click the **Audio** > **Enable** toggle switch and make sure it is enabled. When enabled, it will be orange. If disabled, no audio will be streamed from the encoder.
- 10. Enter the multicast IP address for the audio stream in the **Destination IP address** field. Refer to *Table 2.1*, above. In this example, enter 226.0.10.1 for Session 1 on *Encoder #1* and 226.0.10.2 for Session 1 on *Encoder #2*.
- 11. Enter the audio stream UDP port in the Destination UDP port field for Session 1. Refer to *Table 2.2*, above. Since this is an audio stream, use UDP port 1100.
- 12. Click the **SAVE** button to commit all changes to Session 1.

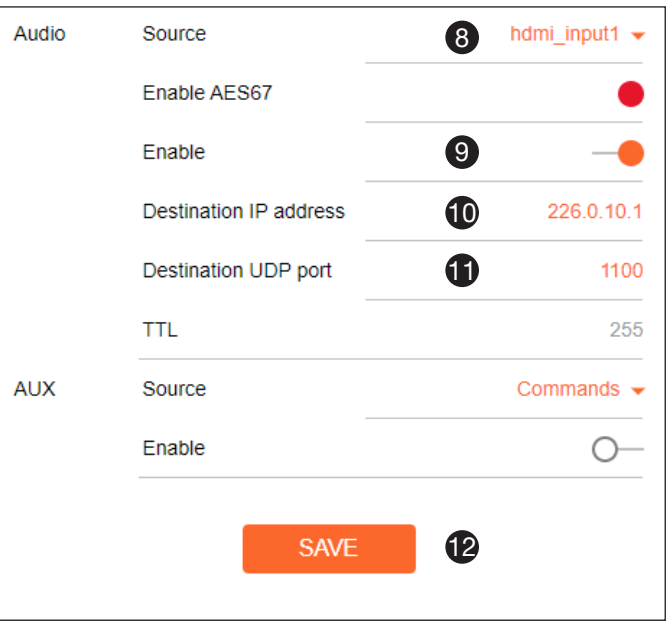

<span id="page-27-0"></span>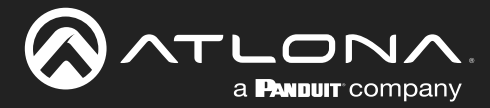

## <span id="page-27-1"></span>Subscribing to an Encoder

The next step is to configure the decoder so that it is able to receive video, audio, and/or data (control) streams from the encoder. This process is referred to as "subscribing to the encoder".

#### Video Configuration

- 1. Go to the decoder and click IP Input in the menu bar.
- 2. Locate the Input 1 window group and verify that the Enable toggle switch is enabled. When enabled, the toggle switch will be orange. Perform the same procedure for the Input 2 window group.
- 3. Under the Input 1 window group, enter  $226.0.0.1$  in the Multicast address field. Under the Input 2 window group, enter 226.0.0.2 in this field. These multicast IP address are the same addresses that were specified under the Video > Destination IP address field for the encoders.
- 4. In the Port field, enter 1000 under both Input 1 and Input 2 window groups. These are the same port settings that were entered under the Video > UDP Port section of the encoder.
- 5. Click the **SAVE** button, under the **Input 1** and **Input 2** window groups, to commit changes.

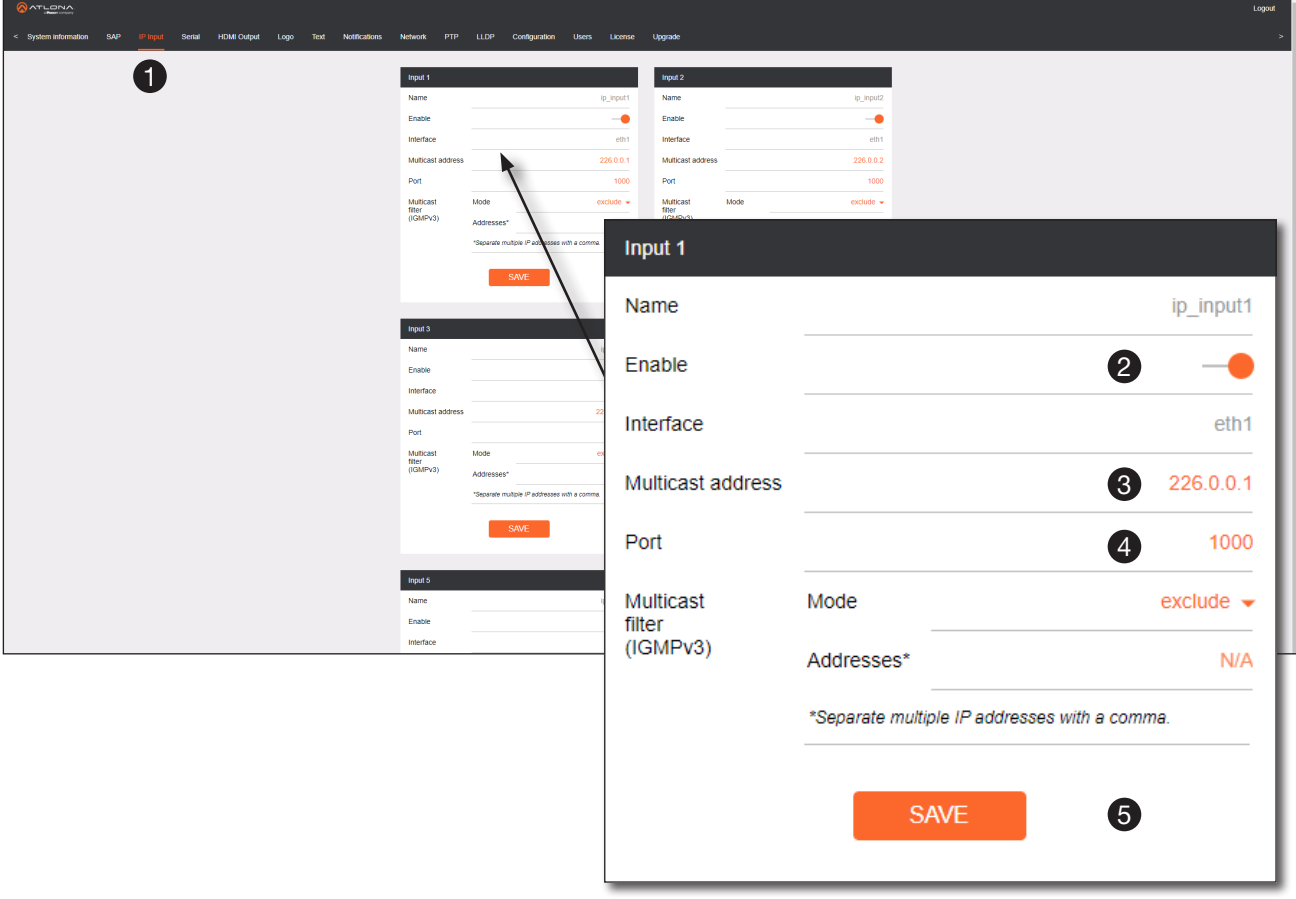

<span id="page-28-0"></span>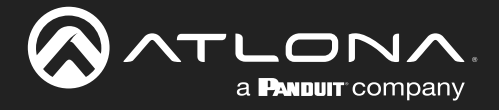

#### Audio Configuration

- 1. Locate the Input 3 window group and verify that the Enable toggle switch is enabled. When enabled, the toggle switch will be orange. Perform the same procedure for the Input 4 window group.
- 2. Under the Input 3 window group, enter 226.0.10.1 in the Multicast address field. Under the Input 4 window group, enter 226.0.10.2 in this field. These multicast IP address are the same addresses that were specified under the Audio > Destination IP address field for the encoders.
- 3. In the Port field, enter 1100 under both Input 3 and Input 4 window groups. These are the same port settings that were entered under the  $Audio > UDP$  Port section of the encoder.
- 4. Click the **SAVE** button, under the **Input 3** and **Input 4** window groups to commit changes.

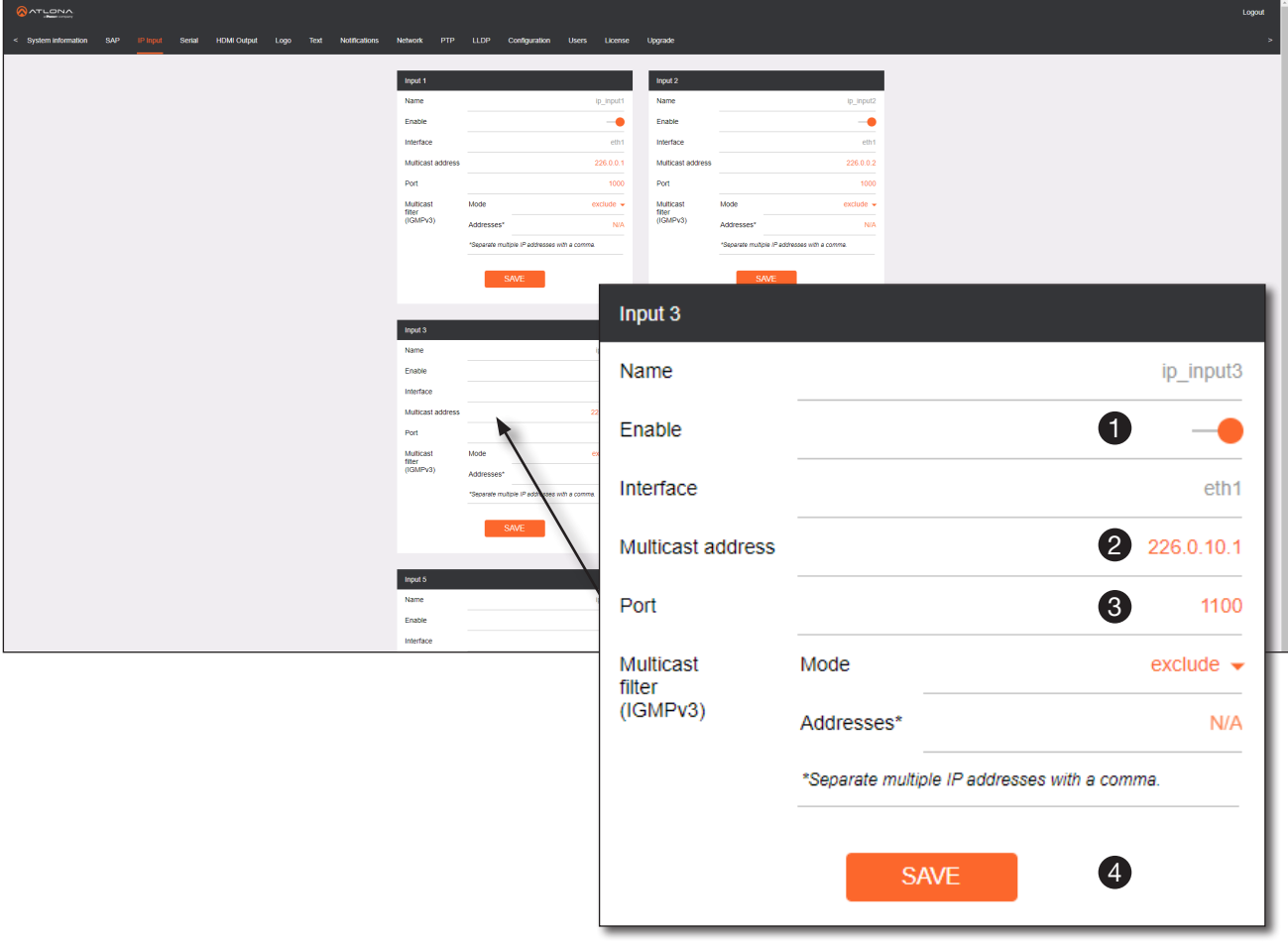

#### Input Configuration Notes

Although there is no hard and fast rule for which Input window groups should be used for video, audio, and/or control, it can be helpful to visualize the Input window groups as columns and rows to better organize the IP data. Here, each column of **Input** window groups represents an encoder.

*Table 2.3 - Video and Audio information from each encoder.*

#### *Encoder #1 Encoder #2*

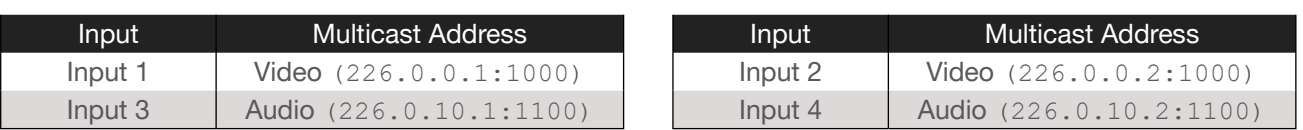

<span id="page-29-0"></span>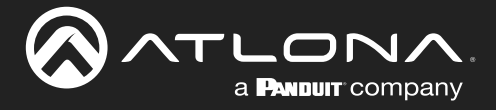

#### Configuring the HDMI Output Stream

- 1. Click HDMI Output in the menu bar.
- 2. The Descrambling > Enable toggle switch is enabled by default. When enabled, this toggle will be orange. For this example, leave the setting enabled.
- 3. The Descrambling > Key field is set to scrambling by default. This is the same key that is being used under the Scrambling > Key field on the encoder, and will allow the decoder to descramble the signal and send it out over the HDMI output to the display. Leave this key at it's default setting.
- 4. Click the HDCP > Version drop-down list and select the HDCP version. 2.2 will work with most sources. However, in this case, an older sink/monitor which doesn't support HDCP 2.2, is being used. Therefore, the value is set to 1.4.
- 5. Click the Video > Input drop-down list and select the video source. Based on what has been configured, the following options are available:

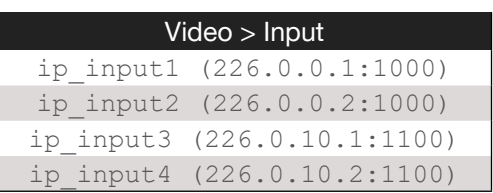

Since this is the Video field, a video source should be selected. Referring to *Table 2.3*, on the previous page, ip input1 (226.0.0.1:1000) and ip input2 (226.0.0.2:1000) are video data, from two different encoders. For this example, this field will be set to ip input1 (226.0.0.1:1000).

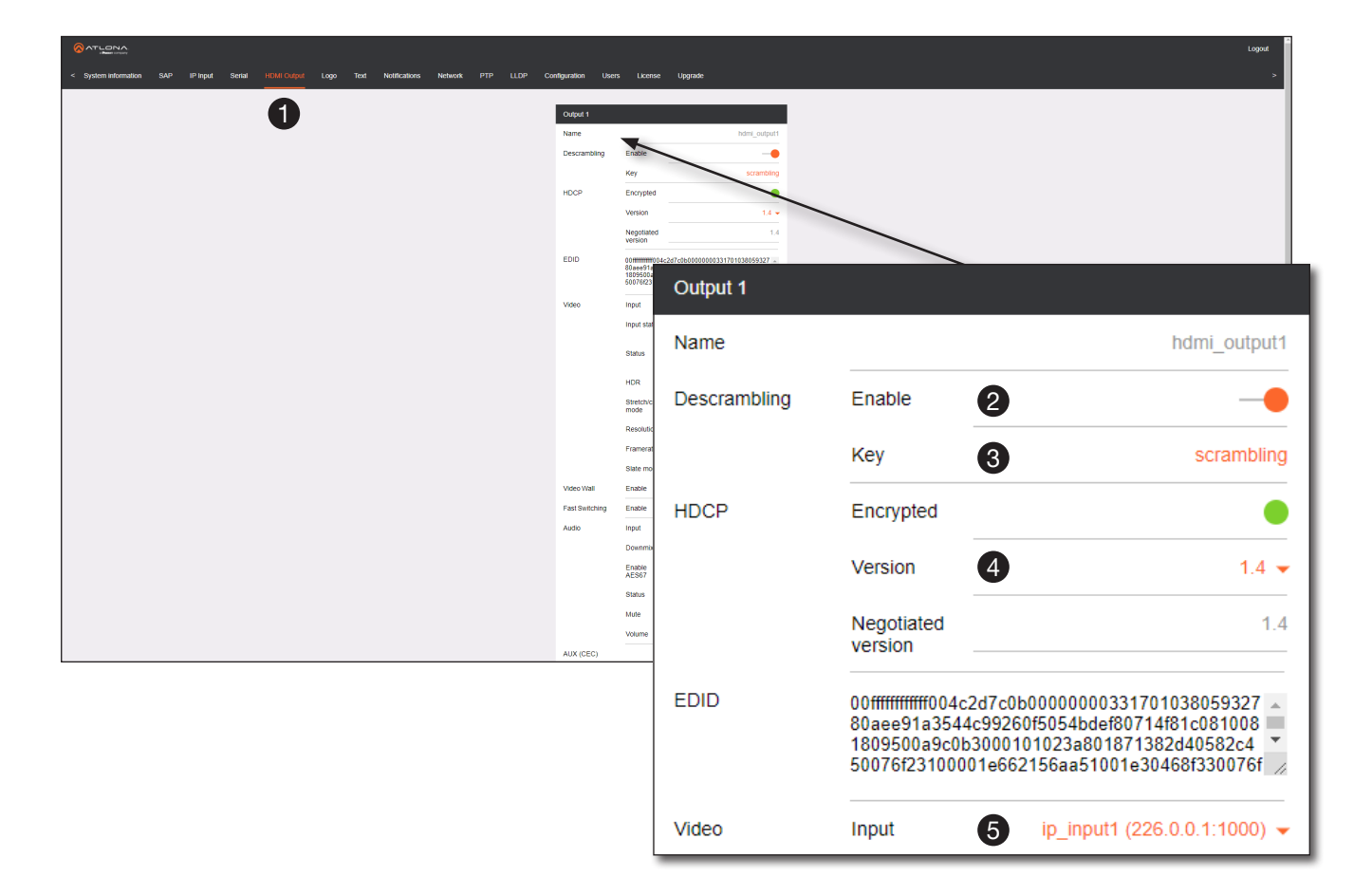

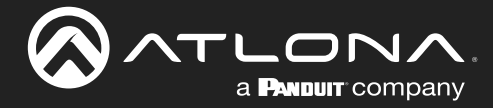

6. Scroll down to the Audio > Input field and select the desired audio stream. Referring to *Table 2.3* (shown below), the audio stream that is associated with encoder 1 is Input 3. Therefore, ip input3 (226.0.10.1:1100) is selected.

*Table 2.3 - Video and Audio information from each encoder.*

*Encoder #1 Encoder #2*

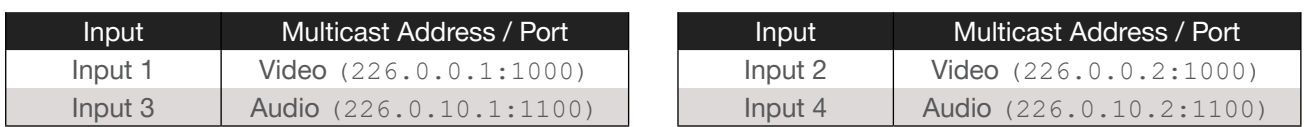

7. Click the SAVE button to commit changes.

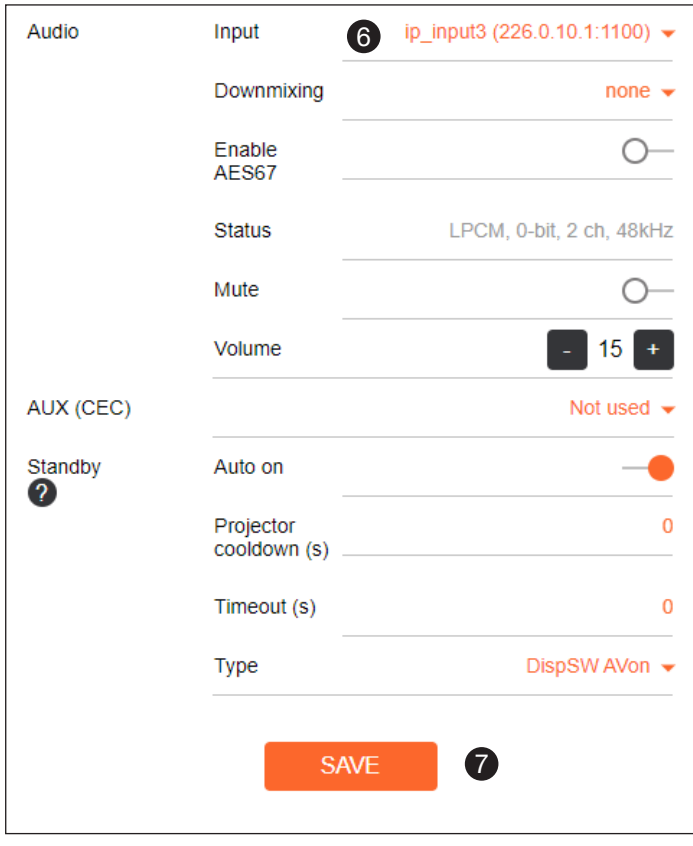

The decoder should now display the content of the source device connected to **HDMI IN** on the encoder. *Figure 3.1*, on the next page, shows the completed configuration.

To switch between video sources, click the Video > Input drop-down list and select the desired stream. To switch between audio streams, click the **Audio** > Input drop-down list to select the desired stream.

Note that separating video and audio data into different streams, allows the flexibility of combining different video and audio sources together.

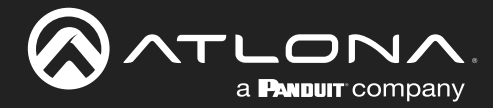

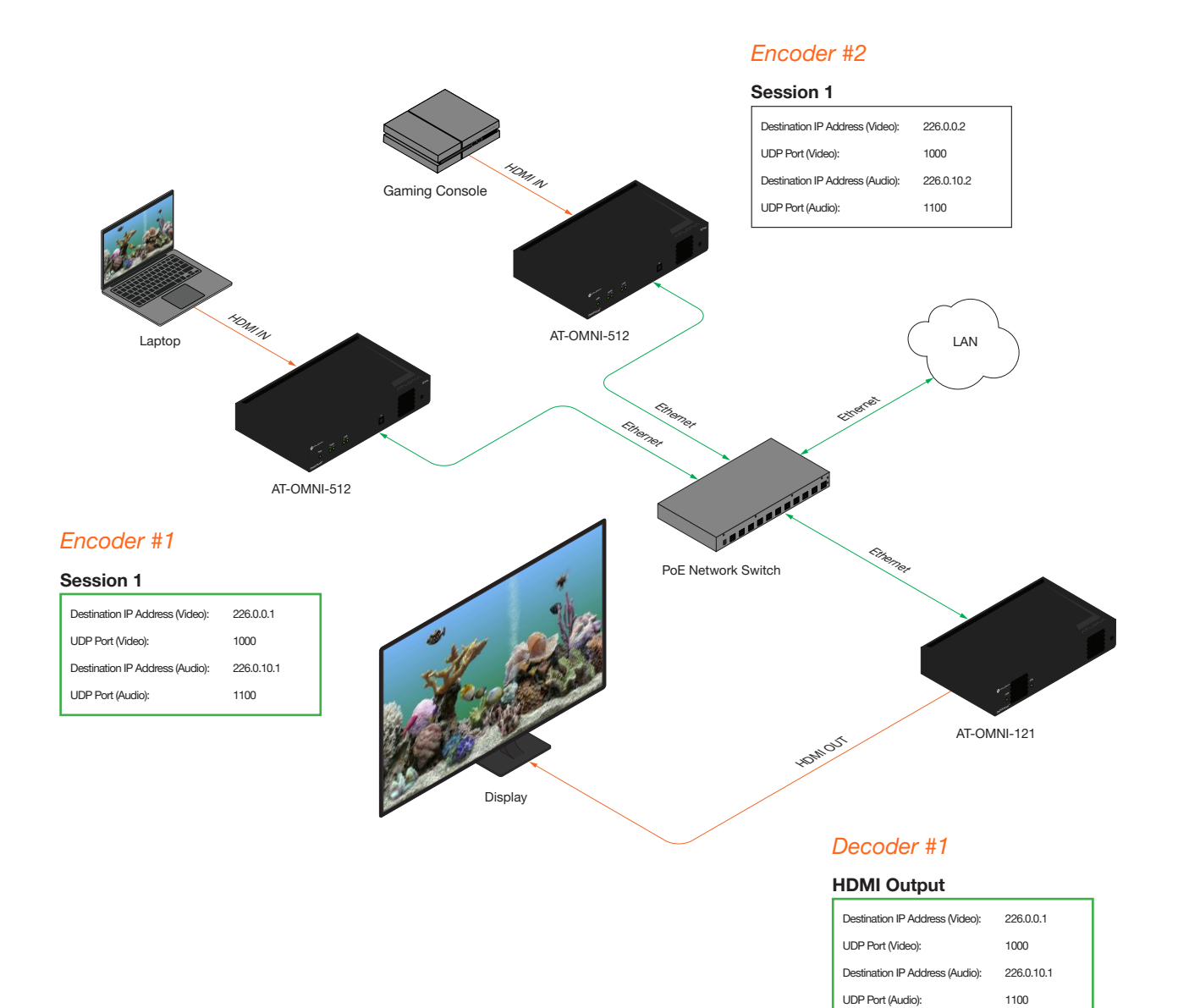

#### *Figure 3.1 - Basic OmniStream setup with Decoder #1 subscribed to Encoder #1.*

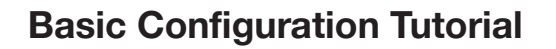

<span id="page-32-0"></span>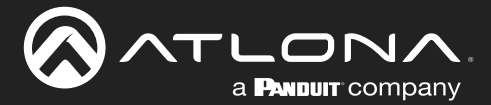

## **Troubleshooting**

If no video and/or audio is present on the display, check the following for both *Encoder #1* and *Encoder #2*, unless otherwise noted.

### Encoder Checklist

- Verfiy that all encoders and decoders are set to the same system mode. In this tutorial, both encoders and the decoder should be set to VCx. Refer to [Setting the System Mode \(page 22\)](#page-21-1).
- Go to the Input menu and make sure that the Cable present indicator, under the Input 1 window group, is green. Refer to [Configuring Inputs \(page 23\)](#page-22-1) for more information.
- Go to the **Encoding** menu and verify the following under the **[Encoder](#page-24-1) 1** window group. Refer to **Encoder** [Settings \(page 25\)](#page-24-1) for more information.
	- » Make sure the Input drop-down list is assigned to an input. In this tutorial, the Input field, under the Encoder 1 window group, is set to hdmi input1.
	- » Verify that a Thumbnail > Enable toggle switch is enabled and a thumbnail of the source is displayed.
- Go to the Session menu and verify the following under the Session window groups. Refer to Creating a Session [\(page 26\)](#page-25-1) for more information.
	- Check that the **Scrambling > Enable** toggle switch is enabled. Also check that the **Scrambling > Key** field, for this example, is set to scrambling.
	- Verify that the Video > Enable toggle switch is set to enabled.
	- » Check the Video > Destination IP address field is set to the correct multicast IP address. In the example, 226.0.0.1. is used on *Encoder #1* and 226.0.0.2 is used on *Encoder #2*.
	- » Check that the Video > Destination UDP port field is set to 1000.
	- Make sure the **Audio**  $>$  **Source** is set to hdmi input1.
	- Verify that the **Audio**  $>$  **Enable** toggle switch is enabled.
	- Check the **Audio** > Destination IP address field is set to the correct multicast IP address. In this example, 226.0.10.1 is used on *Encoder #1* and 226.0.10.2 is used on *Encoder #2*.
	- » Check that the Audio > Destination UDP port field is set to 1100.

<span id="page-33-0"></span>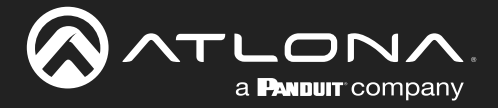

#### Decoder Checklist

- Verfiy that all encoders and decoders are set to the same system mode. In this tutorial, both encoders and the decoder should be set to VCx. Refer to [Setting the System Mode \(page 22\)](#page-21-1).
- Go to the IP Input menu and verify the following. Refer to [Subscribing to an Encoder \(page 28\)](#page-27-1) for more information.
	- » Under both the Input 1 and Input 2 window groups, verify that the Enable toggle switch is enabled.
	- » Check that the **Multicast address** field is set to the correct multicast IP address. In this example, 226.0.0.1 for Input 1 and 226.0.0.2 for Input 2.
	- $\degree$  Check that the Port field is set to the proper port. In this example, 1000 for both Input 1 and Input 2.
	- » Under both the Input 3 and Input 4 windows groups, verify that the Enable toggle switch is enabled.
	- » Check that the **Multicast address** field is set to the correct multicast IP address. In this example, 226.0.10.1 for Input 3 and 226.0.10.2 for Input 4.
	- » Check that the Port field is set to 1100 for both Input 3 and Input 4.
- Go to the **HDMI Output** menu and verify the following. Refer to [Subscribing to an Encoder \(page 28\)](#page-27-1) for more information.
	- Make sure that the **Descrambling**  $>$  **Enable** toggle switch is enabled.
	- Check the HDCP > Version field to make sure the correct version is selected. Also note the color of the HDCP > Encrypted indicator. if it is red, then a picture may not be displayed and result in a "blue screen" on the display. Change the HDCP > Version field, if necessary.

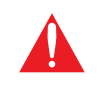

IMPORTANT: The scrambling key on a decoder must be *identical* to the scrambling key on the encoder which is being subscribed. Scrambling keys are case-sensitive.

- » Verify that the **Descrambling > Key** field is set to  $\text{scrambling}$ .
- Make sure that the Video > Input drop-down list is set to one of the configured inputs: either ip\_input1 or ip\_input2.
- Make sure that the Audio > Input drop-down list is set to one of the configured inputs: either ip\_input3 or ip\_input4.

<span id="page-34-0"></span>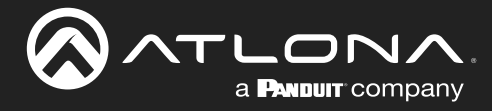

# Device Operation

## EDID Management

OmniStream encoders provide EDID management for each input. The encoder can be assigned one of several included EDID presets or can be assigned a custom EDID. Raw EDID data can be copied from displays or other sink devices, that are connected to OmniStream decoders.

#### Selecting an EDID Preset

- 1. Login to the encoder and click Input in the menu bar.
- 2. Click the EDID drop-down list, within the desired Input window group, and select the EDID.
- 3. Click the SAVE button within the Input window group to commit changes.

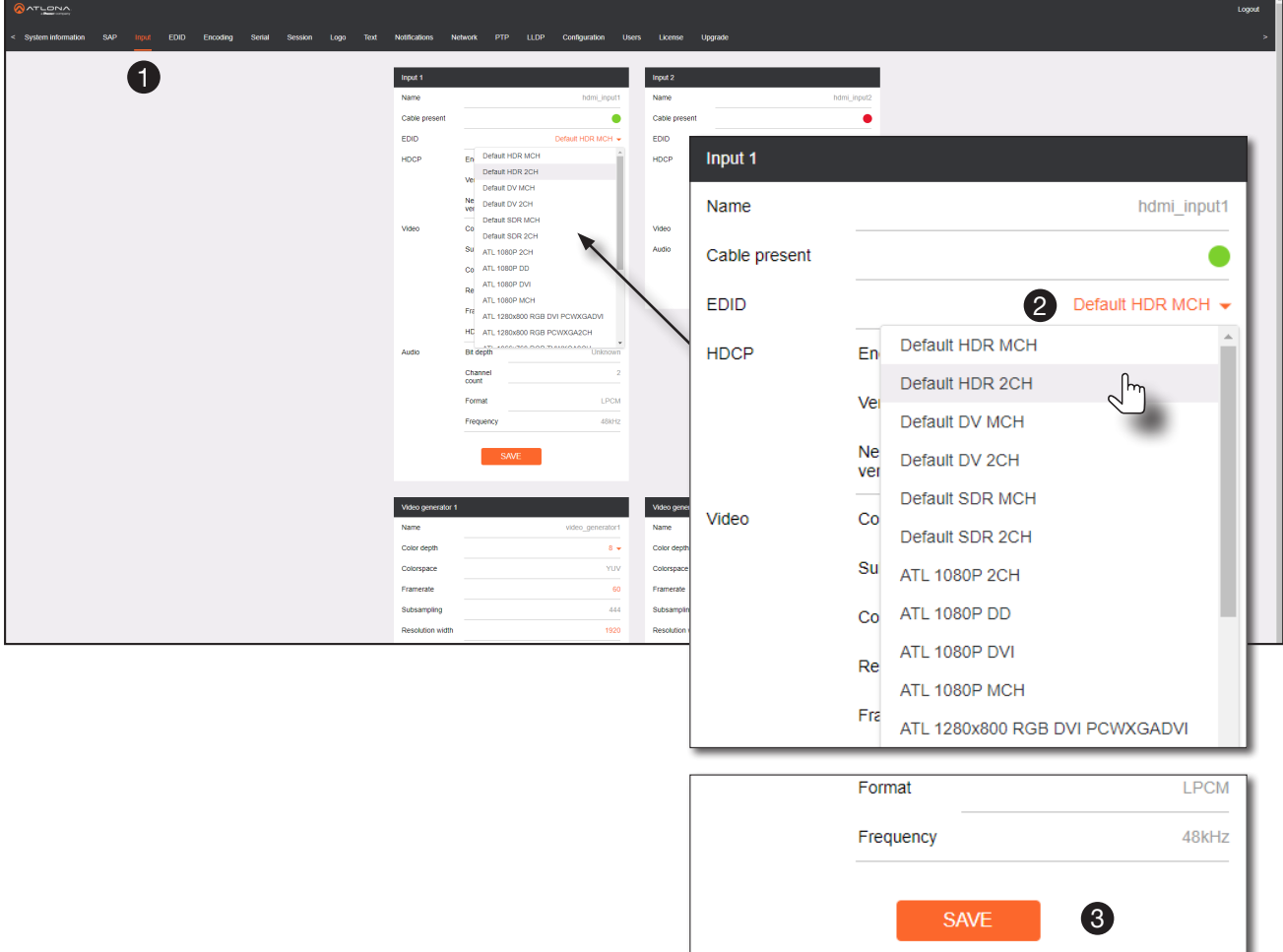

<span id="page-35-0"></span>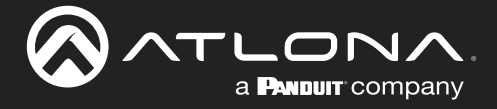

### Adding a Custom EDID

Encoders can be loaded with a custom EDID. The raw EDID data must be in hexadecimal format. Commas or spaces are *not* permitted.

- 1. Login to the encoder and click the EDID menu.
- 2. Click the  $\left(1\right)$  icon in the lower-right corner of the screen.

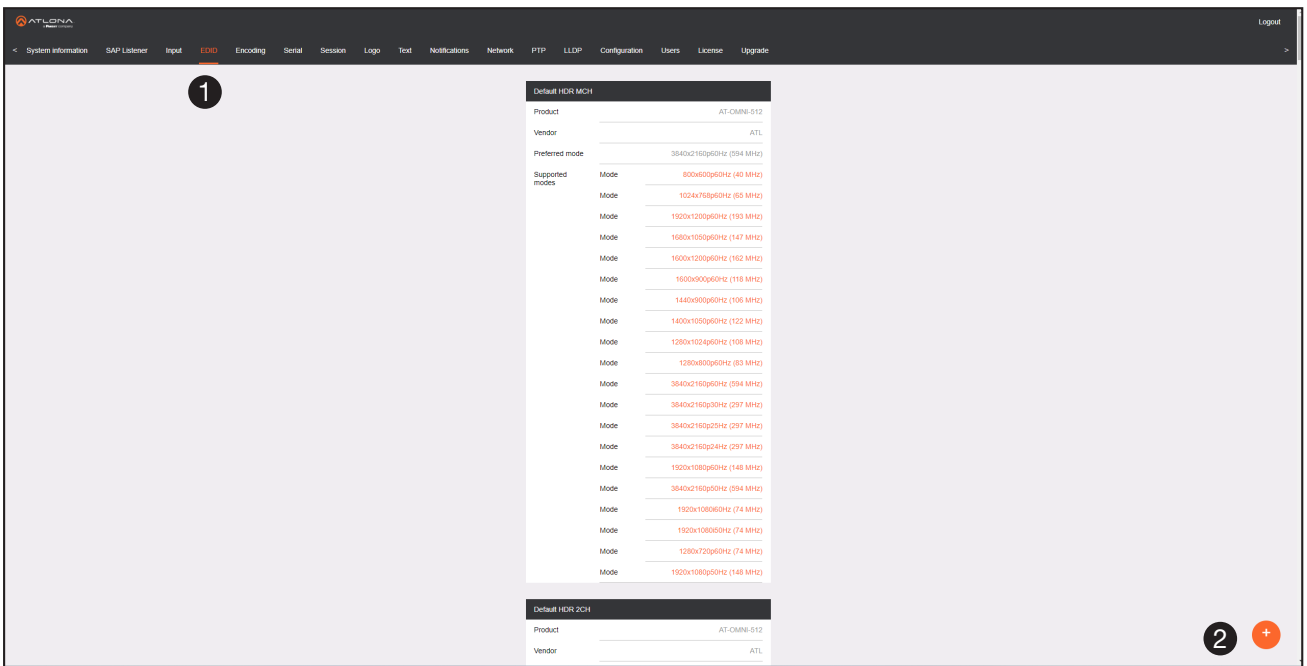

- 3. The New EDID window group will be displayed.
- 4. Enter the name of the EDID in the Name field.
- 5. Enter the EDID data in the Raw EDID field. EDID data can be copy and pasted from an EDID editor and must be in hexadecimal format. Commas or spaces must *not* be included.
- 6. Click the CREATE button to commit changes or click CANCEL to abort the addition of a custom EDID. Once a custom EDID is loaded, it will be added to the drop-down list and can be selected without re-entering the information.

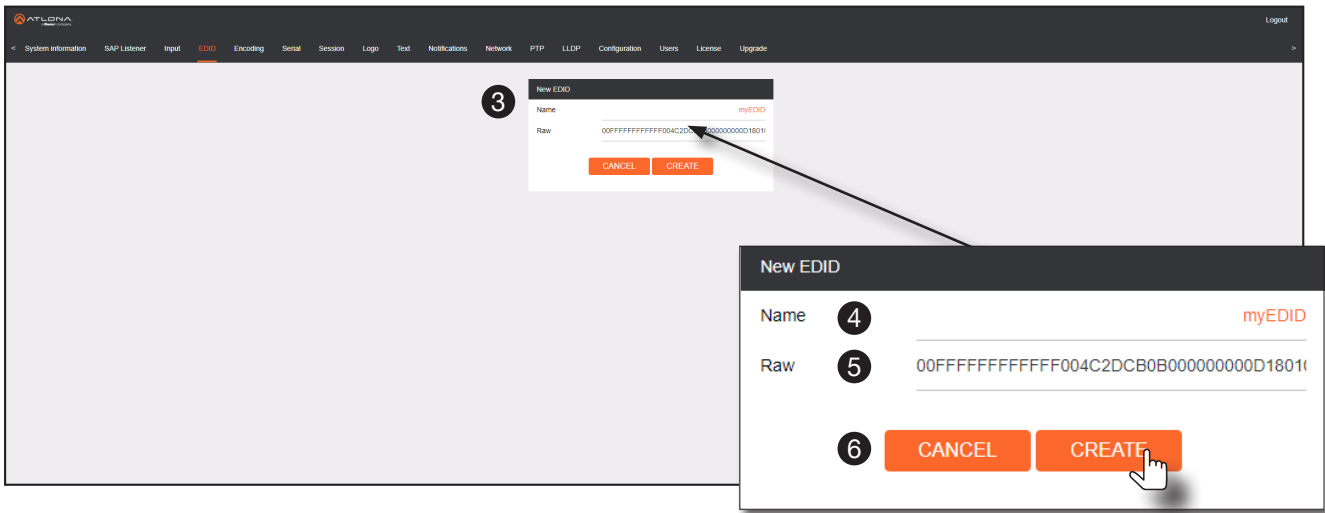
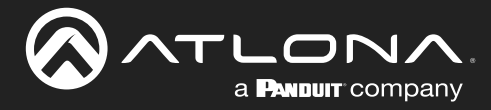

## <span id="page-36-0"></span>Device Control

### Downstream Control using RS-232

Control using RS-232 is converted and transmitted over IP by the encoder. Destination devices can either be the IP address of a display or a decoder.

- 1. Login to the encoder and click the **Serial** menu.
- 2. Under the Serial Port Configuration window group, click the Mode drop-down list and select Serial.
- 3. Click the SAVE button.

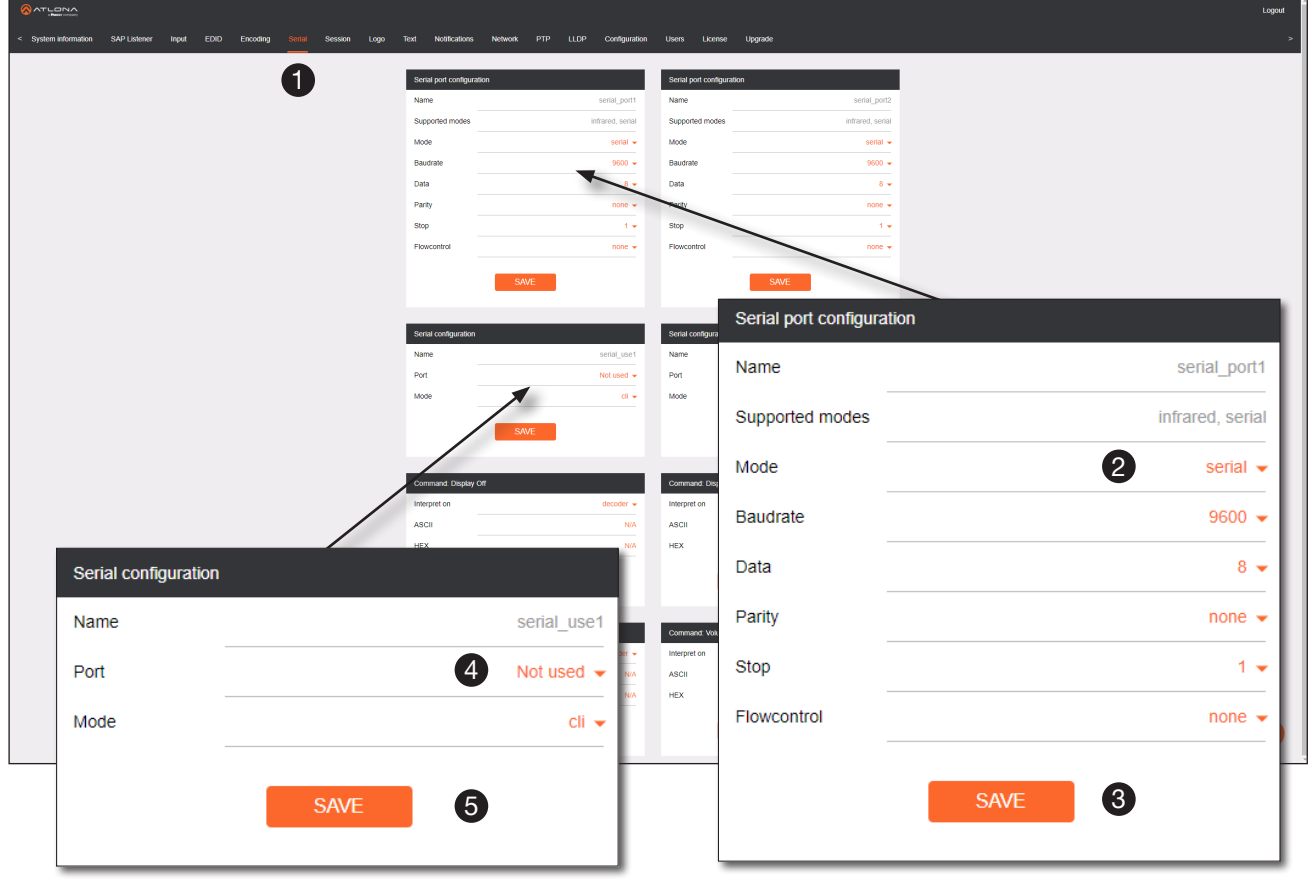

- 4. Under the Serial configuration window group, click the Port drop-down list and select Not Used.
- 5. Click the SAVE button.

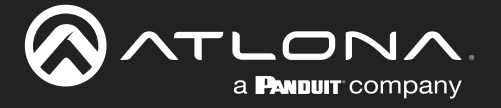

- 6. Click the Session menu.
- 7. Under the desired Session, locate the AUX section and click the Source drop-down list to select the desired serial port.
- 8. Click the **Enable** toggle switch to display the additional fields.
- 9. Enter the destination IP address and UDP port in the Destination IP address and Destination UDP port fields, respectively.

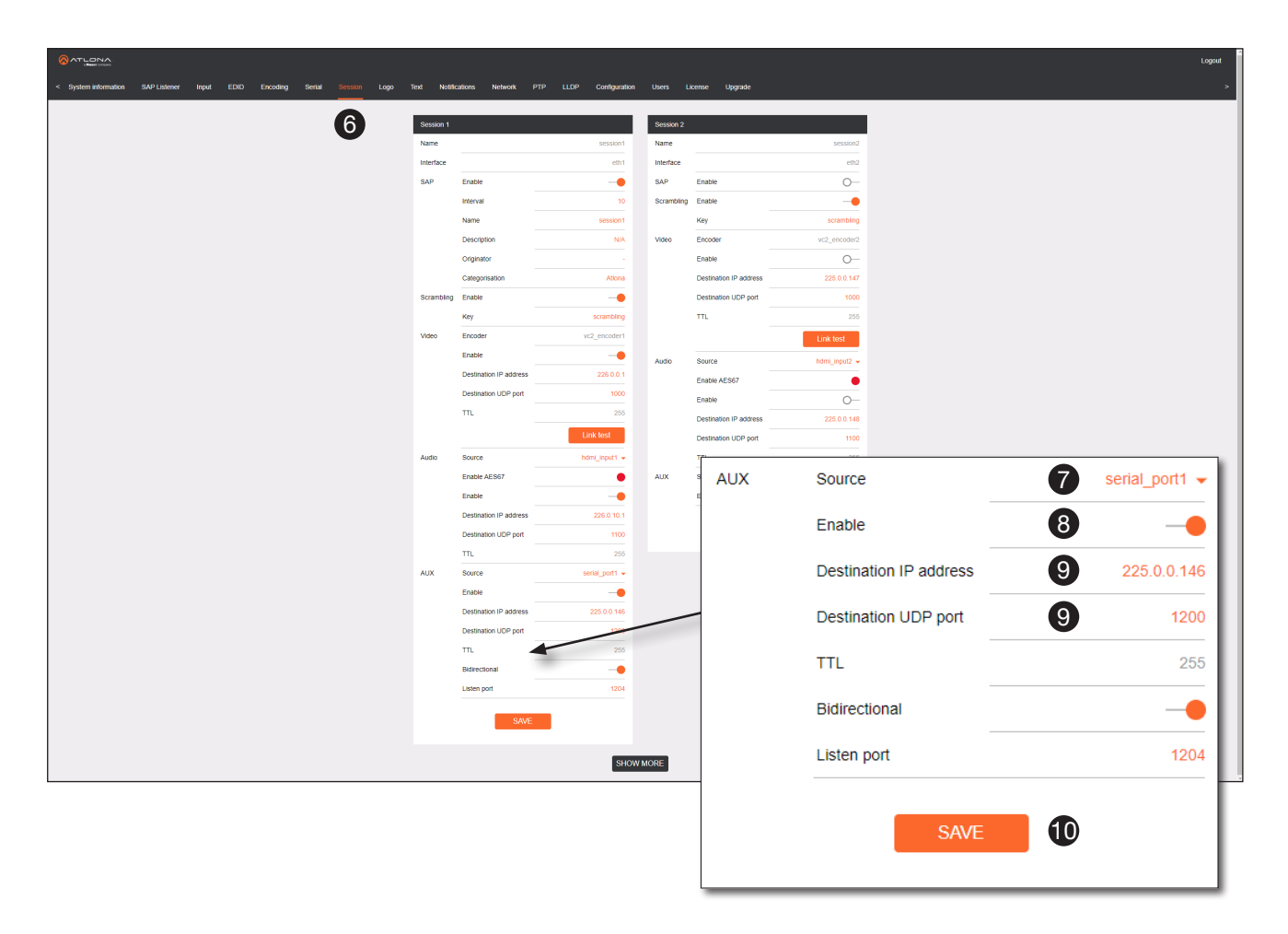

### 10. Click the **SAVE** button.

*If the destination IP address and UDP port is for a decoder, follow Steps 11 through 20, beginning on the next page:*

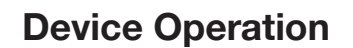

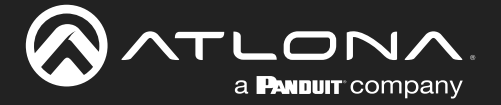

- 11. Login to the decoder and click the IP Input menu.
- 12. Locate an Input that does *not* contain a defined Multicast address field. In this example, Input 5 will be used. Note that if a multicast address was used in Step 9, then that multicast address must be entered in the Multicast address field under Input 5.
- 13. Click the Enable toggle switch to enable the Input. When an Input is enabled, the toggle switch will be orange.
- 14. Enter the UDP port, from Step 9, in the Port field.

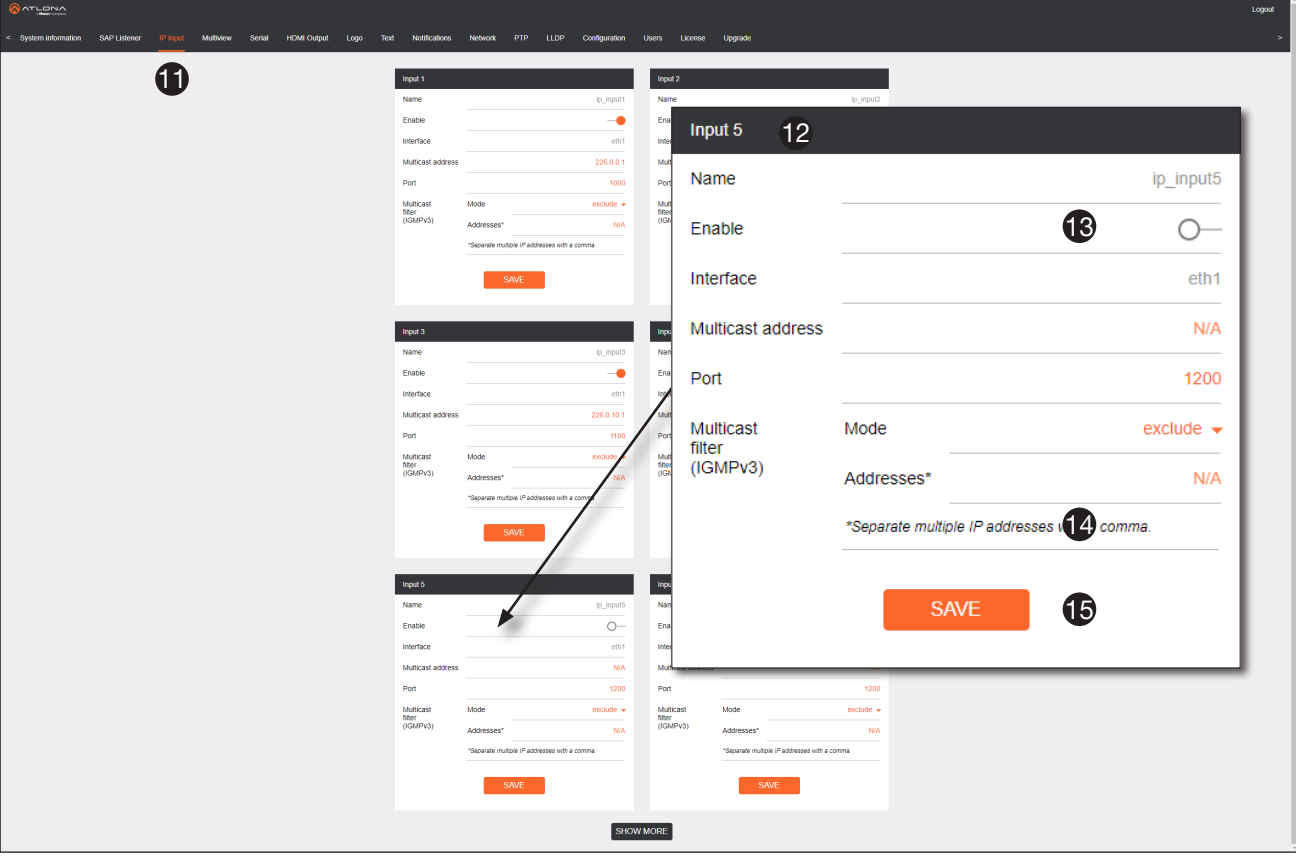

- 15. Click the SAVE button.
- 16. On the decoder, click the Serial menu, and under Serial port configuration, click the Mode drop-down list and select serial.
- 17. Click the **SAVE** button.

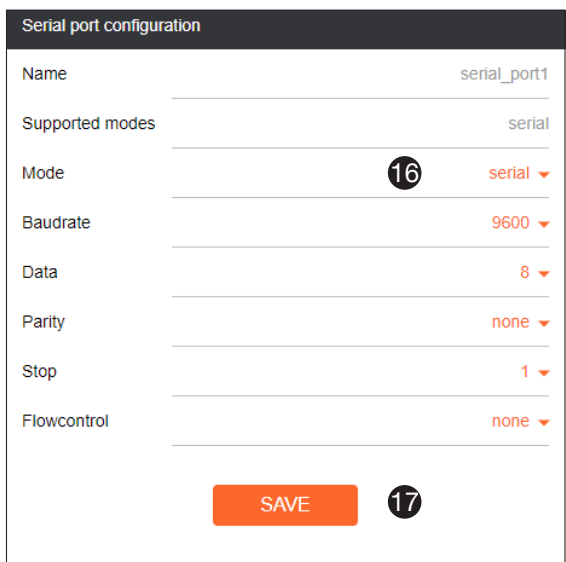

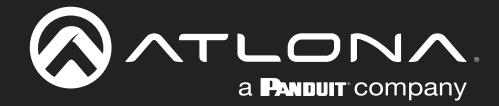

## Device Operation

- 18. Under the Serial configuration window group, click the Port drop-down list and select the desired port.
- 19. Click the Mode drop-down list and select output.
- 20. Click SAVE.

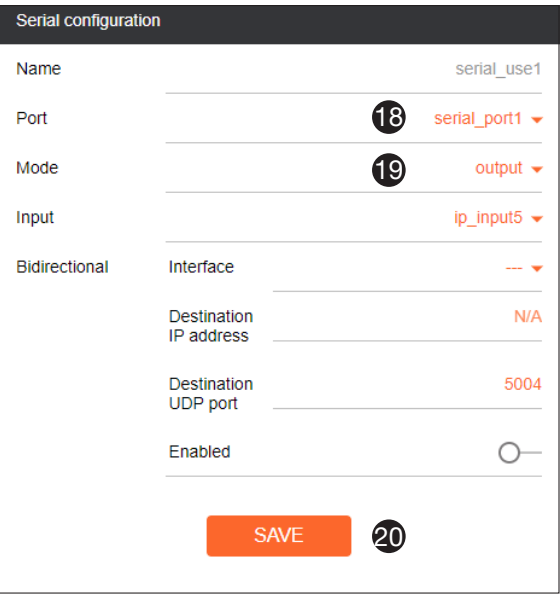

## Control using TCP Proxy

TCP/IP traffic received by an encoder or decoder, on the defined IP:Port socket, are translated to RS-232, allowing both control of source or display. Control is achieved using a control system, where all control commands are stored.

- 1. Login to the encoder or decoder and click the Serial menu.
- 2. Under the Serial Port Configuration window group, for the desired serial port, click the Mode drop-down list and select Serial.
- 3. Click the SAVE button.

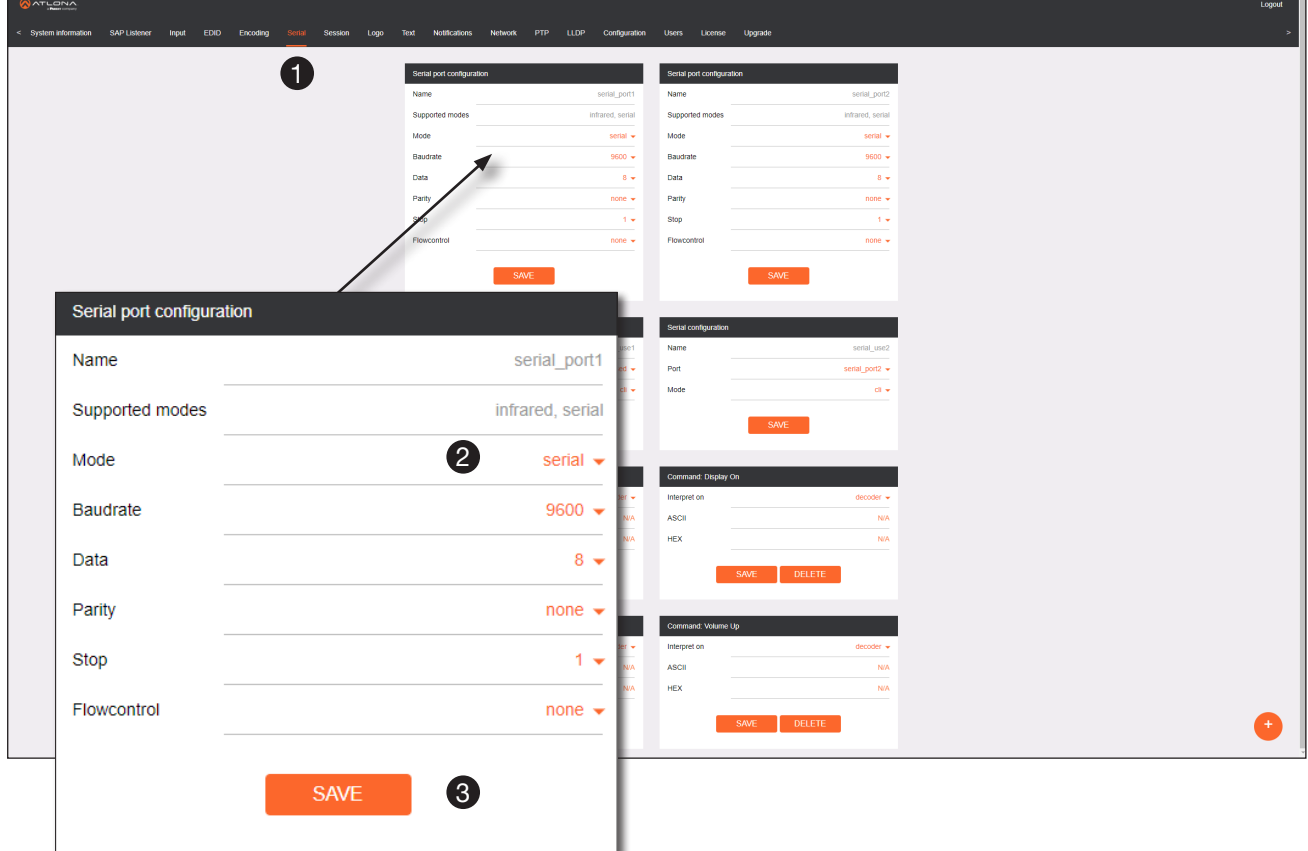

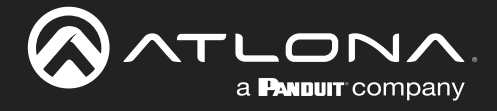

## Device Operation

- 4. Under the Serial Configuration window group, click the Port drop-down list and select the desired serial port.
- 5. Click the Mode drop-down list and select tcpproxy.
- 6. Click the TCPProxy > Interface drop-down list and select the desired Ethernet interface.
- 7. Enter the listening port in the TCPProxy > Port field.
- 8. Click the SAVE button.

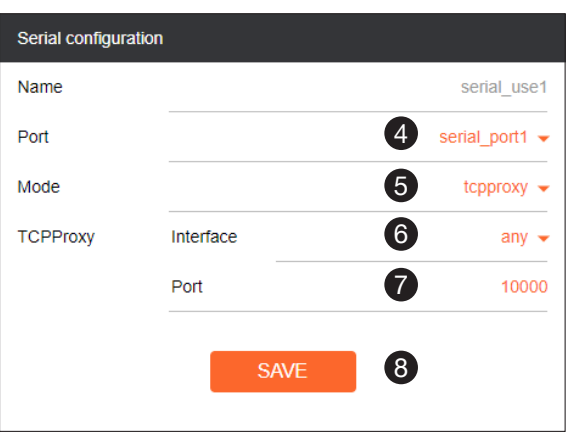

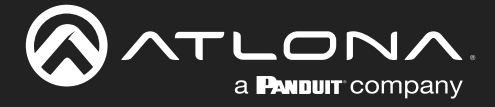

### <span id="page-41-0"></span>Downstream Control using Triggering

TCP/IP traffic received by an encoder or decoder, on the defined IP:Port socket, are translated to RS-232, allowing both control of source or display. Control is achieved using a control system, where all control commands are stored.

### Option 1: Defining Commands on the Decoder

- 1. Login to the decoder and click the **Serial** menu.
- 2. Under the Serial Port Configuration window group, for the desired serial port, click the Mode drop-down list and select Serial.
- 3. Click the SAVE button.

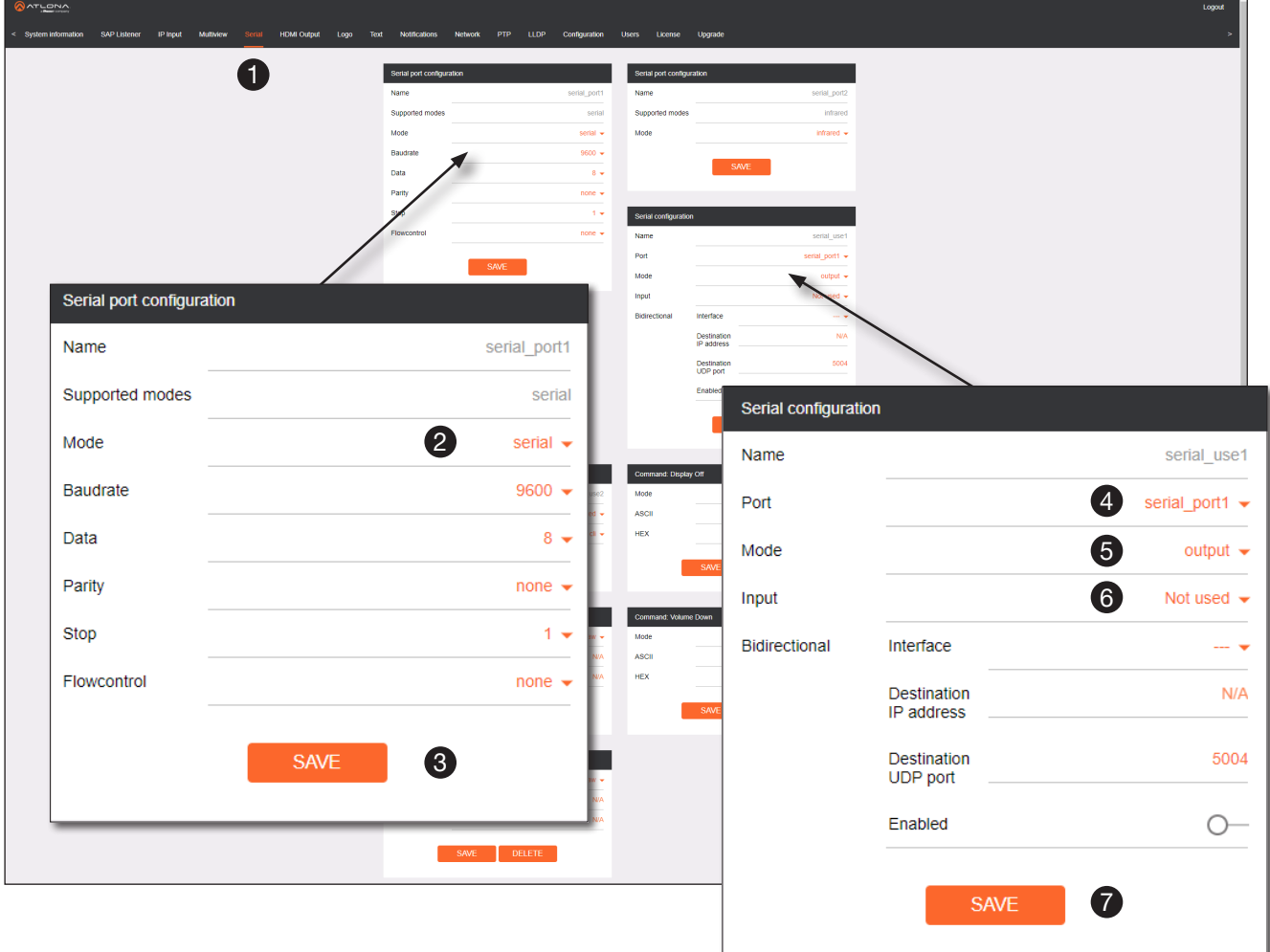

- 4. Under the Serial Configuration window group, click the Port drop-down list and select the desired serial port.
- 5. Click the Mode drop-down list and select output.
- 6. Click the Input drop-down list and select not used.
- 7. Click the SAVE button.

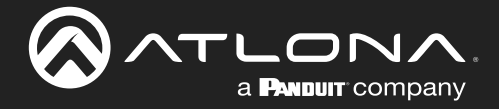

8. For each of the available commands, click the Mode drop-down list and select raw.

The available commands are: Display On, Display Off, Volume Up, and Volume Down.

- 9. Enter the command data in either ASCII or hexadecimal format using the ASCII or HEX fields.
- 10. Click the SAVE button.

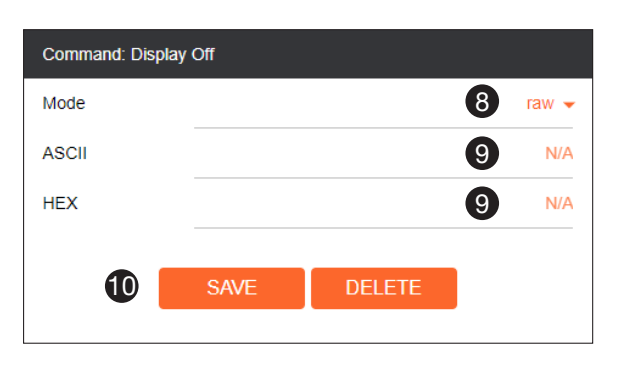

11. Open a Telnet/SSH session with the decoder and trigger display control using the following command:

TrigRS232X Y

where  $X$  is the number of the serial port: 1, 2 where  $Y$  is the command: on, off,  $vol+$ , or  $vol-$ .

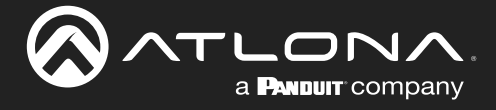

### Option 2: Defining Commands on the Encoder

- 1. Login to the encoder and click the **Serial** menu.
- 2. For each of the available commands, click the Interpret on drop-down list and select decoder.

The available commands are: Display On, Display Off, Volume Up, and Volume Down.

NOTE: Setting the Interpret on drop-down list to encoder implies that commands are defined/ stored on the encoder. If set to decoder, commands are defined/stored on the decoder.

- 3. Enter the command data in either ASCII or hexadecimal format using the ASCII or HEX fields.
- 4. Click the SAVE button.

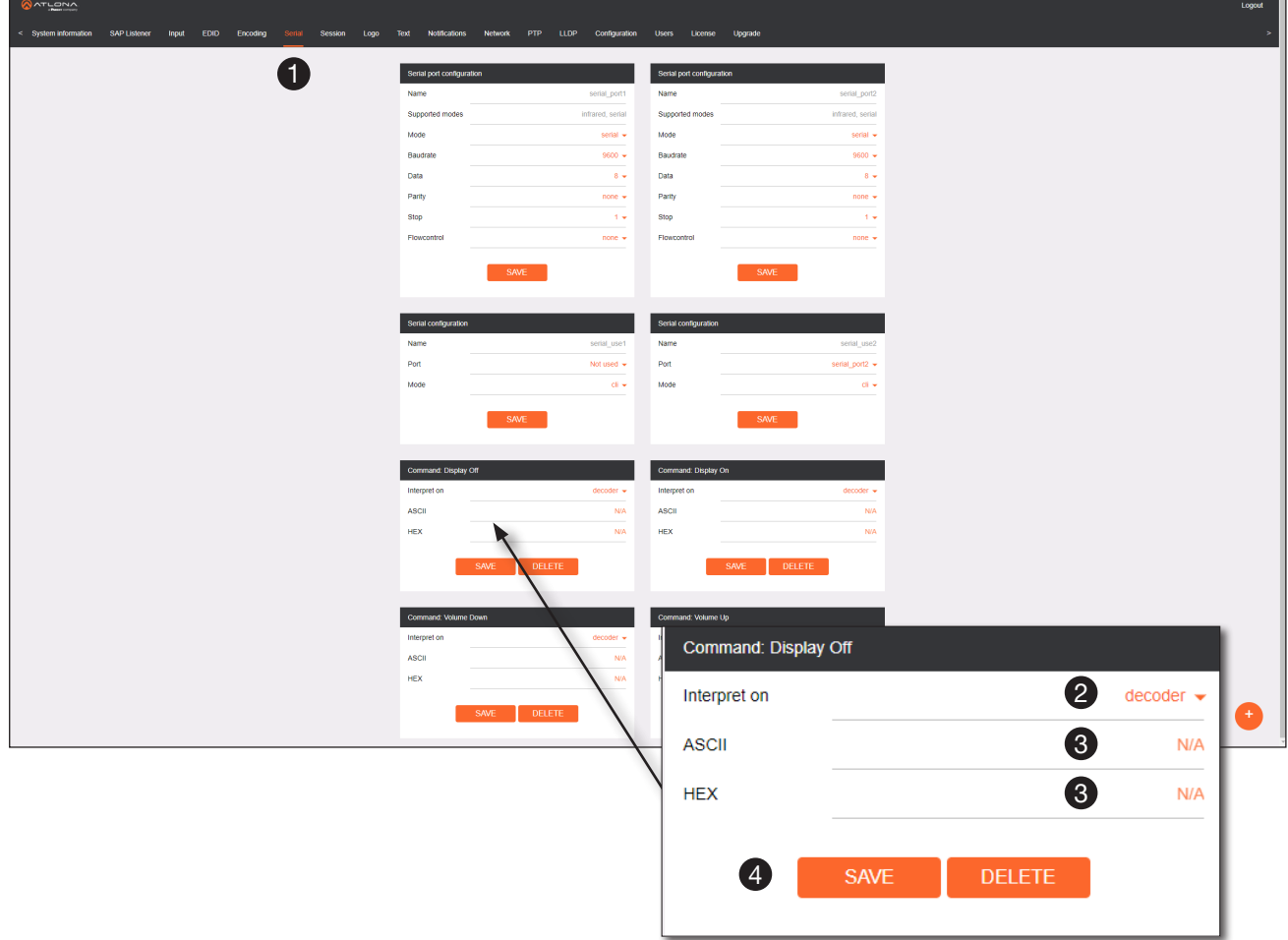

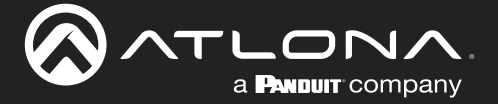

- 5. Click the Session menu.
- 6. Under the desired Session, locate the AUX section, click the Source drop-down list, and select Commands.
- 7. Click the **Enable** toggle switch to display the additional fields.
- 8. Enter the destination IP address and UDP port, of the decoder, in the Destination IP address and Destination UDP port fields, respectively. A multicast address can also be entered in the Destination IP address field.
- 9. Click the **SAVE** button.

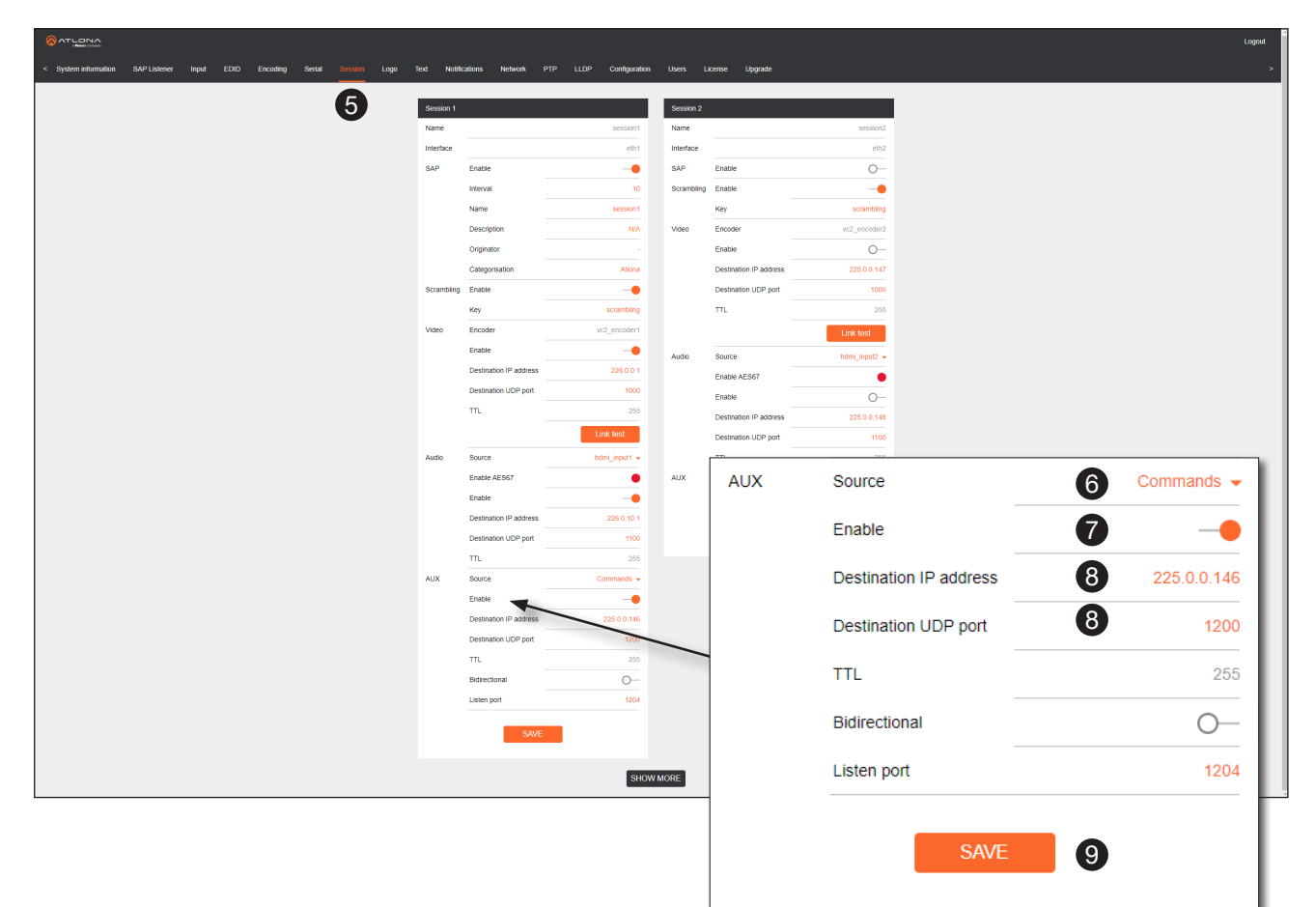

- 10. Login to the decoder, click the **IP Input** menu, then locate an Input that does *not* contain a defined Multicast address field. In this example, Input 5 will be used. Note that if a multicast address was used in Step 8, then that multicast address must be entered in the Multicast address field under Input 5.
- 11. Click the **Enable** toggle switch to enable the Input. When an Input is enabled, the toggle switch will be orange.
- 12. Enter the UDP port, from Step 8, in the Port field.
- 13. Click the **SAVE** button.

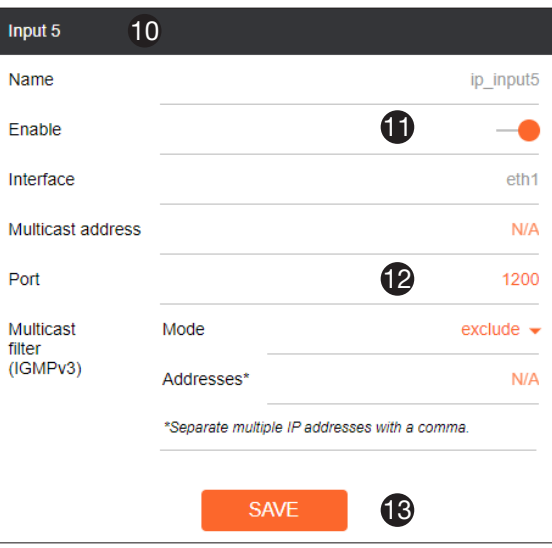

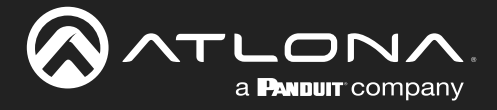

- 14. Click the Serial menu.
- 15. Under Serial port configuration, set the Mode drop-down list to serial.
- 16. Click the SAVE button.
- 17. Under Serial configuration, select the desired port.
- 18. Click the Mode drop-down list and select output.

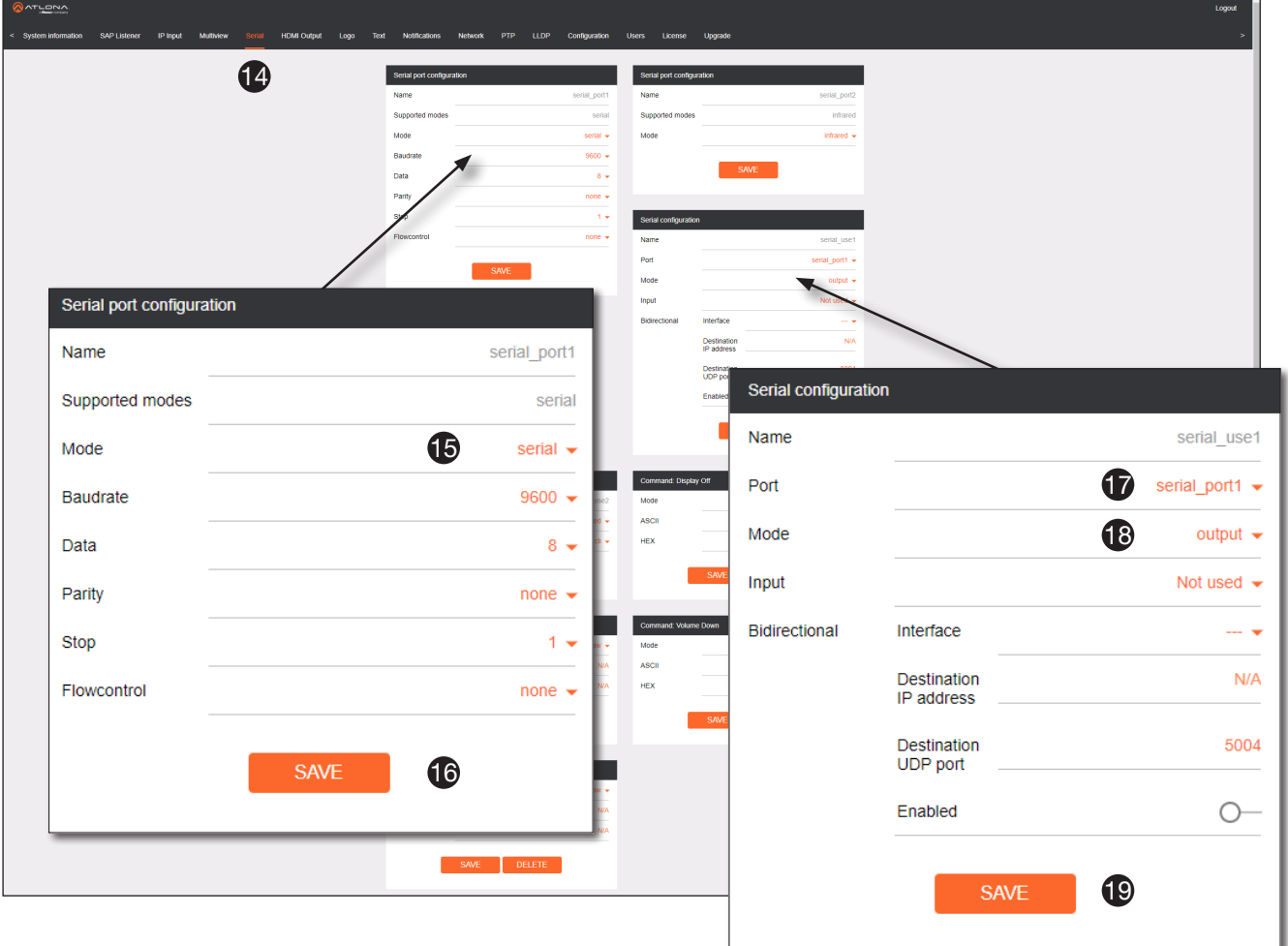

- 19. Click the SAVE button.
- 20. Open a Telnet/SSH session with the encoder and trigger display control using any of the following commands: InputBtn X

where  $X$  is the number of the input:  $1, 2$ , or  $tog$ .

DisplayBtnX Y

where X is the number of the HDMI input: 1, 2. where Y is the command: on, off, or toggle.

VolumeBtn X

where  $X$  is the volume-up or volume-down command.

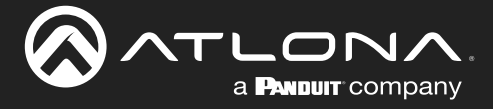

### <span id="page-46-0"></span>Upstream Control using RS-232

The serial interface provides RS-232 control of both downstream and upstream devices. Source control is provided by enabling bidirectional communication.

- 1. Login to the decoder and click the **Serial** menu.
- 2. Under the Serial Port Configuration window group, click the Mode drop-down list and select Serial.
- 3. Click the SAVE button.

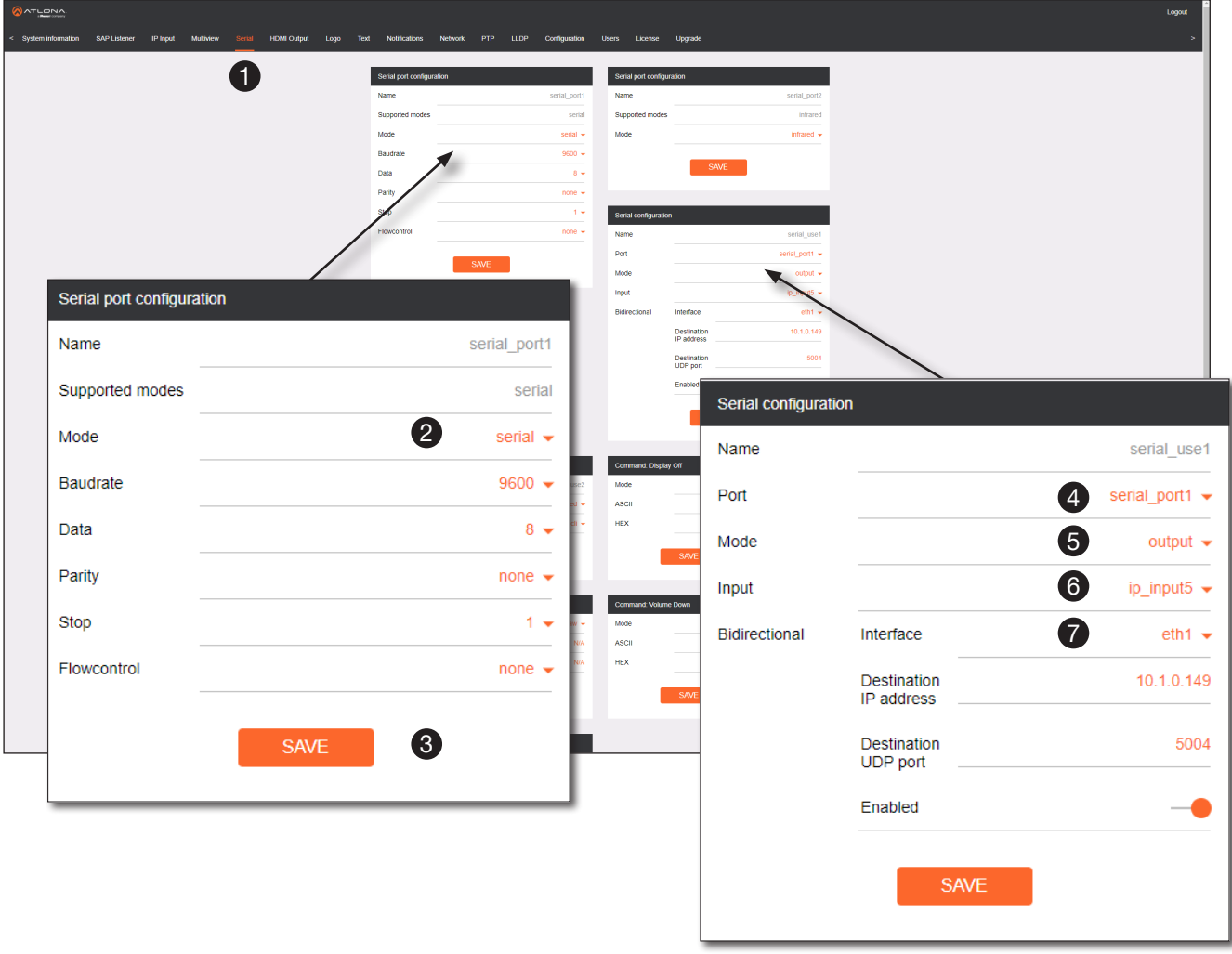

- 4. Under the Serial configuration window group, click the Port drop-down list and select the desired serial port.
- 5. Click the Mode drop-down list and select output.
- 6. Click the Input drop-down list and select the input.
- 7. Click the Bidirectional > Interface drop-down list and select the interface.

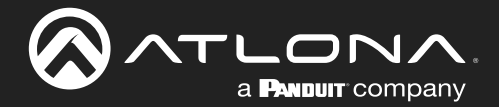

## Device Operation

- 8. Enter the destination IP address (the IP address of the encoder) and UDP port in the Bidirectional > Destination IP address and Bidirectional > Destination UDP port field, respectively.
- 9. Click the Bidirectional > Enabled toggle switch to the enabled position. When enabled, the toggle switch will be orange.
- 10. Click the **SAVE** button.
- 11. Login to the encoder and click the Serial menu.
- 12. Under the Serial Port Configuration window group, click the Mode drop-down list and select Serial.
- 13. Click the **SAVE** button.
- 14. Under the Serial configuration window group, click the Port drop-down list and select not used.
- 15. Click the **SAVE** button.

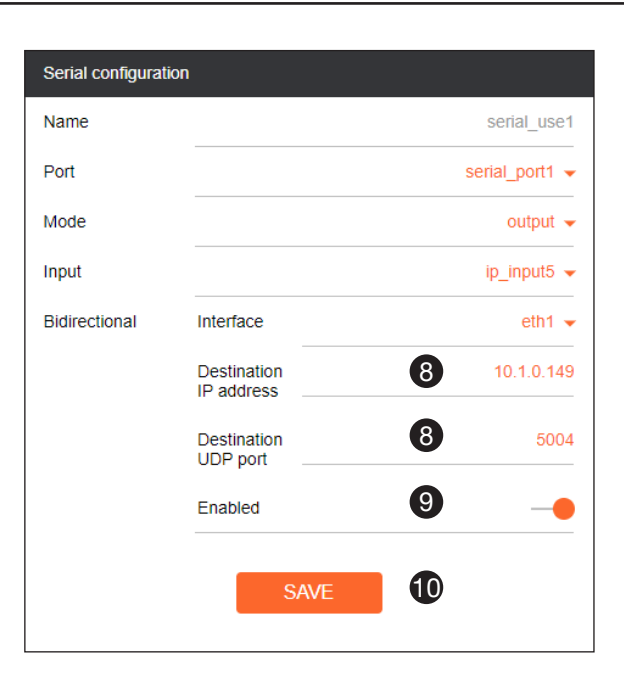

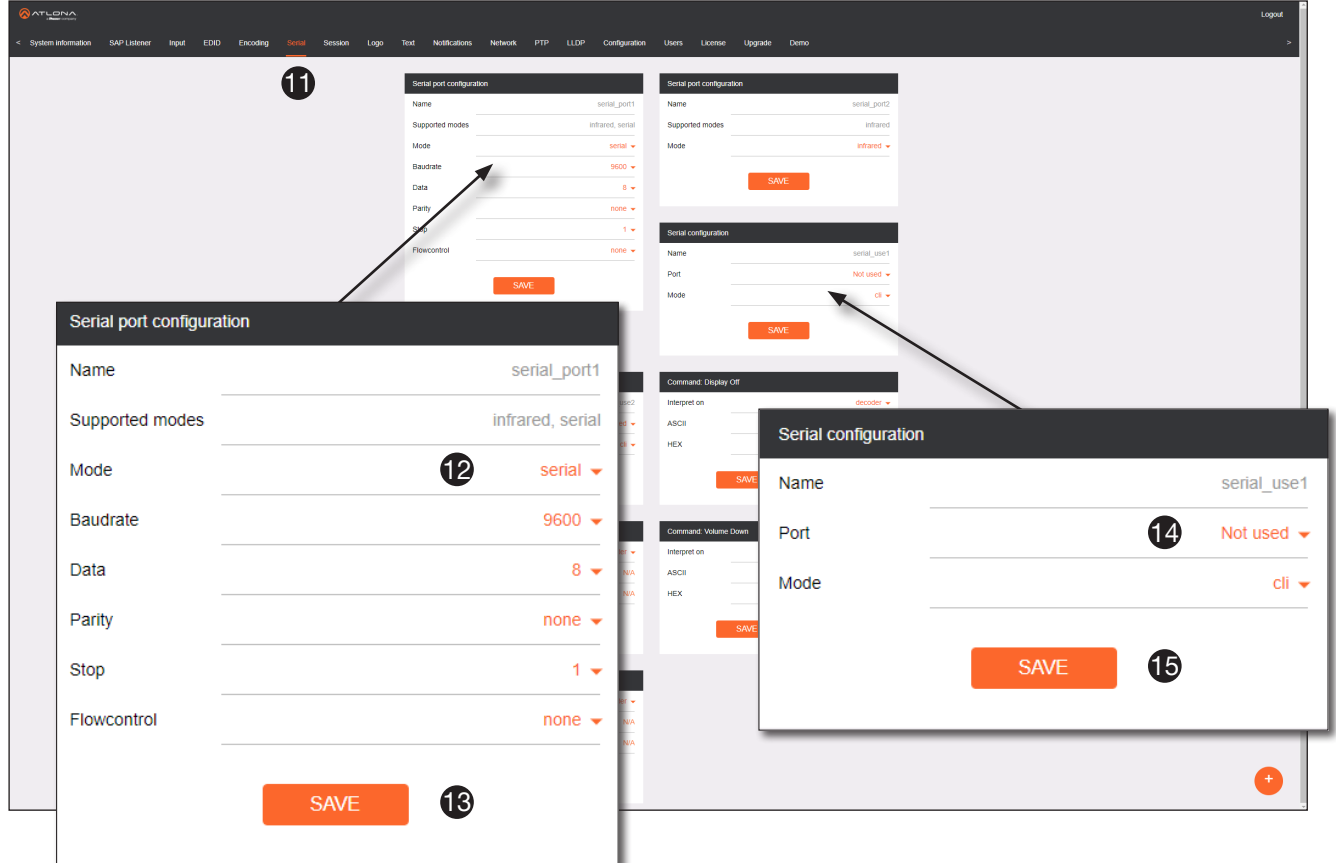

- 16. Click the Session menu.
- 17. Under the desired Session, locate the **AUX** section and click the **Source** drop-down list to select the desired serial port.
- 18. Click the **Enable** toggle switch to display the additional fields.
- 19. Enter the destination IP address and UDP port in the Destination IP address and Destination UDP port fields, respectively.

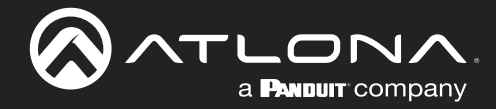

- 20. Click the AUX > Bidirectional toggle switch to enable it. When enabled, the toggle switch will be orange.
- 21. Click the SAVE button.

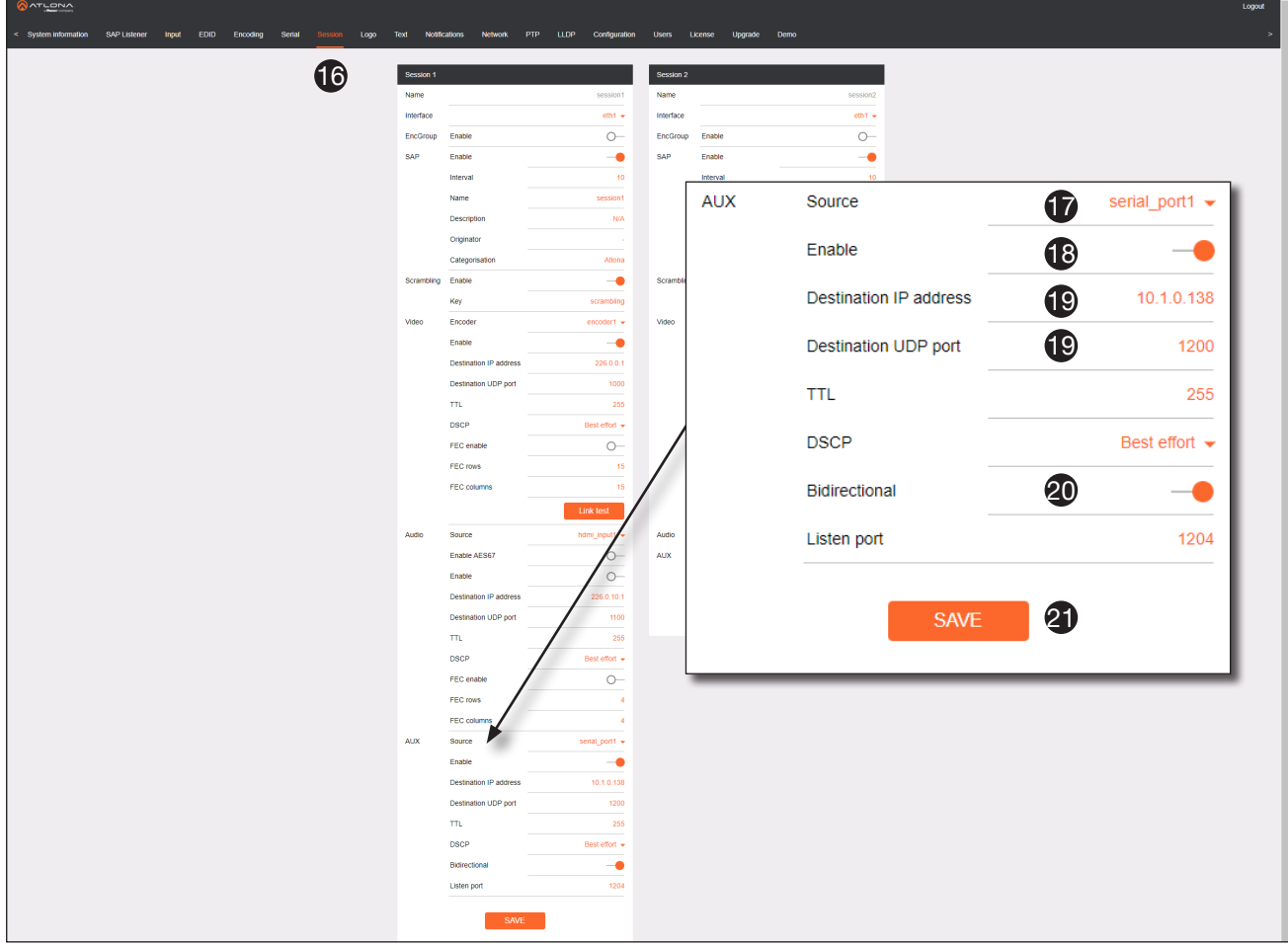

## Upstream Control using IR

To control of headend source from downstream, refer to the [Upstream Control using RS-232 \(page 47\)](#page-46-0) instructions. Once configured, make sure that the serial port is configured for infrared, as shown.

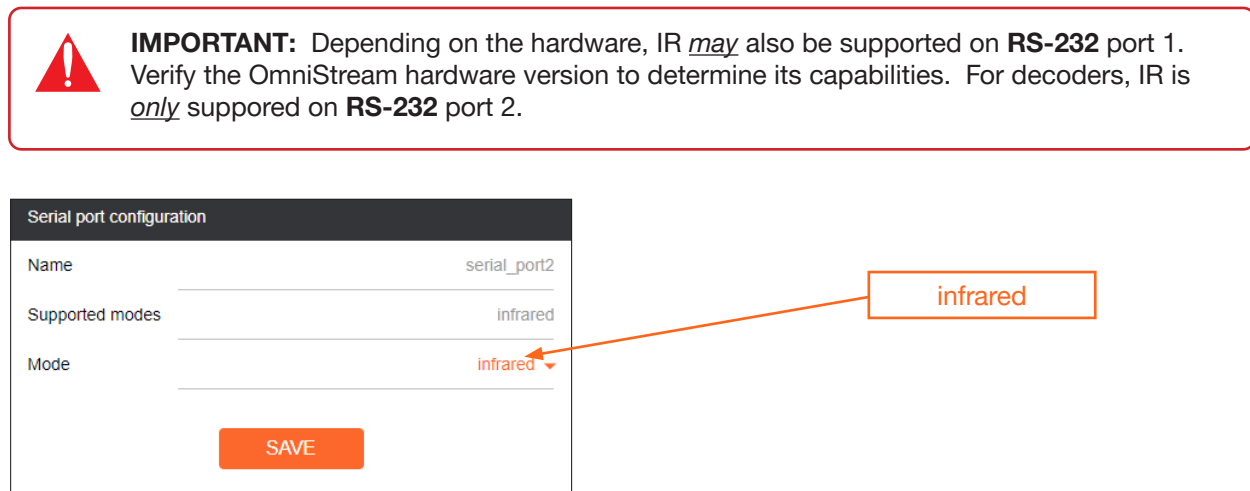

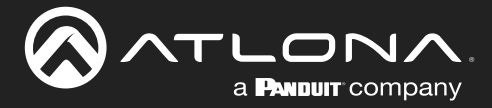

## AES67 Audio

AES67 audio is a standard for high-performance audio streaming over IP, providing several features such as synchronization, media clock identification, and connection management. AES67 does not support bitstream/ compressed audio formats, such as Dolby® Digital, and others. Source audio must be transmitted as LPCM up to eight channels at 192 kHz / 24-bit.

- 1. Login to the encoder and click Session in the menu bar.
- 2. Click the SAP > Enable toggle switch to enable SAP. When enabled, the toggle switch will be orange.
- 3. Locate the Audio section and click the Enable AES67 toggle switch to enable this feature. When enabled, the toggle switch will be orange.
- 4. Click the **SAVE** button to commit changes.

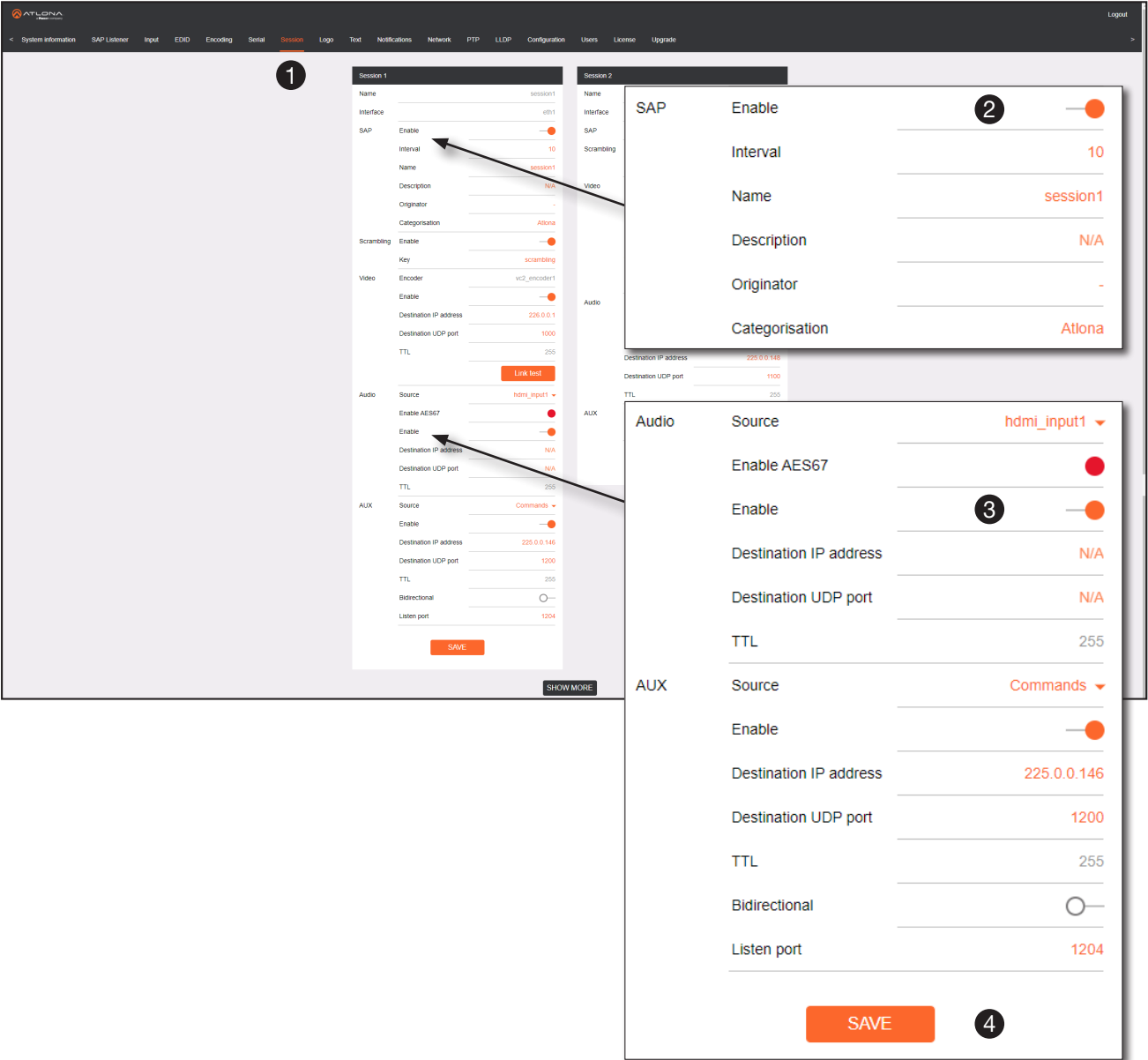

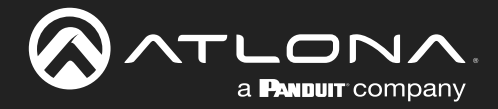

- 5. Go to the decoder and click the SAP Listener menu.
- 6. Click the Enable toggle switch to enable the SAP listener. When enabled, the toggle switch will be orange.
- 7. Click the SAVE button.

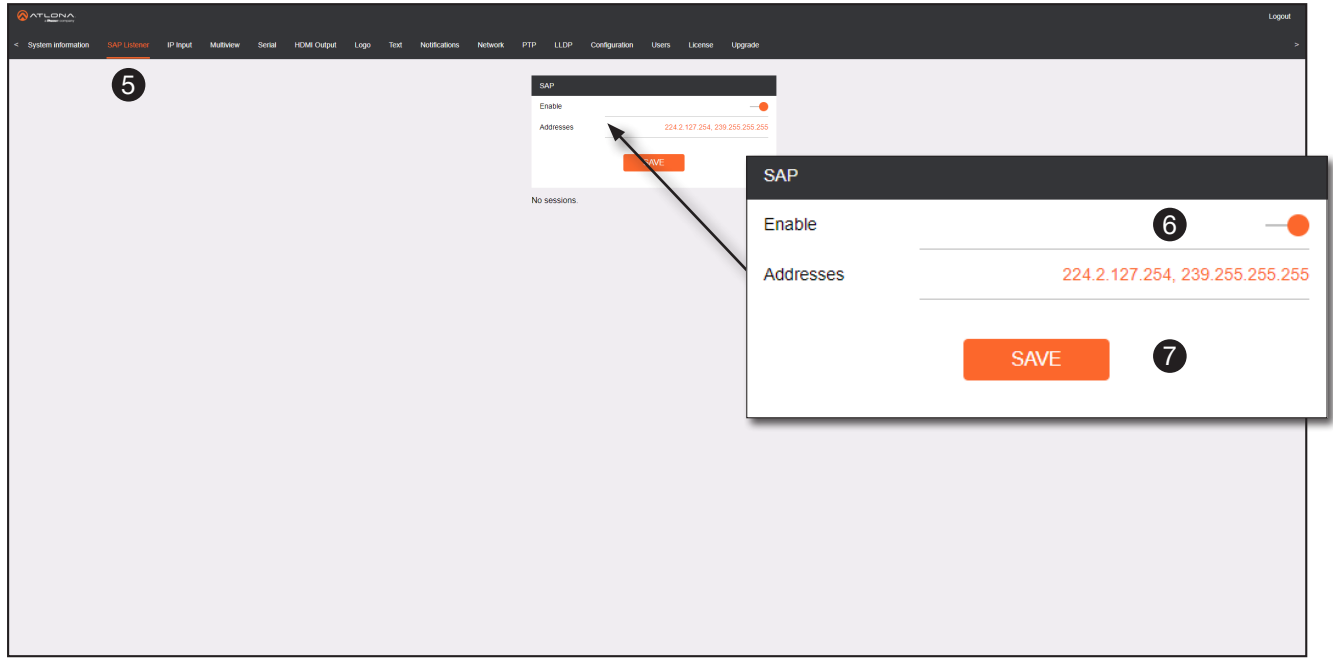

- 8. Click the IP Input menu.
- 9. Select the desired IP input for AES67 audio and click the Enable toggle switch. When enabled, the toggle switch will be orange. In the example below, Input 3 is used.
- 10. Enter the address in the Multicast address field.
- 11. Click the **SAVE** button.

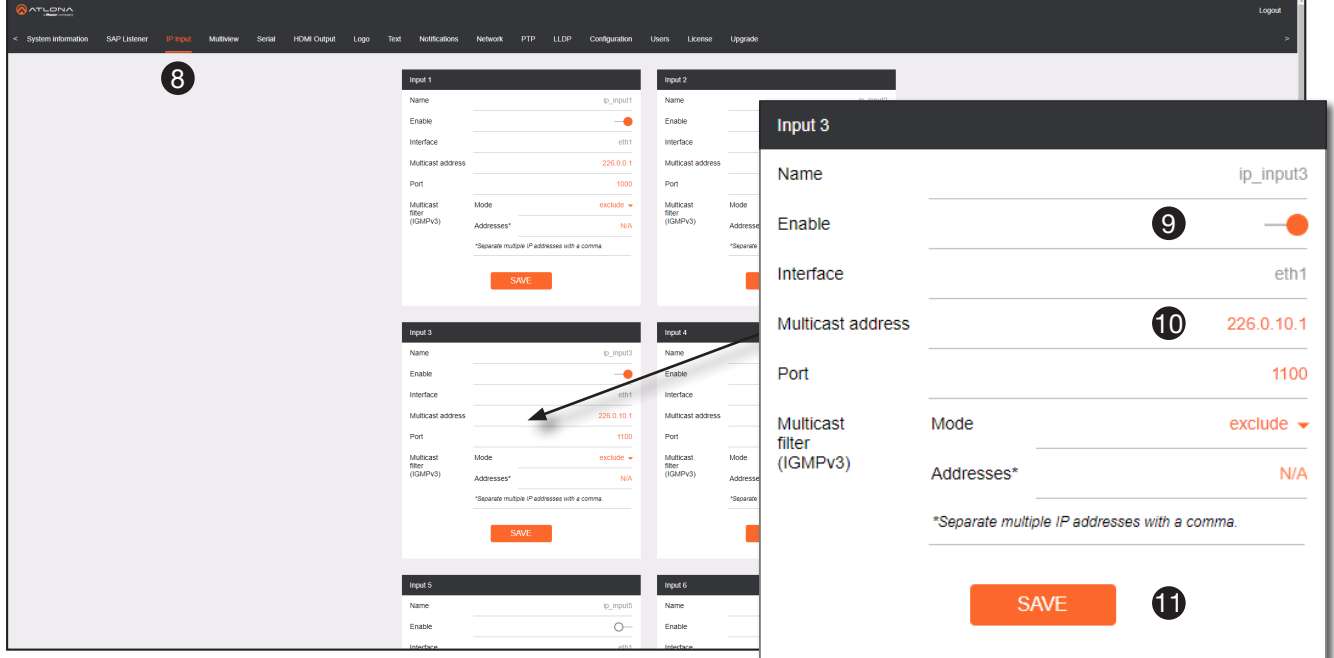

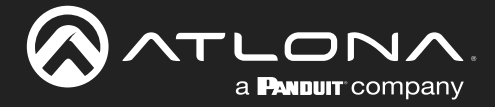

- 12. Click the HDMI Output menu.
- 13. Locate the Audio section, click the Audio > Input drop-down list, and select the input that was configured in Steps 10 and 11.
- 14. Click the Enable AES67 toggle switch to enable it. When enabled, the toggle switch will be orange.
- 15. Click the SAVE button.

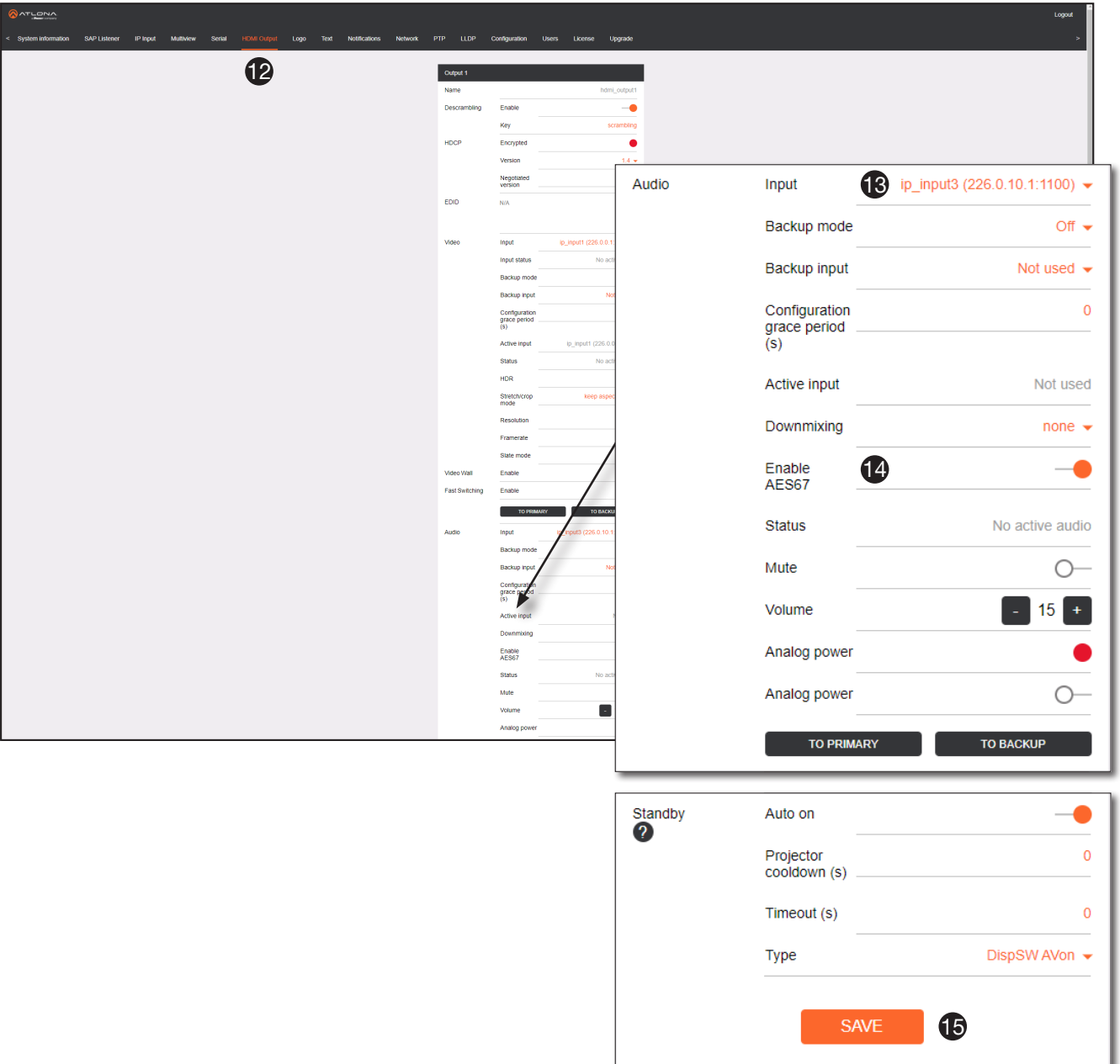

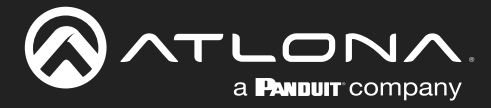

## **Scrambling**

OmniStream supports 128-bit Advanced Encryption Standard (AES) scrambling and is required for HDCP-encrypted streams. Scrambling can be enabled or disabled through the web server, and can be applied to individual sessions. In order for scrambling to function properly, it must be enabled on both the encoder session and all decoders subscribed to a stream that is a part of a scrambled session. The scrambling key on both encoder and subscribed decoder(s) must be identical. When enabled, the default scrambling key is "scrambling".

- 1. Login to the encoder.
- 2. Click Session in the menu bar.
- 3. Locate the Scrambling section under the desired Session window group.
- 4. Click the **Enable** toggle switch to enable scrambling. Once enabled, the toggle switch will be orange.
- 5. Enter the desired scrambling key in the Key field.
- 6. Click the **SAVE** button at the bottom of the **Session** window group to commit the changes.

**IMPORTANT:** If a user-defined key is specified, then it must be a minimum of eight alphanumeric characters. Special characters and spaces are not permitted. Also note that if a key is generated, the same generated key (on the encoder) must also be used on the decoder, in order to de-scramble the signal.

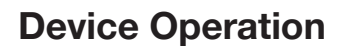

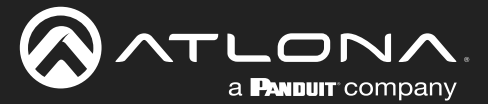

## Slate / Logo Insertion

The difference between a "slate" and "logo" is in the size of the image and how it is used: Logos are classified as smaller, low-resolution images that can be positioned at specified locations on the screen. Slates occupy the entire screen. Note that while logos may be used as slates, the image quality will be degraded, as the image will be scaled to fill the screen.

Slate / logo insertion can be performed on both the encoder and decoder. When configured on the encoder, the image that is displayed on the output (decoder) will be from the encoder IP address(es) to which each decoder is subscribed. When configured on the decoder, the image is unique to the specified HDMI output. Refer to the *OmniStream Single-Channel / Dual Channel A/V Decoder User Manual*, for information on managing slate / logo insertion on decoder units.

## Adding Slates / Logos

- 1. Login to the encoder.
- 2. Click Logo in the menu bar.
- 3. Under the New logo window group, enter the name of the logo in the Name field.
- 4. Click the Choose File button and select the desired image. Only .png or .svg files are valid selections.
- 5. Click the UPLOAD button to upload the file.
- 6. A new window group will be created with the name of the logo that was provided in Step 3.
- 7. Perform one of the following:
	- If the selected image will be used as a *logo*, then proceed with Steps 8 through 13.
	- If the image will be used as a *slate*, skip to Step 14 on the next page.
- 8. Under the Logo Insertion window group, click the Select Logo drop-down list and select the desired logo. To prevent the image from being displayed, select the Not used option.
- 9. Click the **Aspect Ratio** drop-down list to set the aspect ratio of the image. Selecting Keep will maintain the aspect ratio. Select Stretch to scale the image to the defined size.
- 10. Enter the horizontal and vertical position of the logo, based on the resolution of the video stream, in the Horizontal and Vertical fields, respectively.
- 11. Enter the width and height of the logo, based on the resolution of the video stream, in the Width and Height fields, respectively.
- 12. Click the Enable toggle switch to activate the logo/slate feature. When enabled, this toggle switch will be orange.
- 13. Click the **SAVE** button to commit changes.

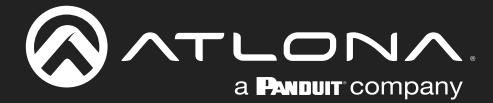

### 14. Click **Encoding** in the menu bar.

15. Click the Slate mode drop-down list, and select Off, Manual, or Auto.

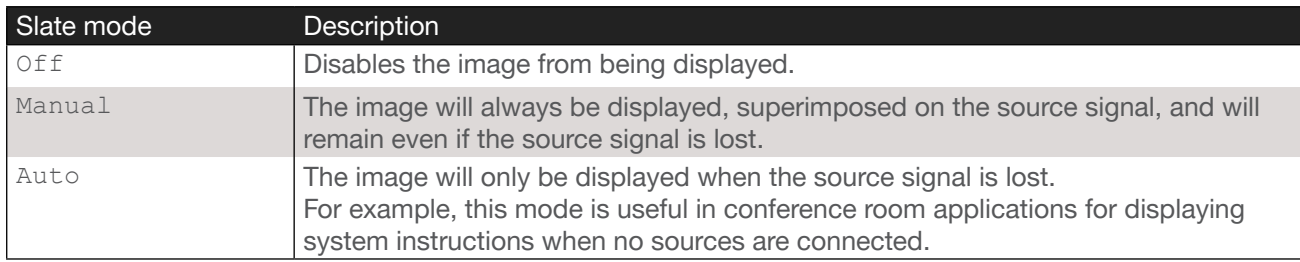

- 16. Click the Slate logo drop-down list and select the desired image. If Slate Mode is set to Off, then this field will not be visible.
- 17. Click the **SAVE** button to apply all changes.

### Deleting Slates

- 1. Click **Encoding** in the menu bar.
- 2. Under the Encoder window group(s), click the Slate mode drop-down list and select Off.
- 3. Click the SAVE button at the bottom of the window group to commit changes.
- 4. Click Logo in the menu bar.
- 5. Click the DELETE button for the logo to be removed.

## Deleting Logos

- 1. Click Logo in the menu bar.
- 2. Under the Logo Insertion window group(s), click Enable button (if enabled) to disable the feature.
- 3. Click the SAVE button at the bottom of the window group to commit changes.
- 4. Click the DELETE button for the logo to be removed.

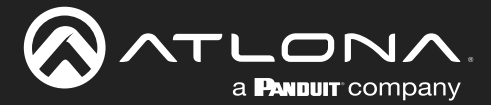

## Text Insertion

Text can be inserted and scrolled across the screen, making it useful for messages and notifications. Several options are available when using text: Scroll speed adjustment (forward, reverse, or static), number of iterations, text color, vertical / horizontal position, as well as transparency.

- 1. Login to the encoder.
- 2. Click Text in the menu bar.
- 3. Under the Text Insertion window group, click the Enable toggle switch. When enabled, this toggle switch will be orange.
- 4. In the Text field, enter the desired text.
- 5. Specify the speed of the scrolling text in the **Scroll Speed** field. Integer values from  $-255$  to 255 are valid. Negative numbers will scroll the text from left to right. Positive numbers will scroll text from right to left. A value of 0 will not scroll.
- 6. Enter the number of iterations in the Iteration field. Set this field to 0 (zero) to set the number of iterations to infinity.
- 7. Click the Color drop-down list to select the color of the text. The Red, Green, and Blue fields can be changed to further modify the color of the text. Adjust the Alpha field to control the transparency of the text. A value of 255 is opaque and a value of 0 is transparent. Numbers from 0 to 255 are valid for each of these fields.
- 8. Specify the location of the text in the **Horizontal (%)** and **Vertical (%)** fields. Each of these values is based on the horizontal and vertical resolution of the video stream.
- 9. Specify the size of the text in the Width (%) and Height (%) fields. Each of these values is based on the horizontal and vertical resolution of the video stream.
- 10. Click the **SAVE** button to commit all changes.

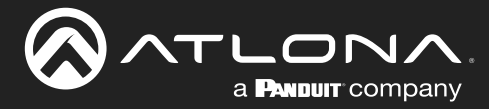

## Configuring a Static IP Address

There will be situations where it is desirable for the encoder to be assigned a static IP address. Some IT environments prefer this method, as opposed to having a DHCP server dynamically assign IP addresses. If the encoder is unable to detect a DHCP server within 15 seconds, then Automatic Private IP Addressing (APIPA) will be used to assign the encoder an address within the IPv4 address block 169.254.xxx.xxx/16. If this occurs, connect an Ethernet cable directly from the ETHERNET port of the encoder to the LAN port of a computer, then follow the instructions below.

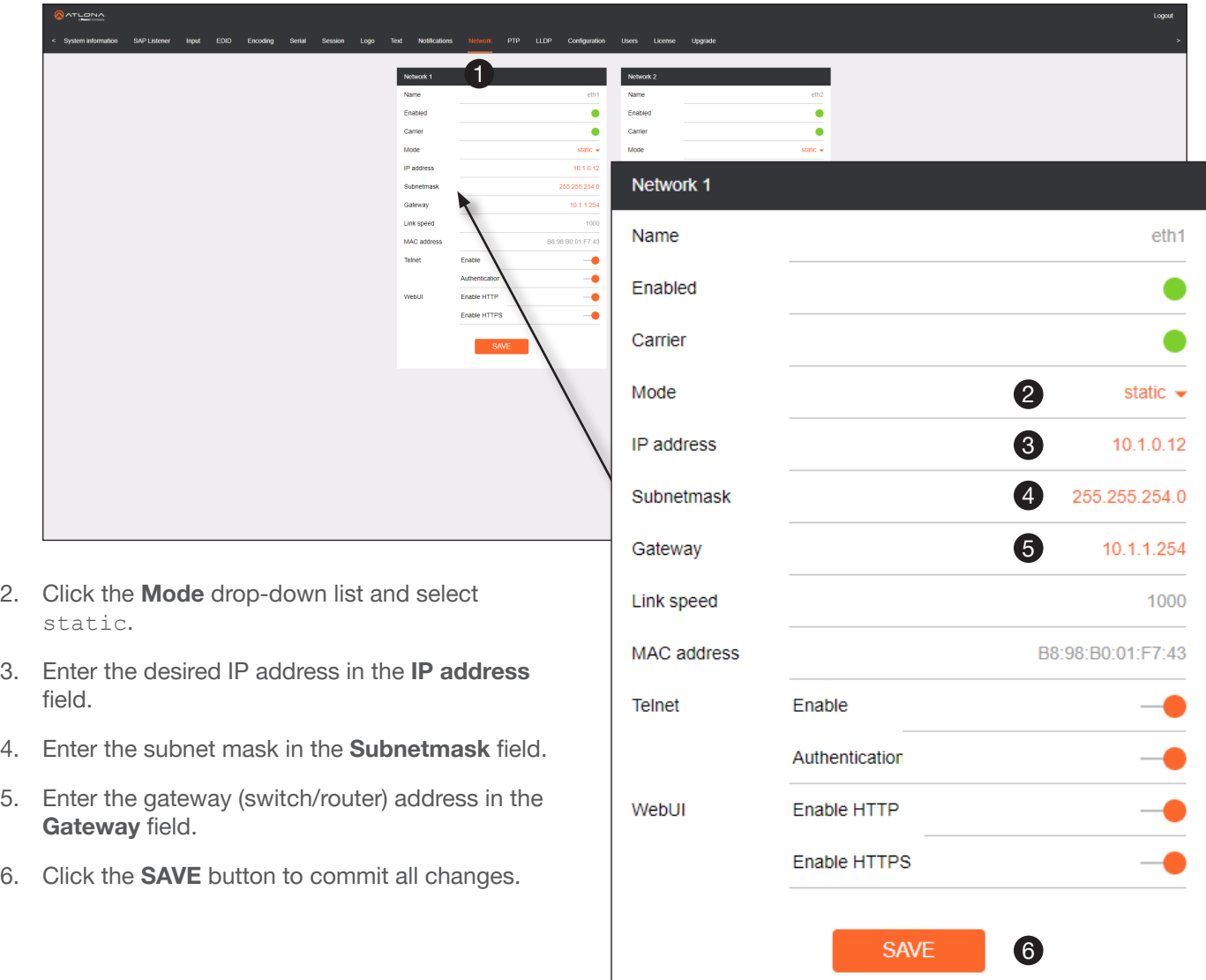

1. Login to the web server and click Network in the menu bar.

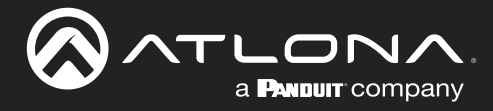

## Web Server

**NOTE:** This section assumes that the **System mode** is set to  $VCx$ . If  $VC-2$  Video or  $VC-2$  PC Application is used, some features on these pages will not be available.

### System information page

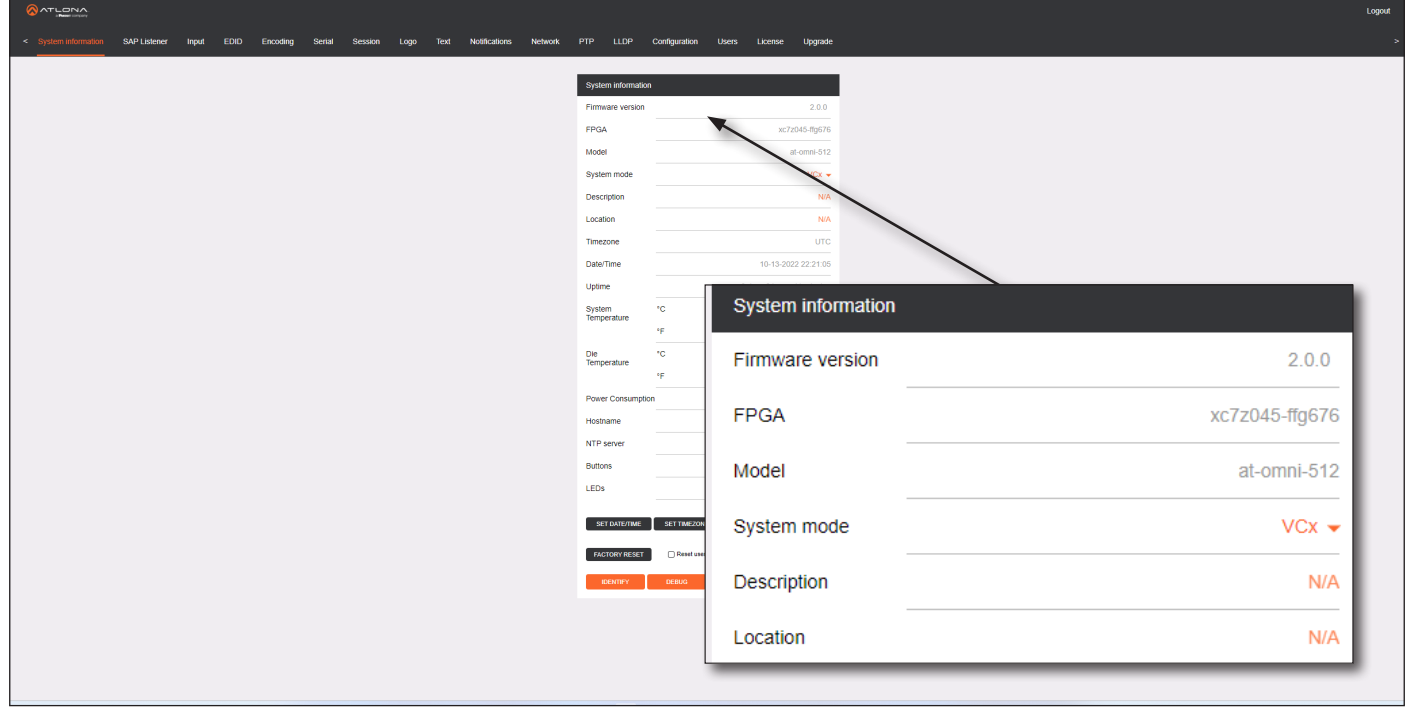

### Firmware version

The version of firmware that the encoder is running. Always make sure the latest version of firmware is installed.

### FPGA

Displays the FPGA model number and the size.

### Model

The model number of the unit.

### System mode

Click this drop-down list to select the system mode. The default setting is  $VCx$ .

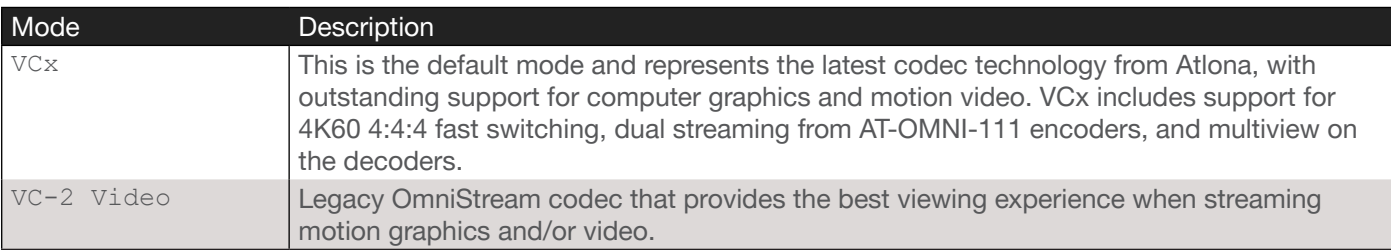

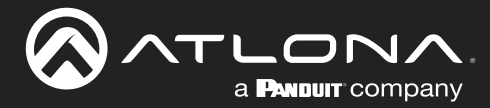

### **Description**

Provides the option of assigning descriptive name to the unit.

### Location

Provides the option of assigning a description of where the unit is located.

### **Timezone**

Displays the time zone format. Click the SET TIMEZONE button, to assign the time zone.

### Date/Time

Displays the current date and time. Click the SET DATE/TIME button to set these values.

### Uptime

Displays the elapsed time since the unit was poweredon or rebooted.

### System Temperature

Displays the ambient enlosure temperature.

### Die Temperature

Displays the value returned from the die temperature sensor (DTS) on the chip of the PCB.

### Power Consumption

Displays the precise power consumption of the encoder.

### Hostname

Displays the hostname of the encoder. By default, OmniStream encoders are assigned a default hostname, which is constructed as follows: at-omni-[SKU]-[last five digits of serial number]. If using a custom hostname, it must meet the hostname standards, defined here: [https://tools.ietf.org/html/rfc1123.](https://tools.ietf.org/html/rfc1123)

### NTP Server

Displays the NTP server. This field is set to pool.ntp.org by default. Click this field to enter the desired NTP server address.

### **Buttons**

Click this toggle switch to enable or disable the front-panel buttons. If the buttons are disabled, their backlight turns off. When enabled, the toggle switch will be orange.

### LEDs

Click this toggle switch to enable or disable *all* front-panel LED indicators and button backlight indicators.

### SET DATE/TIME

Click this button to set the current date and time.

### SET TIMEZONE

Click this button to set the desired time zone.

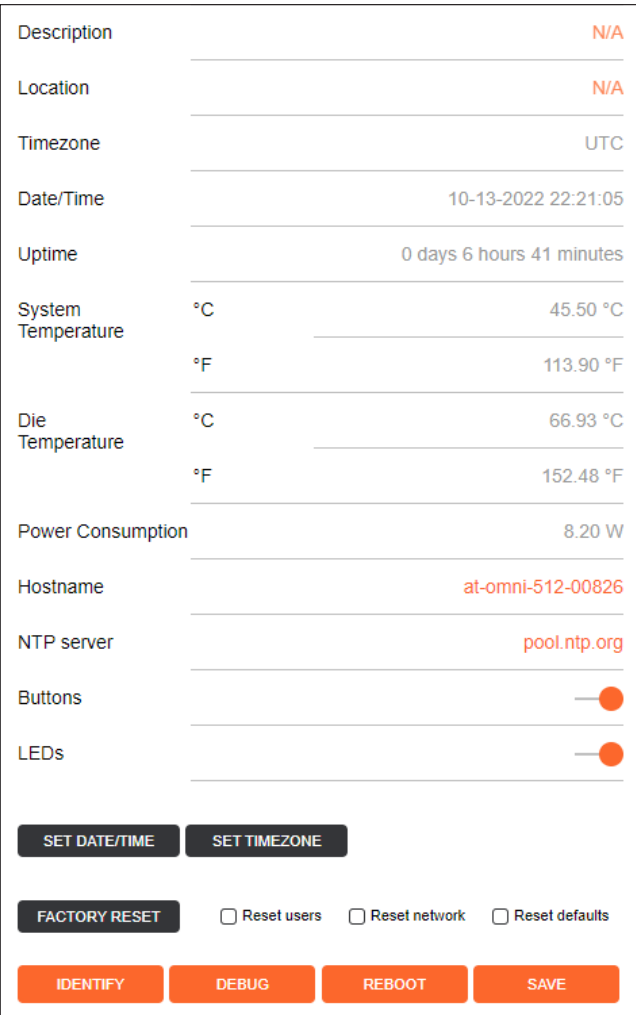

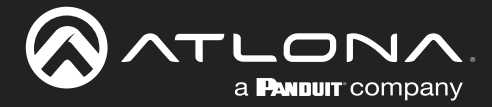

### FACTORY RESET

Click this button to reset the encoder to factory-default settings. When performing a factory reset, the following options can be selected, by clicking the check box. If no options are selected, then the encoder is reset with no factory-default settings.

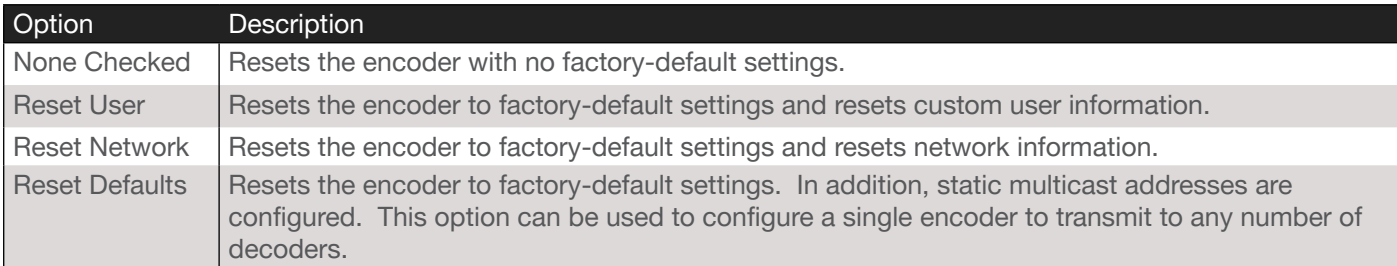

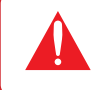

IMPORTANT: The Reset Defaults option will not work for multiple encoders on the same network.

### IDENTIFY

Click this button to physically identify a unit on the network. Clicking this button will cause all front-panel LED indicators to flash for 10 seconds.

### **DEBUG**

Click this button to instruct the unit to create a debug file. This file is used by Atlona Technical Support Engineers to diagnose internal issues with the unit.

### REBOOT

Click this button to perform a soft reboot of the encoder.

### SAVE

Click this button to commit changes to the settings on this page.

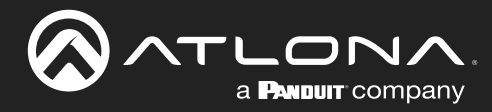

### SAP Listener page

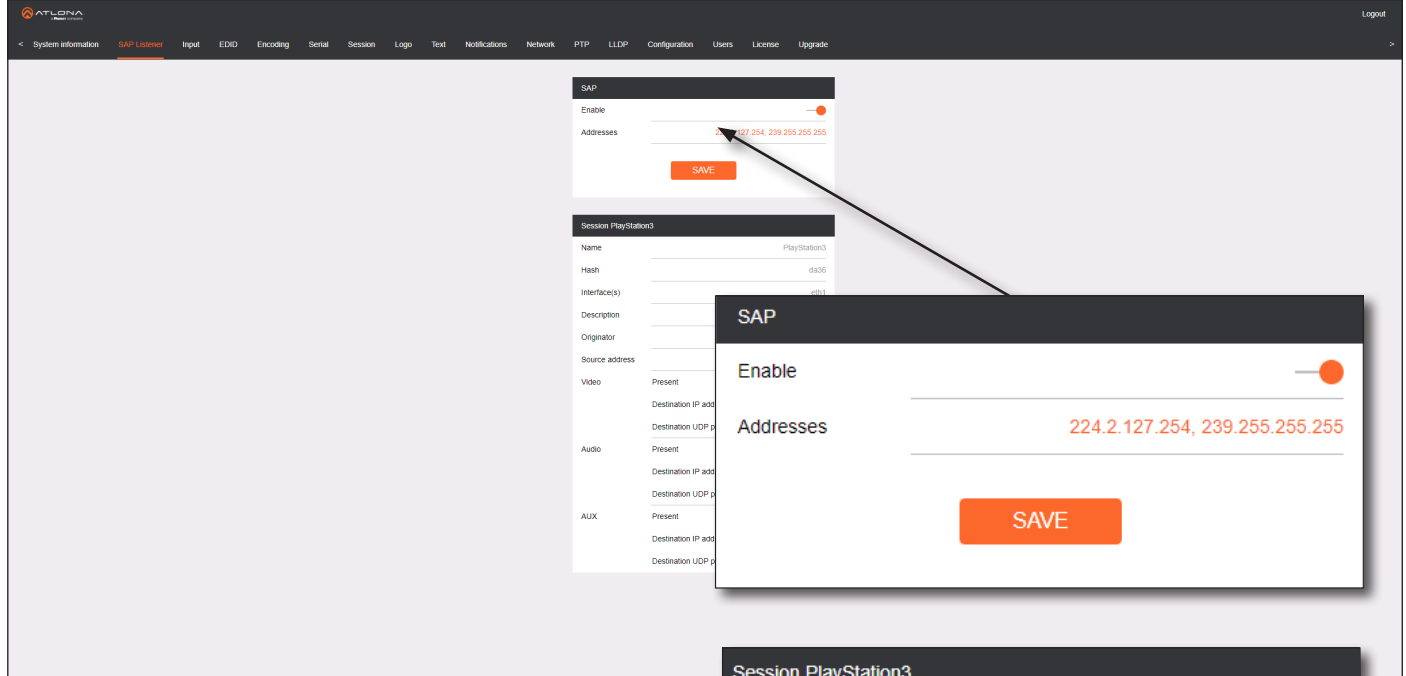

### Enable

Click this toggle to enable or disable SAP. This feature is enabled when the toggle switch is orange. This is the default setting. If an SAP announcement is picked up, it will be displayed below the SAP window group (as shown here).

### Addresses

Encoders currently send SAP announcements on two multicast addresses: 224.2.127.254 and 239.255.255.255. These IP addresses are added by default.

### SAVE

Click this button to save all changes

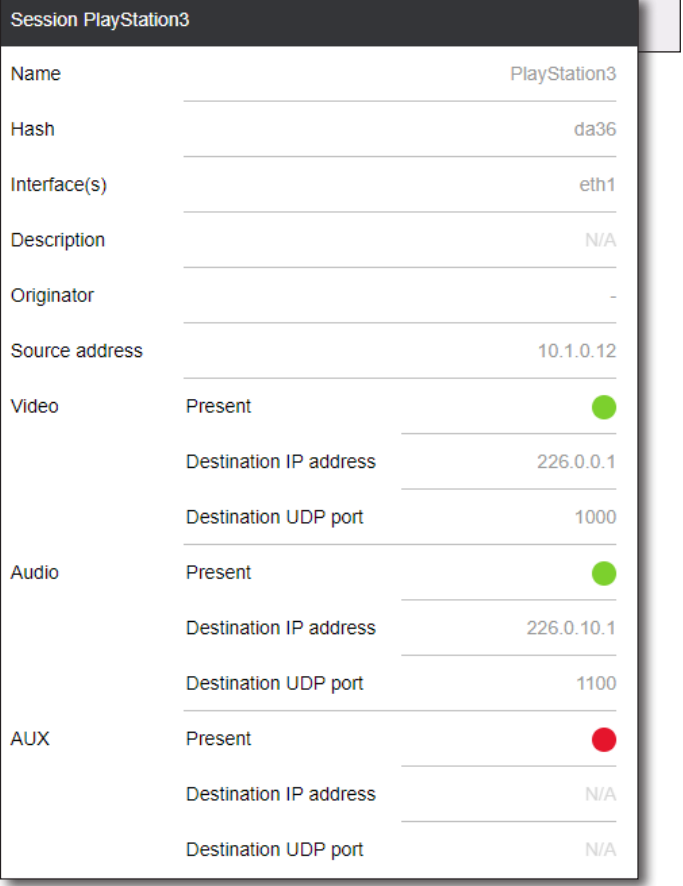

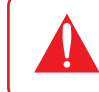

IMPORTANT: If the Addresses field is changed, then the same changes must be applied to all devices, in order for all devices to see the SAP multicast.

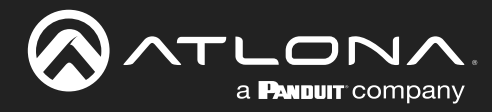

### Input page

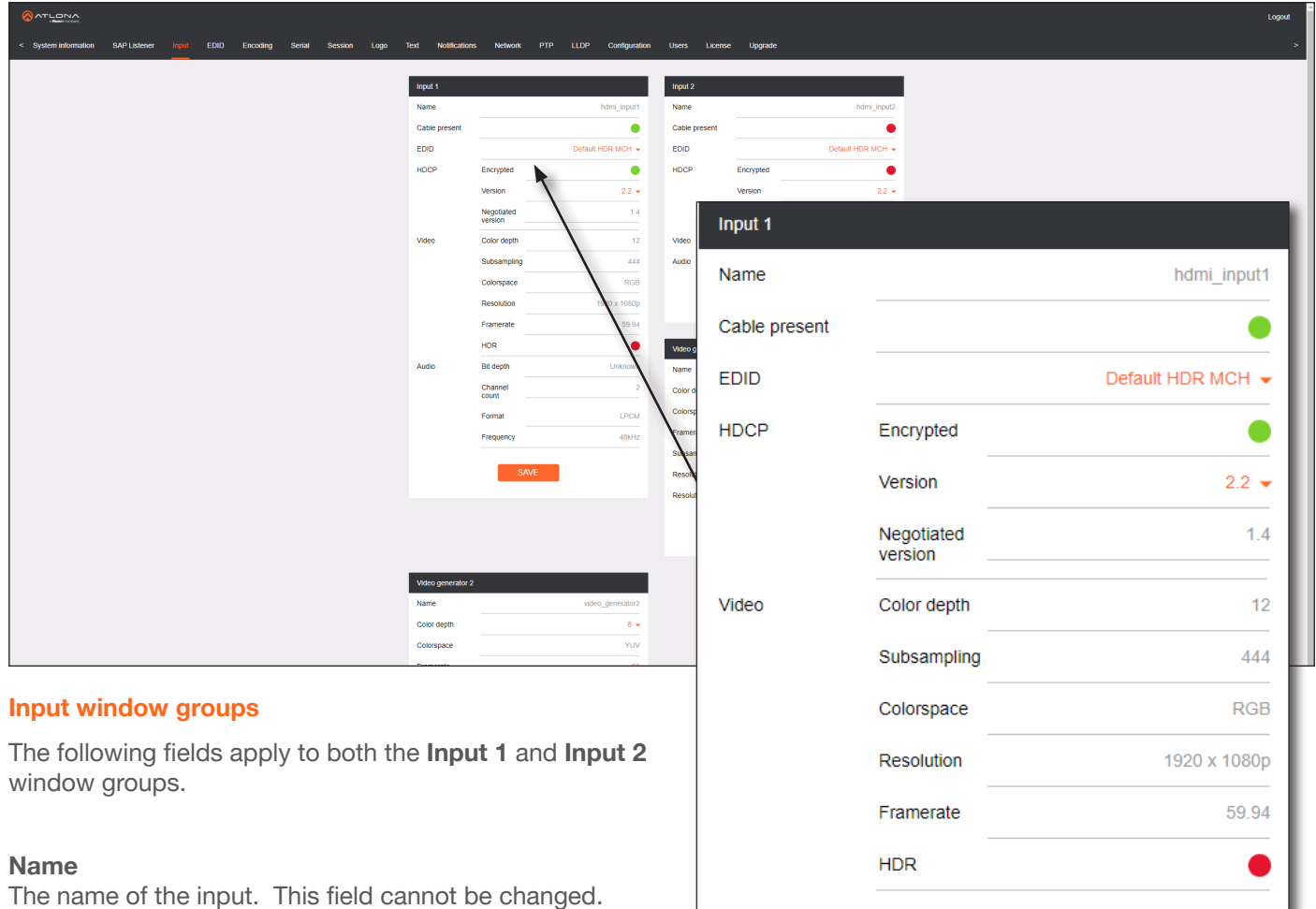

### Cable present

This indicator will be red if the encoder is unable to detect the source signal. This may indicate a damaged HDMI cable. If this indicator is green (shown), then the cable integrity is good, and additional fields for both the Video and Audio sections will be displayed.

### EDID

Click this drop-down list to select the desired EDID. The default EDID is selected as a default setting.

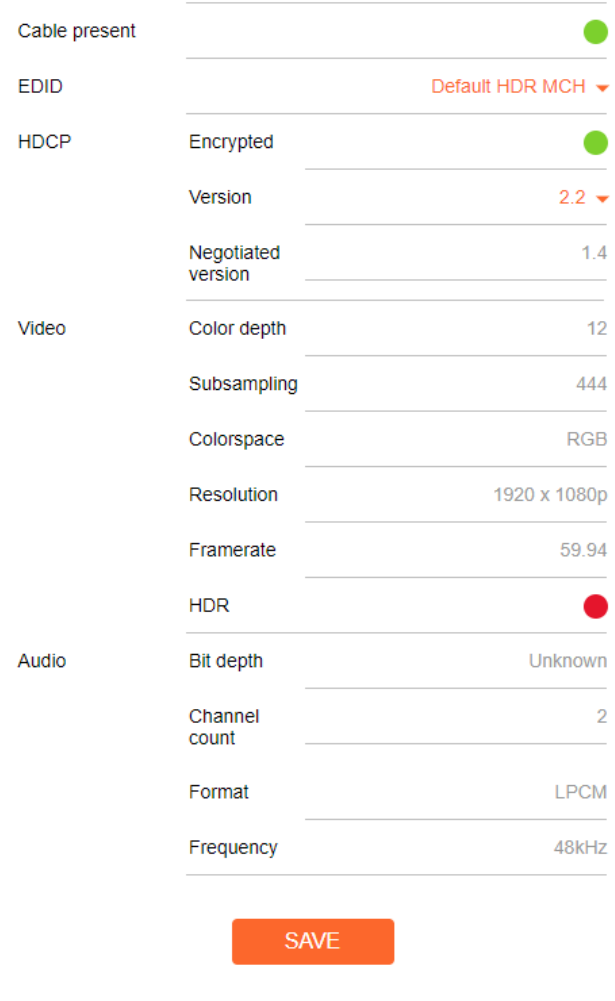

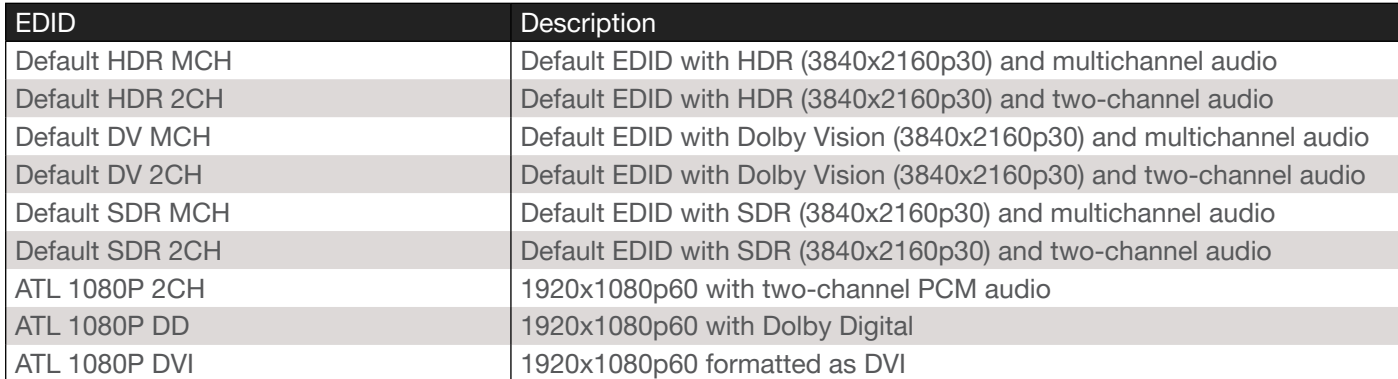

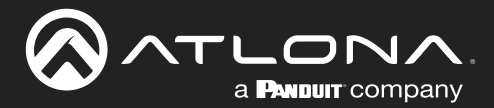

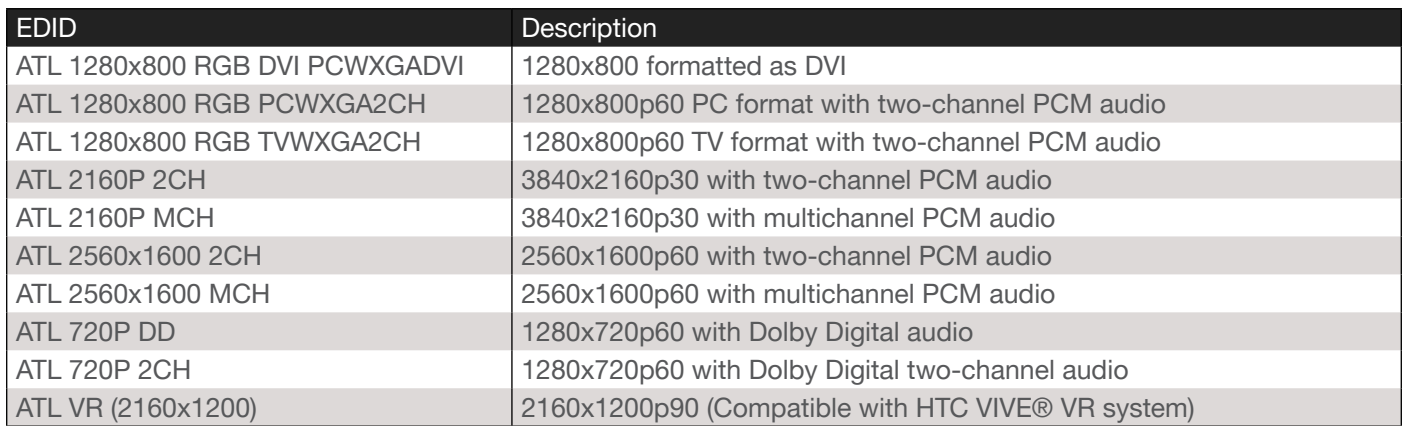

### **HDCP**

### Encrypted

Indicates if the content being transmitted from the source is HDCP-encrypted. If using HDCP-enctrypted content is being used, then this indicator will be green.

**Framerate** 

HDR content is detected.

**HDR** 

### Version

Click this drop-down list to select the version of HDCP to be supported: 2.2, 1.4, or None.

### Negotiated Version

This field displays the HDCP version that has been negotiated with the source.

### Video

The following fields will only be displayed if the **Cable present** indicator is green.

### Color Depth

Displays the color depth of the source content.

#### **Subsampling**

Displays the chroma subampling value of the source content.

**Colorspace** Displays the color space of the source content.

Resolution Displays the resolution of the source content.

### Audio

The following fields will only be displayed if the **Cable present** indicator is green.

### Bit Depth

Displays the bit depth of the source audio.

#### Channel count

Displays the number of audio present that are present in the source audio.

Format Displays the audio format of the source content.

Displays the frame rate of the source content.

This indicator displays the presence of HDR source content. If the indicator is green, then the source is outputting HDR content. If the indicator is red, then no

**Frequency** Displays the audio frequency of the source content.

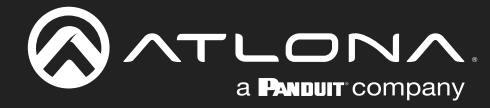

### SAVE

Click this button to save all changes under the Input window group.

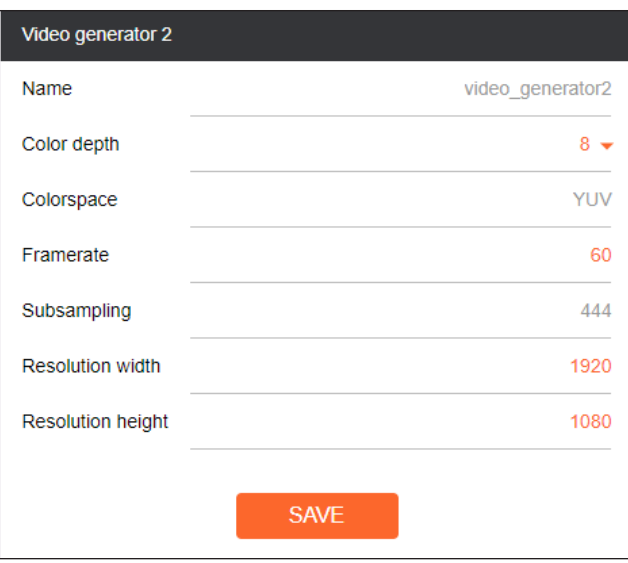

### Video generator window groups

The following fields apply to both the Video generator 1 and Video generator 2 window groups. This signal can be used to test the video capability of the network.

### Name

The name of the input. This field cannot be changed.

### Color Depth

Click this drop-down list to select the color depth. Available values are 8, 10, and 12.

### **Colorspace**

Displays the color depth.

### **Framerate**

Click in this field to change the frame rate (in Hz) of the video generator signal. The default value is 60.

### **Subsampling**

Displays the chroma subsampling value.

### Resolution width

Click in this field to change the horizontal resolution of the signal.

### Resolution height

Click in this field to change the vertical resolution of the signal.

### SAVE

Click this button to save all changes under the Video generator window group.

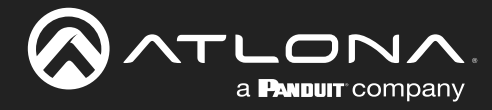

## EDID page

This page is used to show details about each EDID that is loaded on the unit.

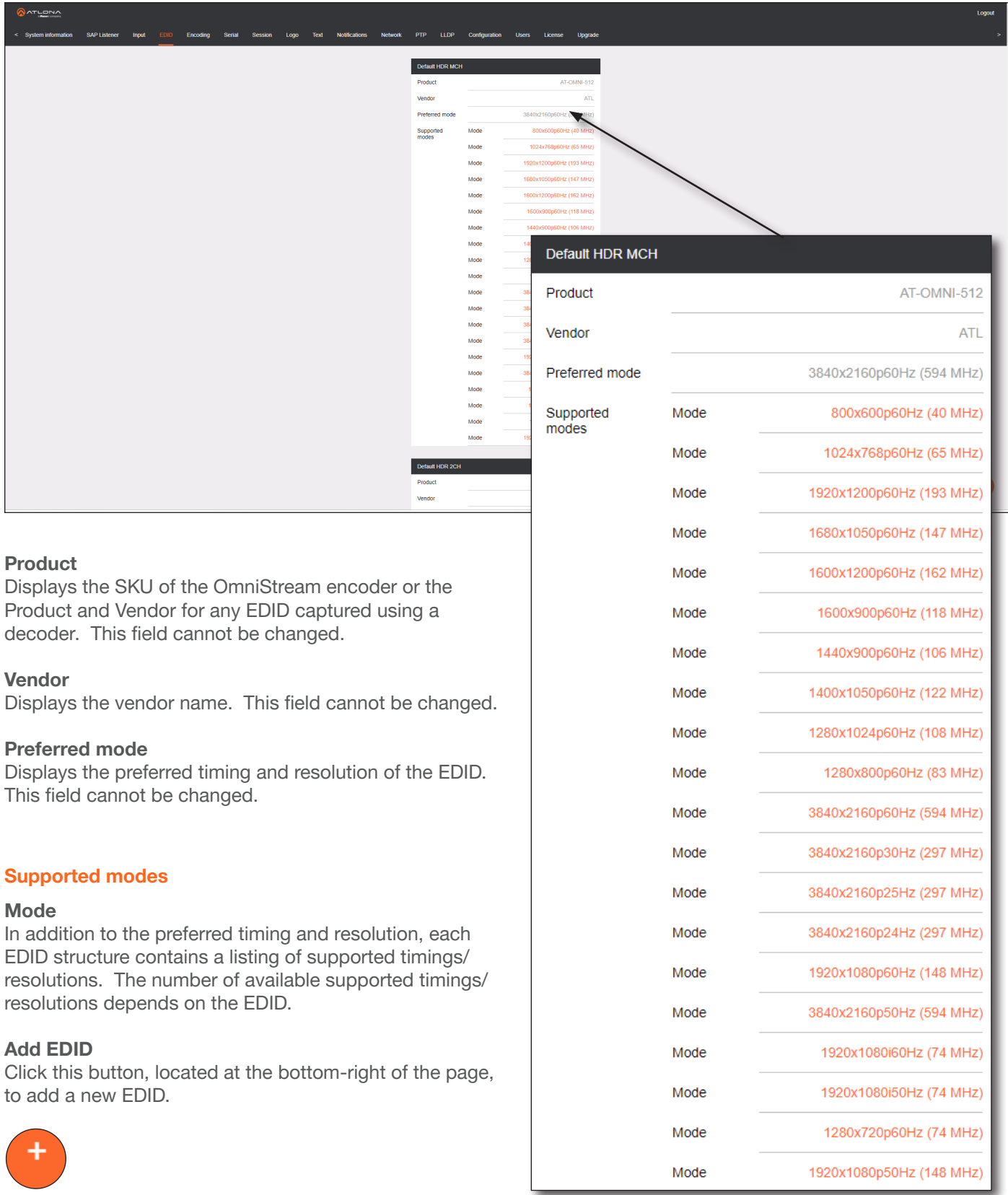

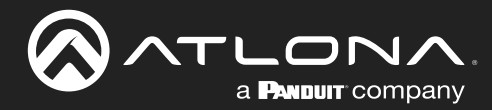

## Encoding page

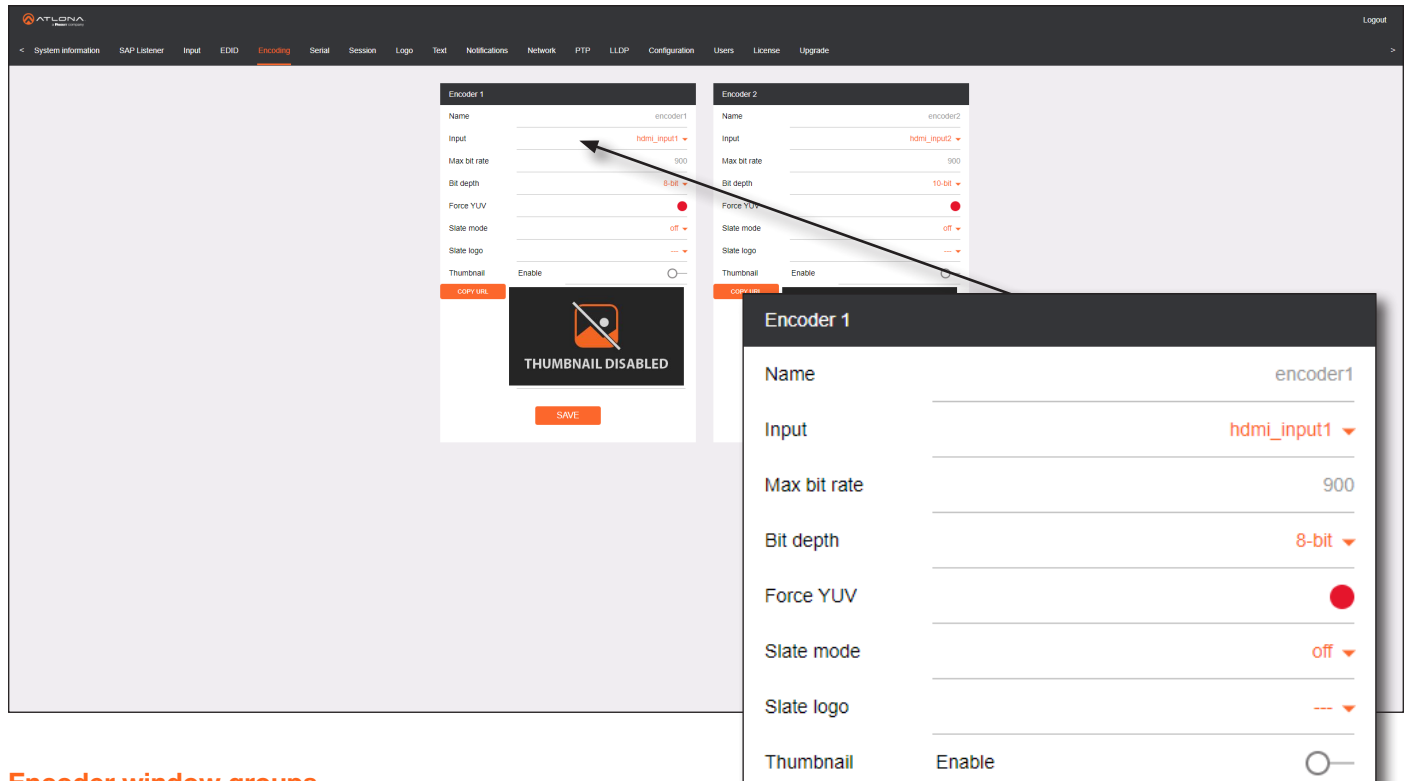

### Encoder window groups

The following fields apply to both the **Encoder 1** and Encoder 2 window groups.

### Name

The name of the encoder. This field cannot be changed.

### Input

Click this drop-down list to select the input. Available options are: not used, hdmi input1, and video generator1. For Encoder 2, the options are: not used, hdmi input2, and video generator2.

### Max bit rate

This field is set to 900 and cannot be changed.

### Bit depth

Click in this drop-down list to select the desired bit depth. Available values are: 8-bit, 10-bit, and 12-bit.

### Force YUV

This LED indicator will be green if YUV color space is being used.

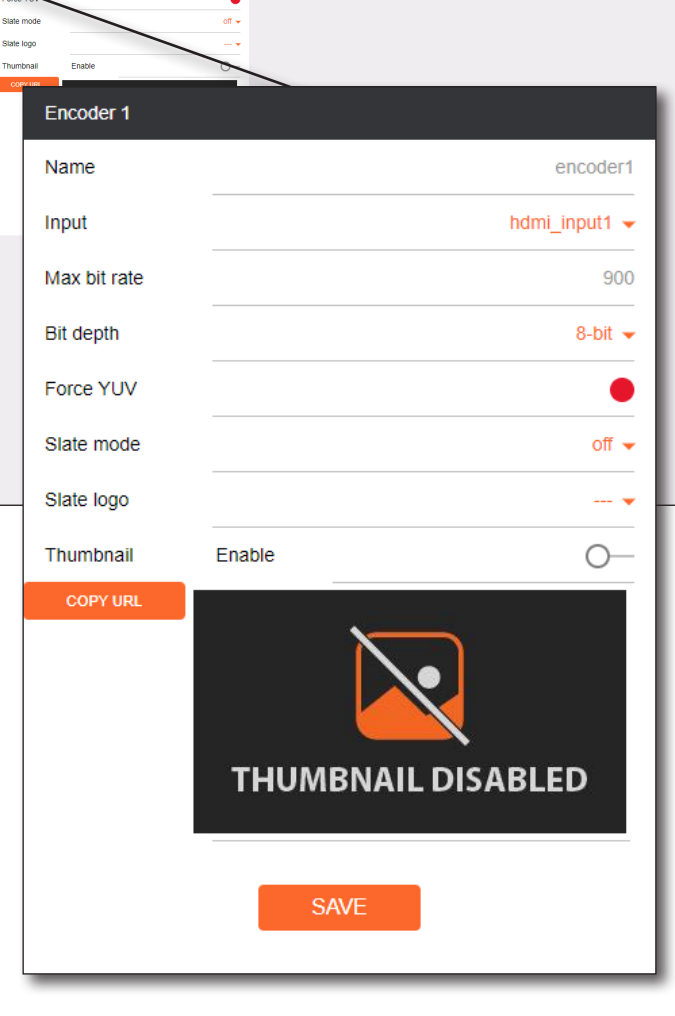

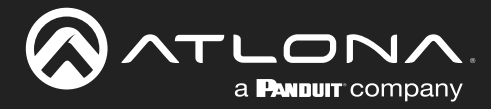

### Slate mode

Click this drop-down list to enable or disable slate mode. Available values are: off, manual, and auto.

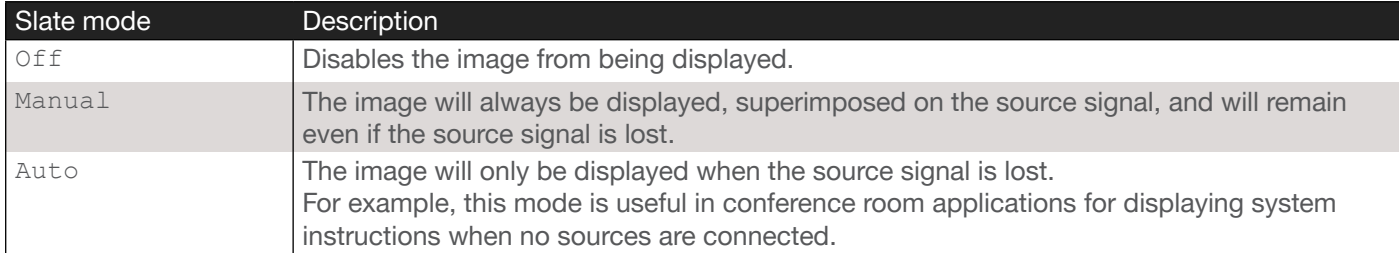

### Slate logo

Click this drop-down list to select the desired slate logo.

### Thumbnail Enable

Click this toggle switch to enable to disable a thumbnail of the input stream. When enabled, this toggle switch will be orange and an image of the input stream will be displayed. Thumbnails are updated every 2 seconds.

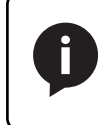

NOTE: Thumnails can also be accessed at: http://<encoder-ip-address>/thumbnail/ thumbnail1.jpg. For dual-channel encoders, the secondary thumbail can be accessed at: http://<encoder-ip-address>/thumbnail/thumbnail2.jpg.

### COPY URL

Click this button to copy the URL of the thumbnail to the clipboard.

### SAVE

Click this button to save all changes.

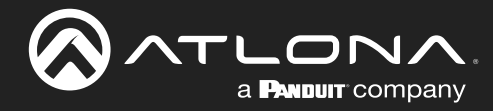

## Serial page

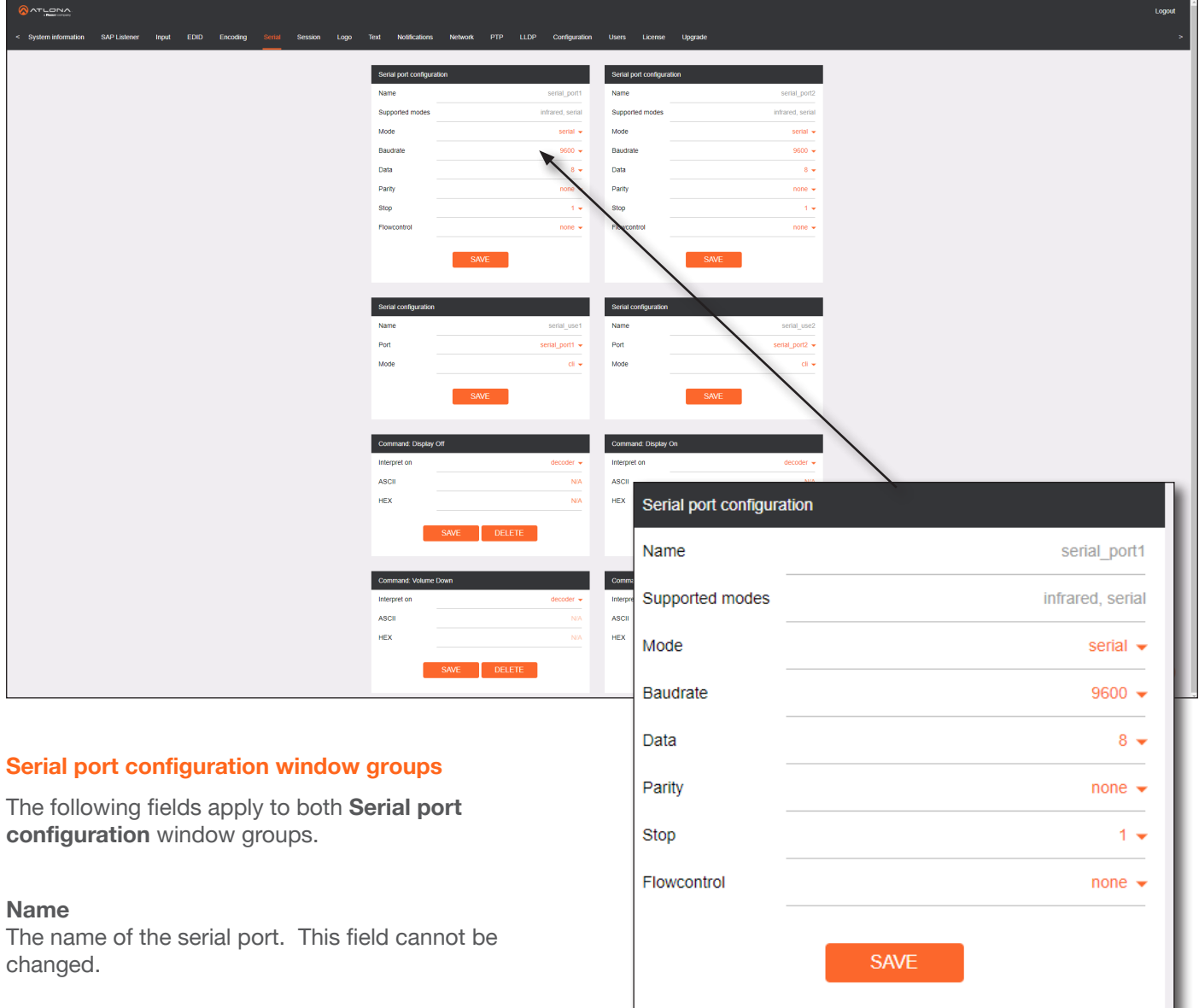

### Supported Modes

Displays the supported protocols for the serial port. This field cannot be changed.

### Mode

Click this drop-down list to select the desired serial mode. Available values will be reflected in the Supported Modes field.

### Baudrate

Click this drop-down list to select the desired baud rate: 115200, 57600, 38400, 19200, or 9600.

## Data

Click this drop-down list to select the number of data bits: 6, 7, or 8.

## Parity

Click this drop-down list to select the parity bit: None, Odd, Even, Mark, or Space.

## Stop

Click this drop-down list to select the stop bit: 1, 1.5, or 2.

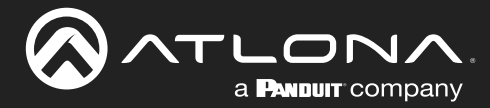

### Flow Control

Click this drop-down list to select the type of flow control: none, xonxoff, or hw.

### SAVE

Click this button to commit all changes within the **Serial port configuration** window group.

### Serial configuration window groups

The following fields apply to both Serial configuration window groups.

### Name

The name of the port. This field cannot be changed.

### Port

Click this drop-down list to select the desired serial port.

### Mode

Click this drop-down list to select the desired control mode. Available values are: cli and tcpproxy. Select tcpproxy to translate received IP control traffic to RS-232 output. Selecting the cli option will force the serial port to function as a Command-Line Interface (CLI) for control of the encoder. Refer to [Device Control \(page 37\)](#page-36-0) for more information.

Command: Display Off

**SAVE** 

**DELETE** 

Interpret on

**ASCII** 

**HEX** 

### SAVE

Click this button to commit all changes within the Serial configuration window group.

### Command window groups

By default, window groups for the following commands are created: Display Off, Display On, Volume Down, and Volume Up.

### Interpret on

Click this drop-down list to select the endpoint where the command will be processed: encoder or decoder.

### ASCII

Enter the ASCII representation of the command string in this field.

### **HEX**

Enter the hexadecimal representation of the command in this field.

### SAVE

Click this button to commit all changes within the Command window group.

### DELETE

Click this button to delete the command window group and all parameters.

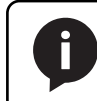

**NOTE:** When entering the command string, it is not required to enter the string under both the ASCII and HEX fields. The encoder requires that one field be completed.

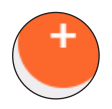

#### New Command

Click this button to create a new command window group. Provide a name for the command in the displayed dialog box, then click the Create button. Complete each of the fields, as described above.

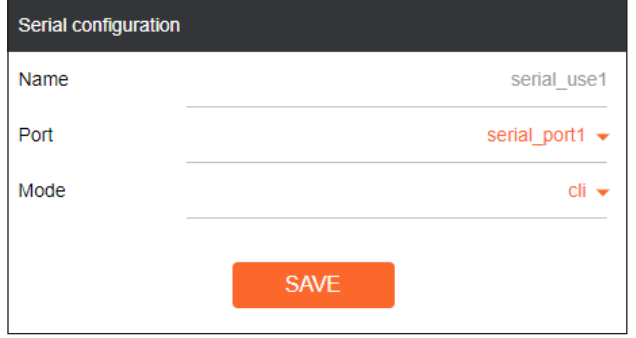

 $decoder \rightarrow$ 

 $N/A$ 

 $N/A$ 

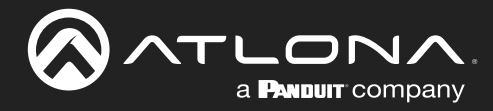

### Session page

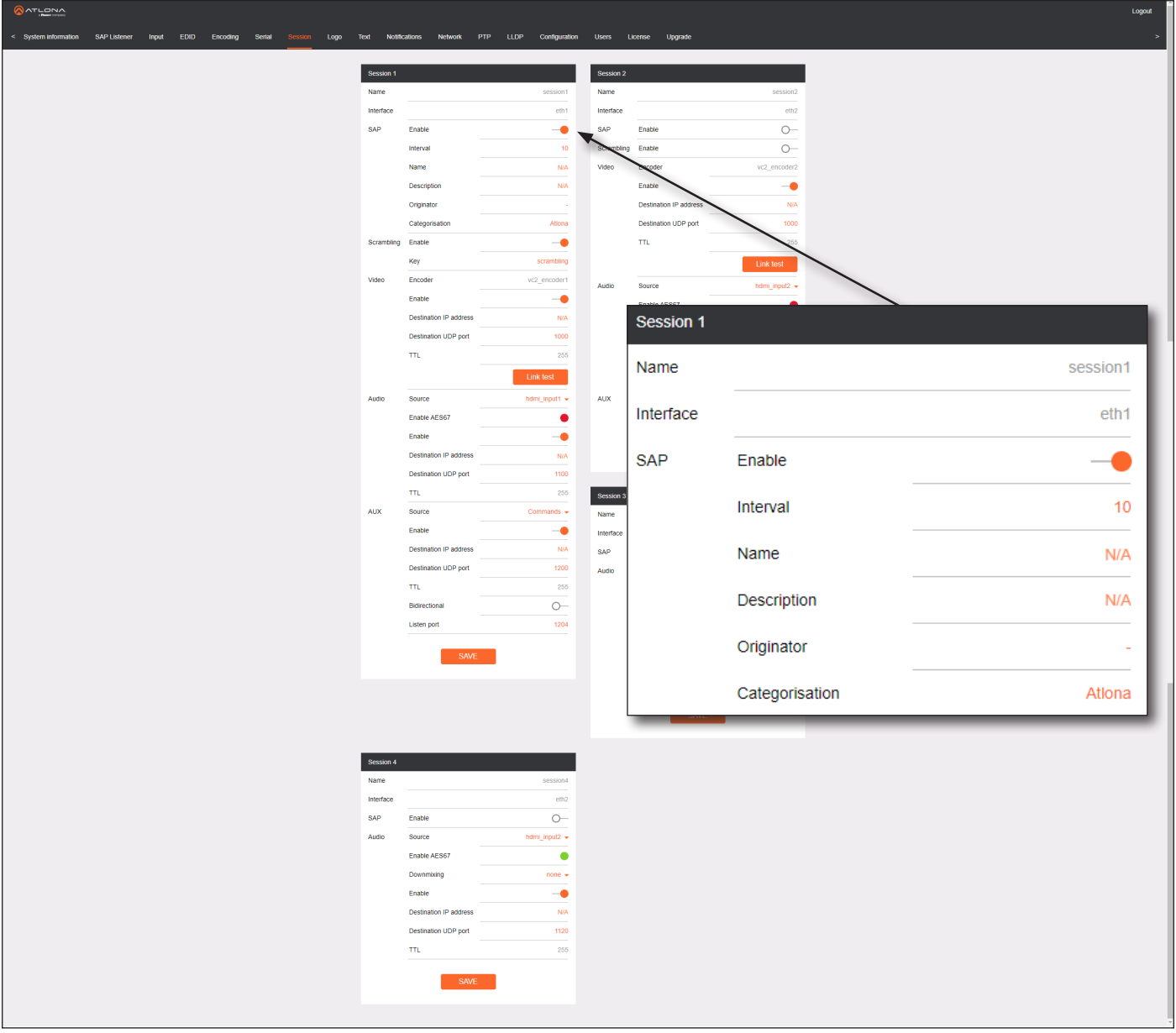

### Session window groups

The following fields apply to all Session window groups. The AT-OMNI-512 supports up to four sessions.

### Name

The name of the session. This field cannot be changed.

### Interface

The name of the interface being used. This field cannot be changed.

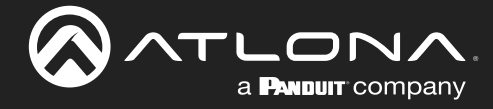

 $10$ 

 $N/A$ 

 $N/A$ 

Atlona

 $N/A$ 

1000

255

### **SAP**

#### Enable Interval Click this switch to enable or disable the Session Announcement Protocol (SAP) announcements. Name When enabled, the toggle switch will be orange. Description Interval Originator Sets the announcement interval. Categorisation Name The name of the SAP session. By default, this is the same Scrambling Enable as the session name. scrambling Key **Description** Video Encoder vc2 encoder1 The SAP description. Enable **Originator** The ID of the SAP message originator. **Destination IP address Categorisation** Destination UDP port The SAP category. This field can be changed, if desired. **TTL Link test Scrambling**

SAP

Enable

# Enable

Click this toggle switch to enable or disable scrambling on the encoder. Atlona recommends enabling scrambling for security purposes. When enabled, the toggle switch will be orange.

### Key

This field is only displayed if the **Scrambling** toggle switch is enabled (orange). Enter the scrambling key in this field. The scrambling key must be ASCII and must contain a minimum of eight characters. Special characters and spaces are not permitted.

### Video

### Encoder

Click this drop-down list to select the encoder input.

### Enable

Click this toggle switch to enable or disable the video signal. When enabled (orange), video will pass from the encoder to the decoder.

### Destination IP address

Enter the multicast IP address that will be used to stream the content.

### Destination UDP port

Enter the destination UDP port in this field.

### TTL

Set the TTL (Time-To-Live) duration, from 1 to 255 seconds, in this field. The default value is 255 seconds.

## Link Test

Click this button to perform a link integrity test. This feature validates the quality of the link between the encoder and decoder. Link tests are initiated at an encoder, and any decoders that are configured to join that encoder's video multicast address will return packet loss statistics to the encoder, which displays the combined results under the Notifications tab. Refer to [Performing a Link Test \(page 88\)](#page-87-0) for more information.

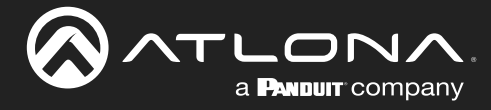

### Audio

### **Source**

Click this drop-down list to select the desired input. Available values are: Not used, audio generator1, and hdmi input1.

### Enable AES67

If AES67 audio is used, this indicator will be green.

### Enable

Click this toggle switch to enable or disable the audio signal. When enabled (orange), audio will pass from the encoder to the decoder.

### Destination IP address

Enter the multicast IP address that will be used to stream the content.

### Destination UDP port

Enter the destination UDP port in this field.

### TTL

Set the TTL (Time-To-Live) duration, from 1 to 255 seconds, in this field. The default value is 255 seconds.

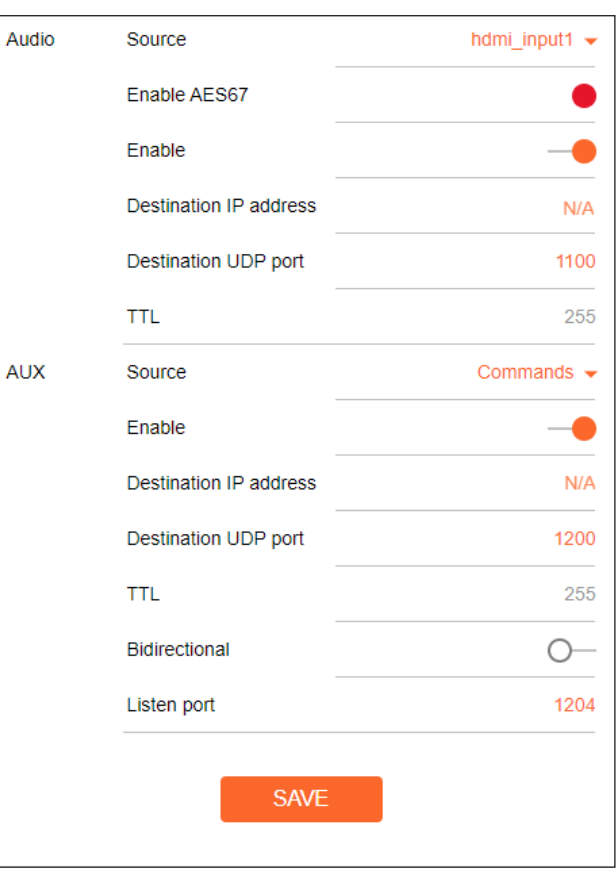

### AUX

### Source

Click this drop-down list to select the method of how commands are transmitted.

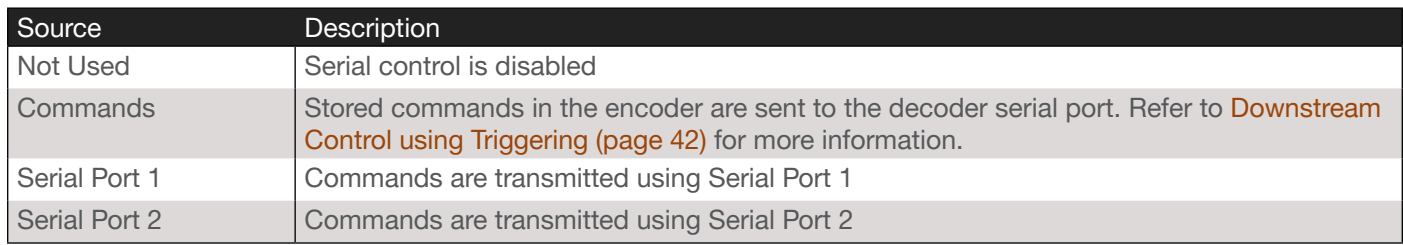

### Enable

Click this toggle switch to enable or disable the AUX signals. When enabled (orange), control signals will pass from the encoder to the decoder.

### Destination IP address

Enter the IP address of the decoder that will be receiving the control signals.

### Destination UDP port

Enter the destination UDP port in this field.

## TTL

Set the TTL (Time-To-Live) duration, from 1 to 255 seconds, in this field. The default value is 255 seconds.

### **Bidirectional**

Click this toggle switch to enable or disable bidirectional control. When enabled (orange), control signals will be able to pass from encoder to decoder, or from decoder to encoder.
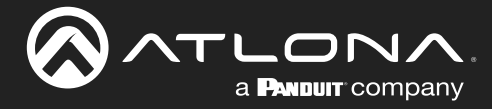

### Listen port

Enter the listening port in this field.

#### SAVE

Click this button to commit all changes within the Session window group.

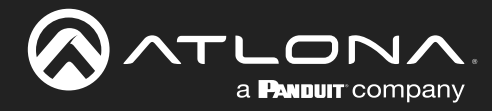

### Logo page

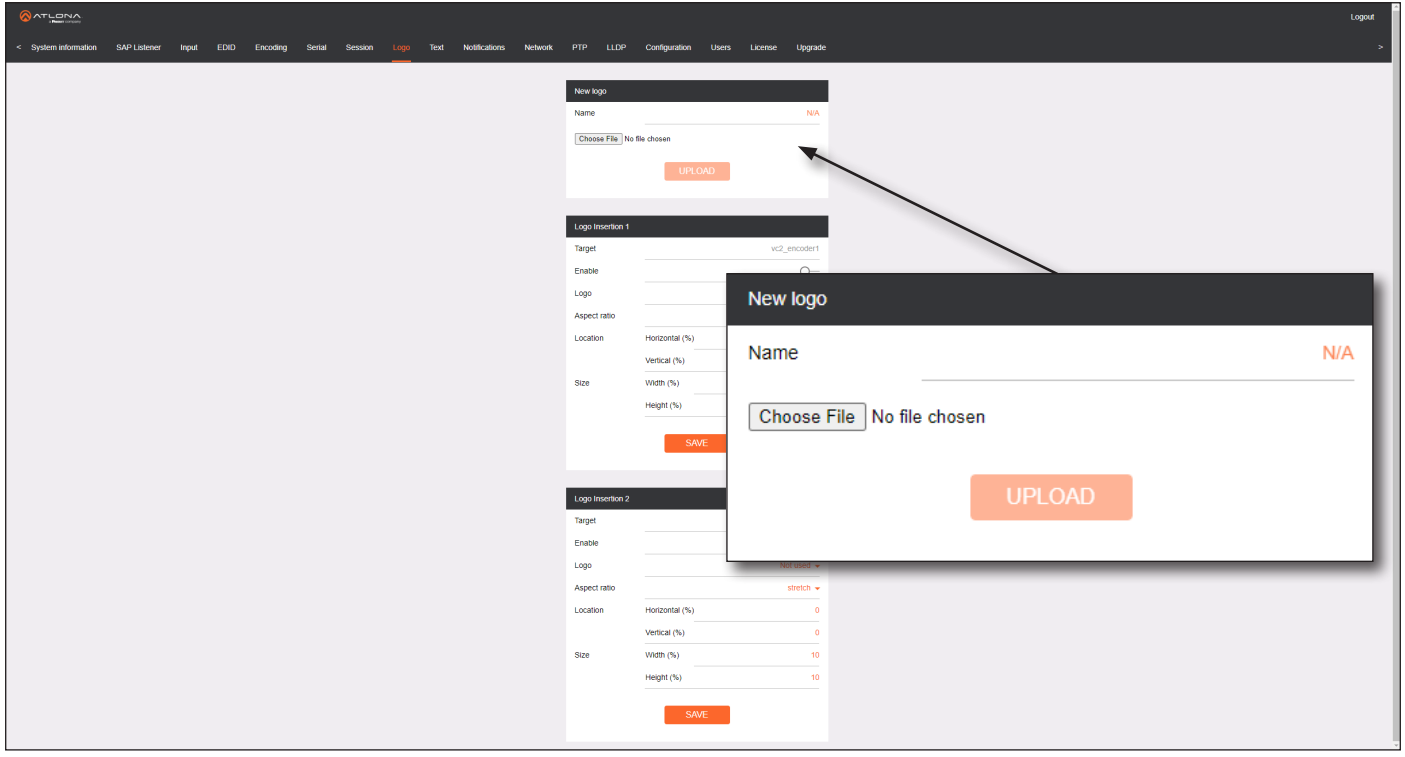

#### New logo window group

#### Name

Enter a name for the logo in this field.

#### Choose File

Click this button to select the logo file to be uploaded. Files must be in . png or . svg format and must not exceed 5 MB (5120000 bytes) in size. When an image file is uploaded, it will appear in the Logo drop-down list.

#### UPLOAD

Click this button to upload the logo file to the encoder.

#### Logo Insertion window groups

The following fields apply to both Logo Insertion window groups.

#### **Target**

Displays the name of the encoder. This field cannot be changed.

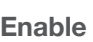

Click the toggle switch to enable or disable the logo. If the toggle switch is orange, then the logo will be enabled.

### Logo

Click this drop-down list to select the desired logo. To disable the use of a logo, set to Not Used.

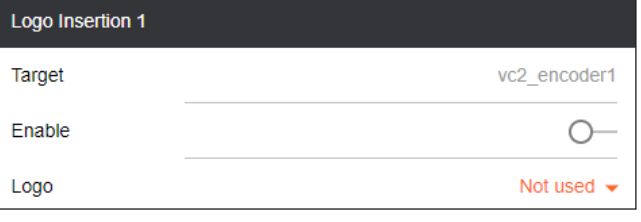

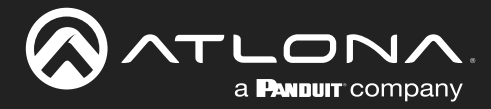

#### Aspect Ratio

Click this drop-down list to select the type of aspect ratio to be applied to the logo.

#### Horizontal (%)

Enter the horizontal position of the logo based on the resolution of the video stream.

#### Vertical (%)

Enter the vertical position of the logo based on the resolution of the video stream.

#### Width (%)

Enter the width of the logo. This value is based on the horizontal resolution of the video stream.

#### Height (%)

Enter the height of the logo. This value is based on the vertical resolution of the video stream.

#### SAVE

Click this button to commit all changes within the Logo Insertion window group.

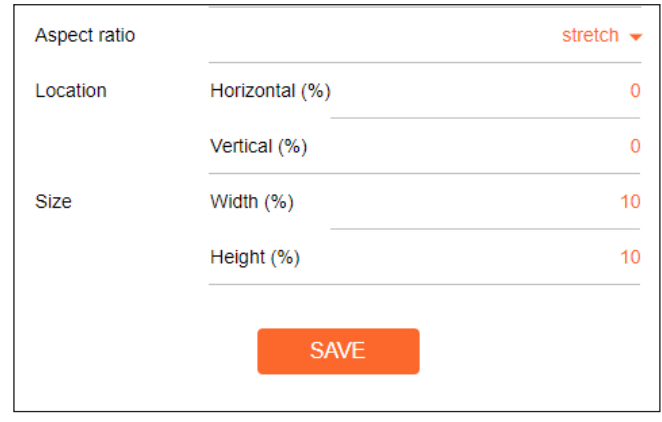

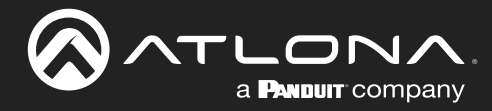

Text page

# Configuration and Management Interfaces

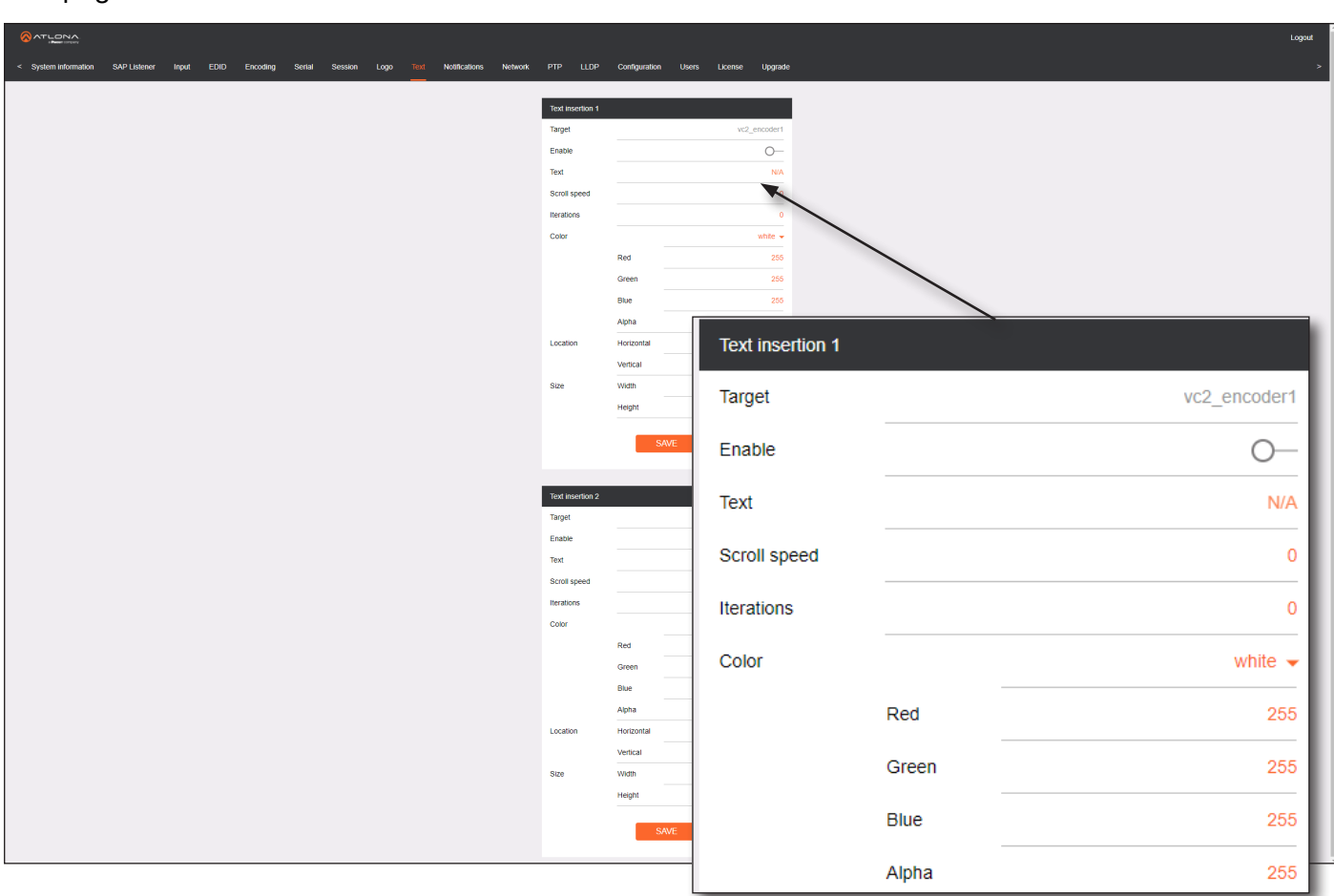

#### Text insertion window groups

The following fields apply to both Text insertion window groups.

#### Enabled

Click this toggle switch to enable or disable the text. When the toggle switch is orange, the text will be enabled.

#### **Text**

Enter the desired text in this field.

#### Scroll Speed

Enter the scrolling speed in this field. Integer values from -255 to 255 are valid. Negative numbers will scroll the text from left to right. Positive numbers will scroll text from right to left.

#### Iterations

Enter the number of iterations in the **Iteration** field. Set this field to  $0$  (zero) to set the number of iterations to infinity.

#### Color

Click this drop-down list to select a solid color preset: red, green, black, white, yellow, or blue.

#### Red, Green, Blue, Alpha

Click these fields to fine tune the color of the text. Integer values from  $0$  to  $255$  are valid for all fields. Adjust the Alpha field to control the transparency of the text. An alpha value of  $255$  is opaque and a value of 0 is transparent.

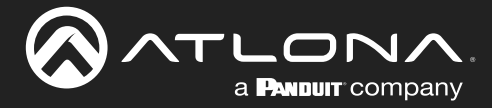

#### Horizontal

Enter the horizontal position of the text, based on the resolution of the video stream.

#### **Vertical**

Enter the vertical position of the text, based on the resolution of the video stream.

#### **Width**

Enter the width of the text. This value is based on the horizontal resolution of the video stream.

#### Height

Enter the height of the text. This value is based on the vertical resolution of the video stream.

#### SAVE

Click this button to commit all changes within the Text insertion window group.

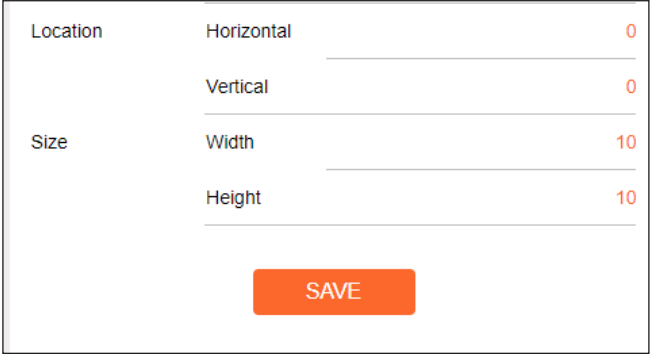

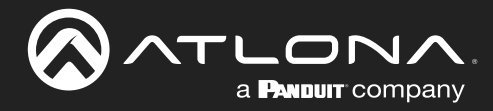

#### Network page

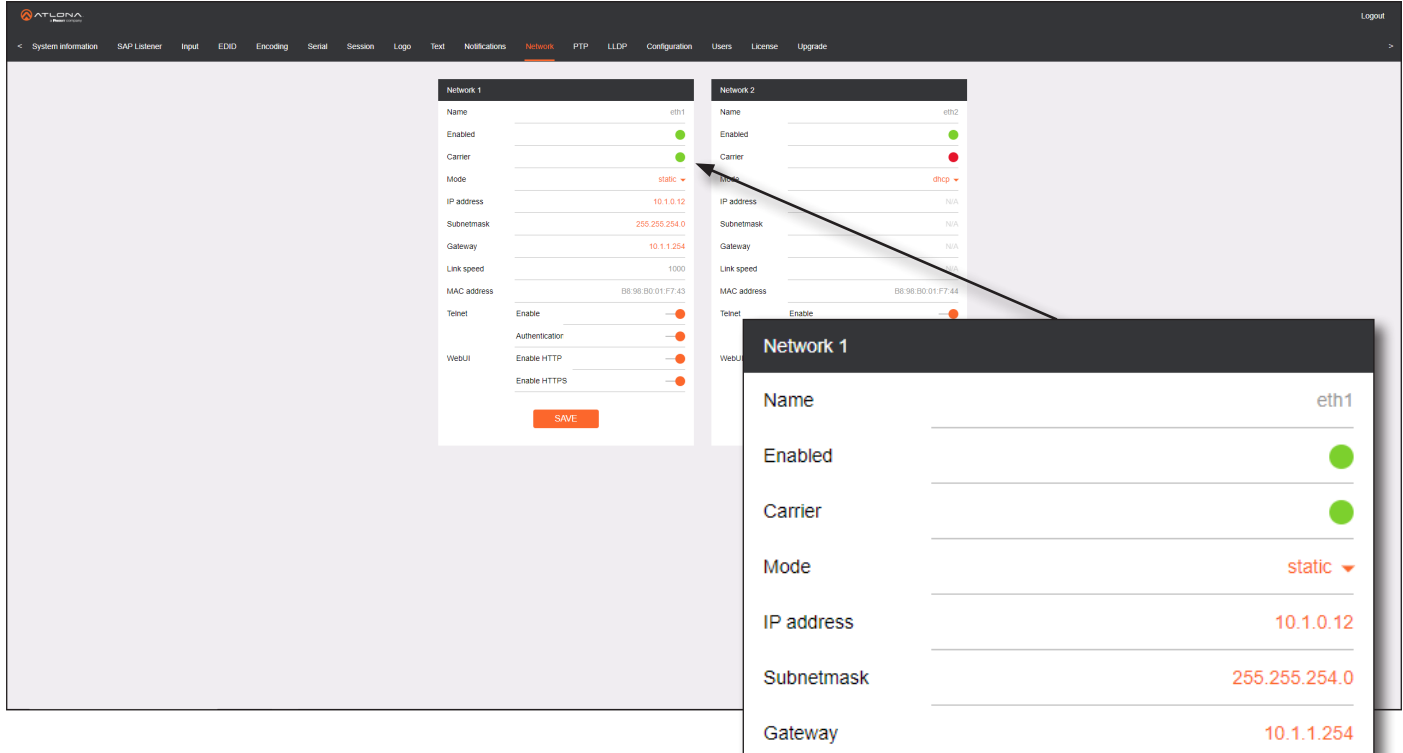

#### Network window groups

The following fields apply to both **Network** window groups.

#### Name

Displays the name of the Ethernet interface. This field cannot be changed.

#### Enabled

This indicator displays the state of the Network Interface Card (NIC). If the indicator is green, then the NIC is in the up/up state.

#### **Carrier**

If this indicator is green, then an active link exists. Otherwise, if no link exists, this indicator will be red.

#### Mode

Click this drop-down list to select the desired IP mode. Select DHCP to let the DHCP server (if present) assign the encoder the IP settings. When static is selected, the information for the IP Address, Subnetmask, and Gateway fields must be entered.

#### IP Address

Displays the IP address used by the channel. This field can only be changed if the Mode field is set to static.

#### **Subnetmask**

Displays the subnet mask for the channel. This field can only be changed if the **Mode** field is set to static.

#### **Gateway**

Displays the gateway (router) address for the channel. This field can only be changed if the Mode field is set to static.

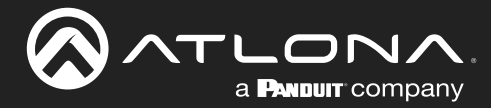

#### Link speed

Displays the Ethernet interface link speed in Mbps. This field cannot be modified.

#### MAC address

Displays the MAC address of the Ethernet interface.

#### Enable

Click this toggle switch to enable or disable Telnet. If disabled, then Telnet sessions to the encoder cannot be established.

#### Authenticator

Click this toggle switch to enable or disable Telnet authentication. If enabled, then the toggle switch will be orange. Once enabled, connecting to the encoder using Telnet will require login credentials. The default credentials are:

Username: admin Password: Atlona

#### Enable HTTP

Click this toggle switch to enable or disable HTTP. If disabled, traffic on port 80 is forbidden.

#### Enable HTTPS

Click this toggle switch to enable or disable HTTPS. If disabled, traffic on port 443 is forbidden.

#### SAVE

Click this button to commit all changes within the Network window group.

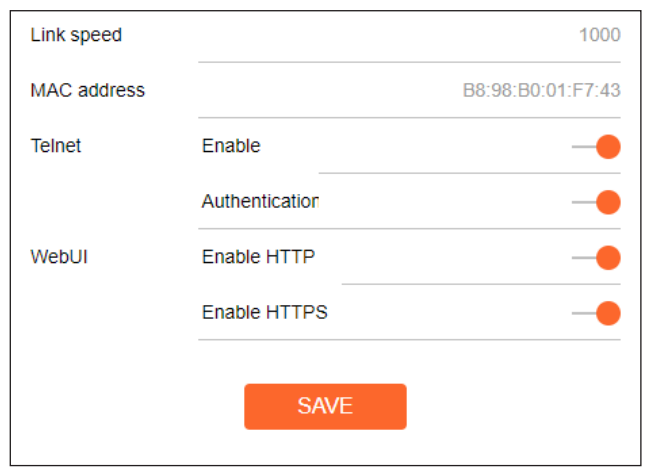

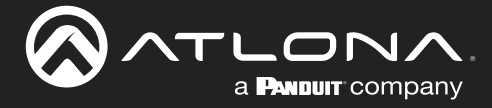

### PTP page

The PTP page provides options for adjust Precision Time Protocol (PTP) for AES67 audio streams. PTP is used by AES67 to keep all audio streams synchronized.

For a system utilizing PTP, all devices undergo an automatic self-election process to choose the device to be used as the PTP grandmaster (GM) clock, based on the accuracy of the device's clock and the device's configured priority. A lower priority number means the device is more likely to get selected as the GM. OmniStream runs 1 PTP daemon per Ethernet interface.

> IMPORTANT: If a new device is added to the network and the GM changes, a brief outage will be experienced while all connected devices synchronize with the new clock. Because of this, Atlona recommends that one unit gets manually defined as the GM and have both Priority 1 and Priority 2 fields be set to 1.

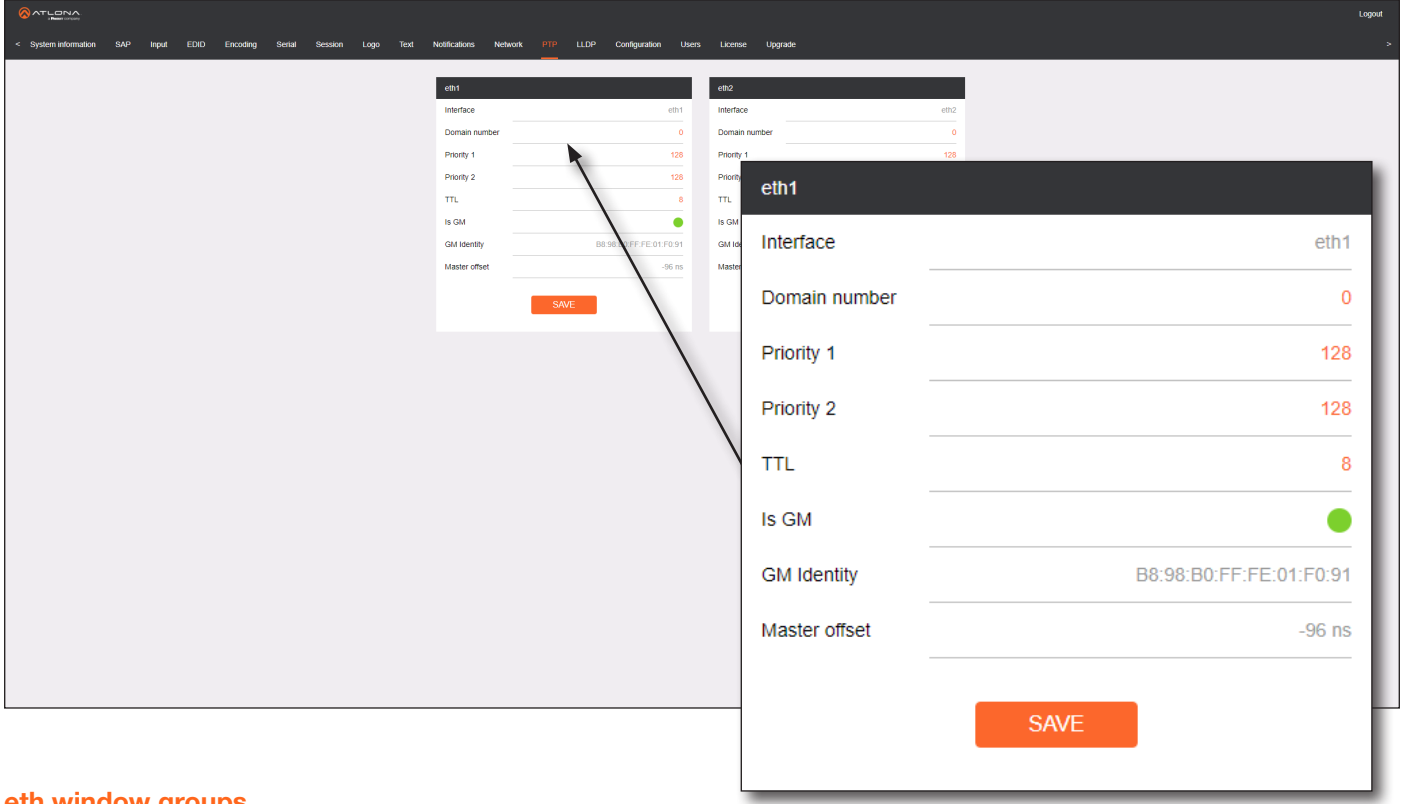

#### eth window groups

The following fields apply to both eth window groups. The single-channel encoder will only have one eth window group.

#### Interface

Displays the Ethernet interface associated with the PTP settings.

#### Domain Number

Enter the domain number in this field. Valid entries are 0 through 127.

#### Priority 1

Enter the priority number in this field.

#### Priority 2

Enter the priority number in this field.

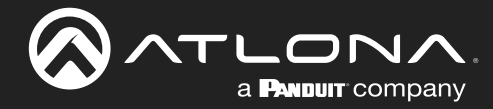

#### TTL

Displays the TTL value. The default IPV4 TTL value used for PTP is 8.

#### Is GM

If the indicator is green, then this interface is the PTP GM.

#### GM Identity

The grandmaster clock identity.

#### Master Offset

Displays the grandmaster clock offset.

#### SAVE

Click this button to commit all changes.

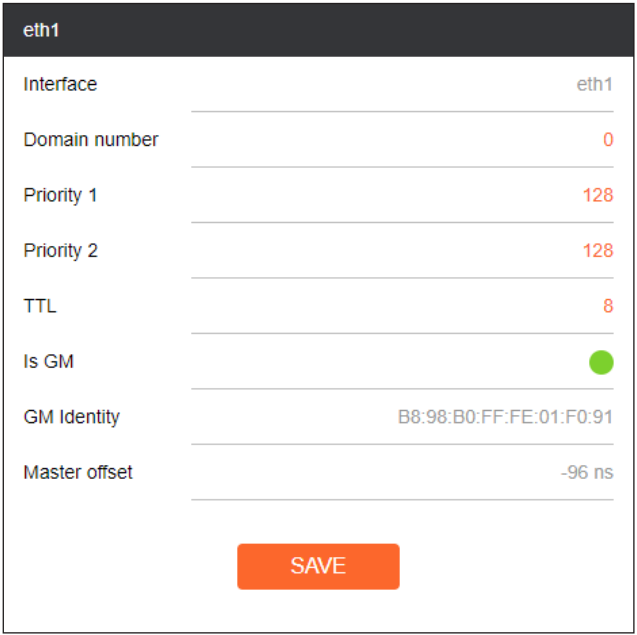

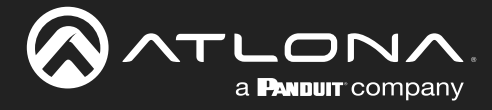

### LLDP page

The Link Layer Discovery Protocol (LLDP) page returns information about the switch that the encoder is connected to. If both interfaces are connected to the switch, then two eth window groups will be displayed.

> NOTE: LLDP must be enabled on the switch that the encoders are connected to, in order for the switch information to be displayed.

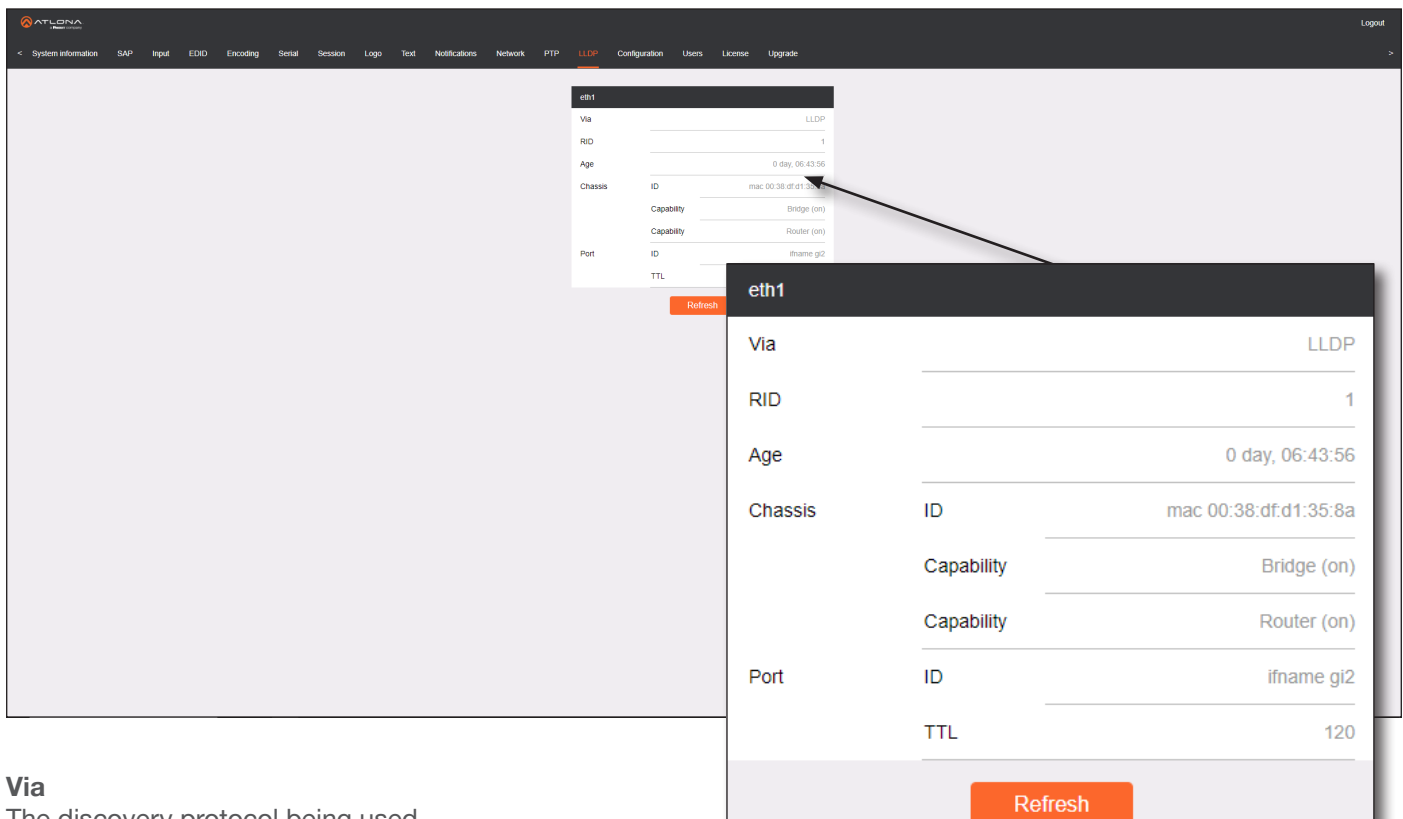

The discovery protocol being used.

#### RID

The router ID.

#### Age

Up-time of the interface.

### Chassis ID

The MAC address of the interface.

#### Chassis Capability

Indicates the device function, such as bridge (switch), router, etc.

#### Port ID

The port ID.

### Port Description

The type of port, such as gigabit Ethernet, fast Ethernet, etc.

### TTL

The Time-To-Live value.

Refresh Click this button to refresh the page after a port change.

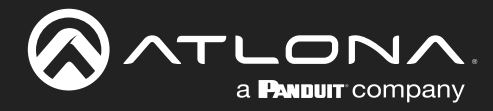

### Configuration page

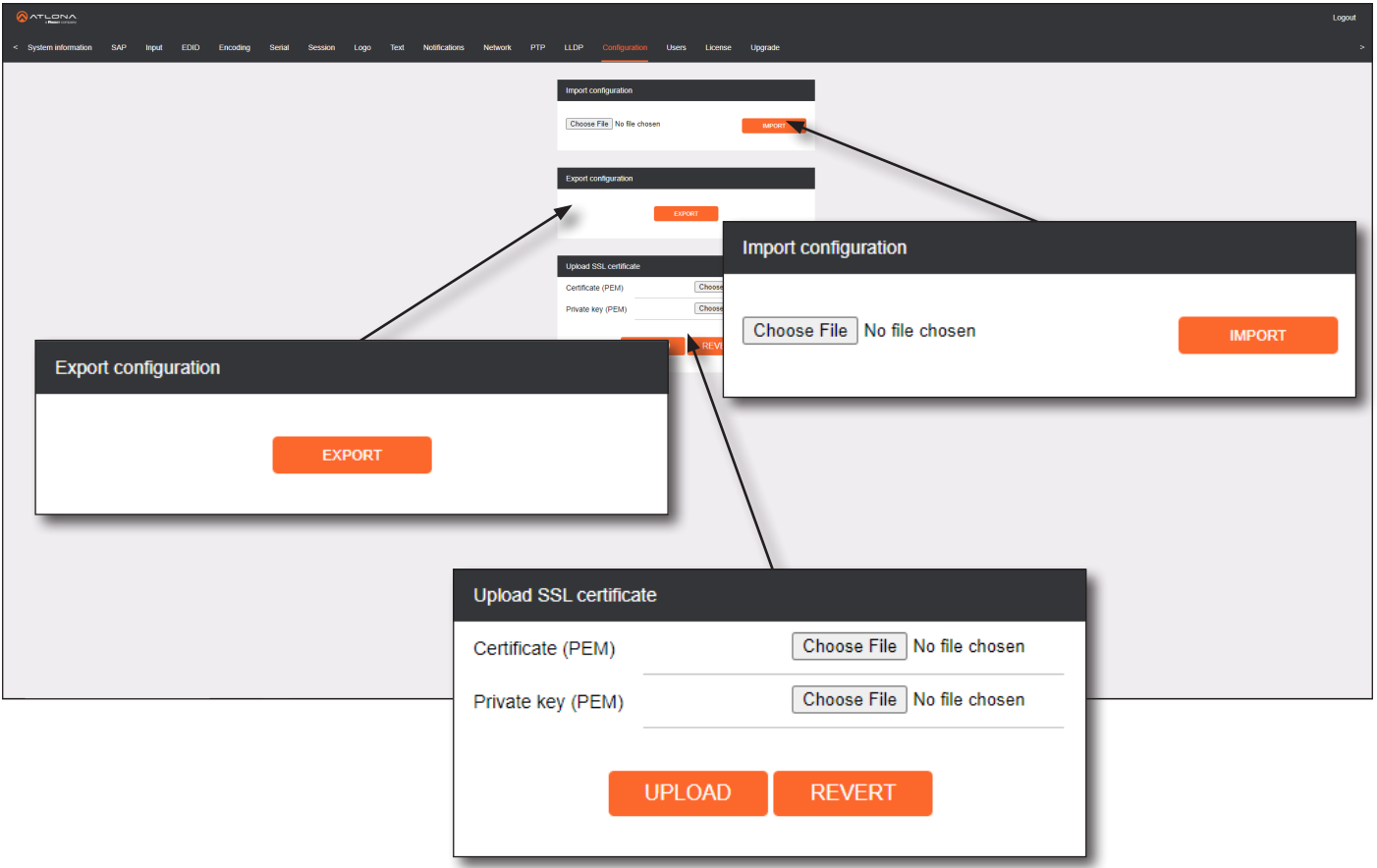

#### Import configuration

#### Choose File

Click this button to select the desired configuration file to be uploaded.

#### IMPORT

Click this button to upload the selected configuration file to the encoder. The hostname, specific to the configuration filename, will be ignored.

#### Export configuration

#### EXPORT

Click this button to export the current encoder system configuration to a .json file.

#### Upload SSL certificate

#### Choose File

Click these buttons to select the desired certificate or private key.

#### UPLOAD

Click this button to upload the certificate/private key to the encoder.

#### **REVERT**

Click this button to restore the previous configuration.

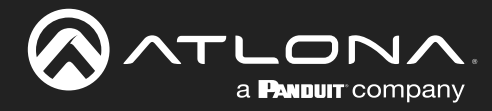

### Users page

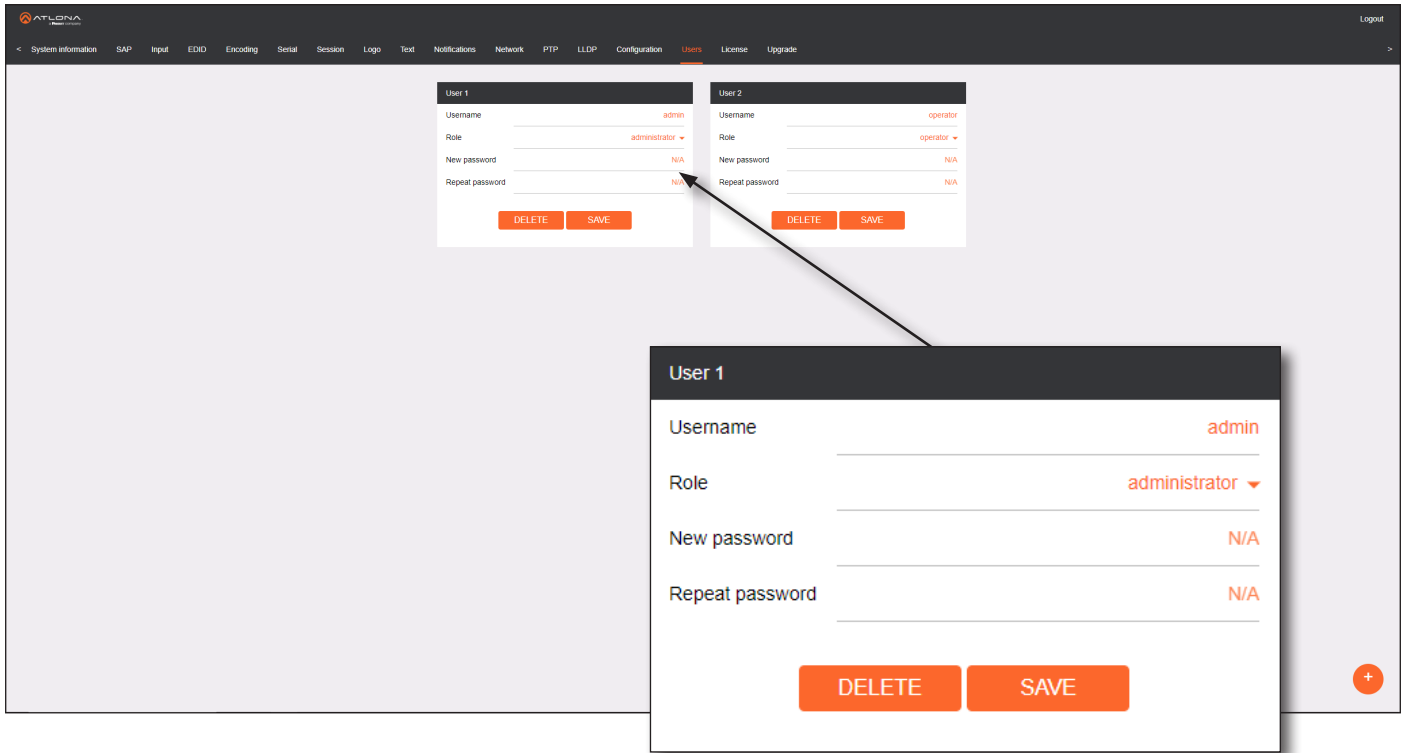

#### User window groups

The following fields apply to all User window groups. Encoders have two usernames, by default: admin and operator.

#### Username

Enter the desired username in this field.

#### **Role**

Click this drop-down list to select the desired role of the user.

#### New password

Enter the desired password for the username in this field.

#### Repeat password

Confirm the new password by entering it in this field.

#### DELETE

Click this button to delete the user in the current window group. Note that the at least one admin role must exist at all times. Therefore, if one admin role and one operator role exist, then the admin user cannot be deleted.

#### SAVE

Click this button to commit all changes within the current user window group.

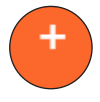

#### New user

Click this button to create a new user. Provide the role and password, as described in the fields above.

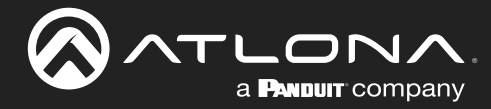

### License page

This page displays all installed licenses and allows additional licenses to be installed.

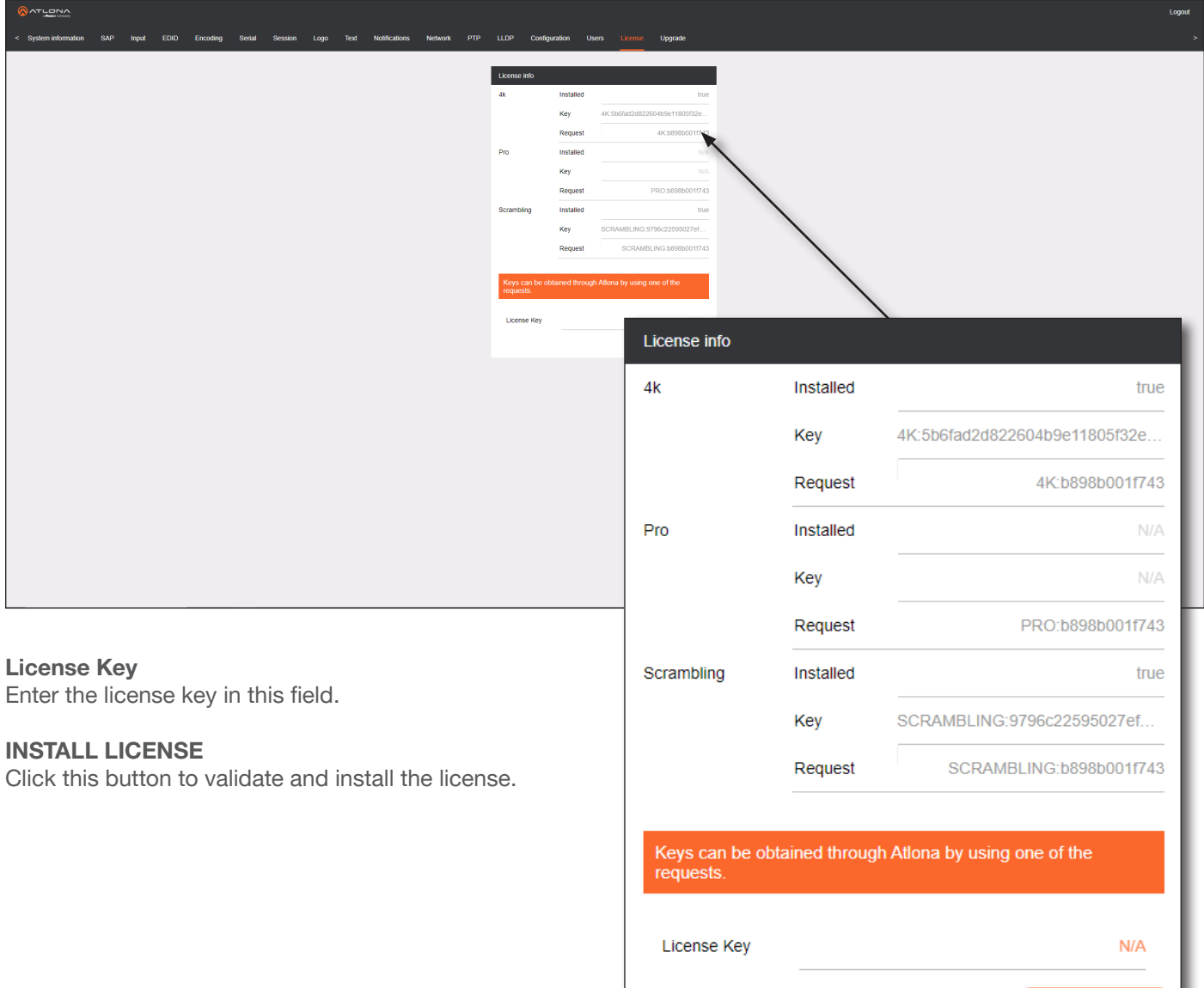

**INSTALL LICENSE** 

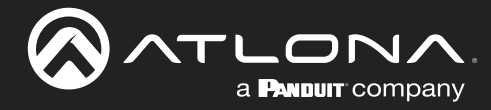

### Upgrade page

This page is used to update the firmware on the encoder.

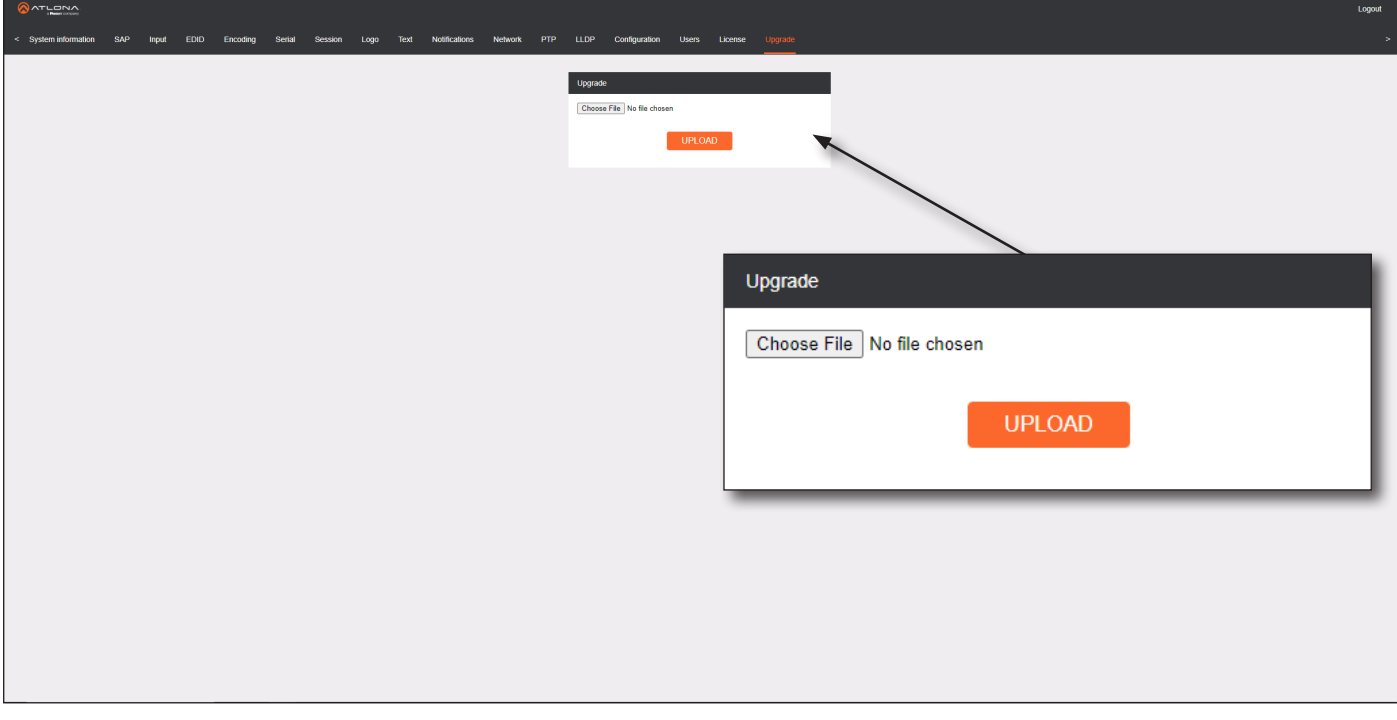

### Choose File

Click this button to select the firmware file to be uploaded.

#### UPLOAD

Click this button to upload the selected firmware file.

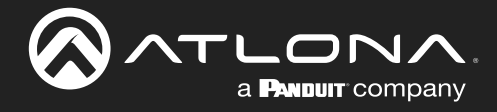

# Appendix

# Updating the Firmware

Follow the procedure below to update OmniStream units using the built-in web server.

- 1. Launch the desired web browser and enter the IP address of the encoder/decoder in the address bar.
- 2. Enter the username and password. Note that the password field will always be masked. The default credentials are:

Username: admin Password: Atlona

- 3. The System Information page will be displayed.
- 4. Click Upgrade in the menu bar to display the Upgrade page.
- 5. Click the Choose File button.

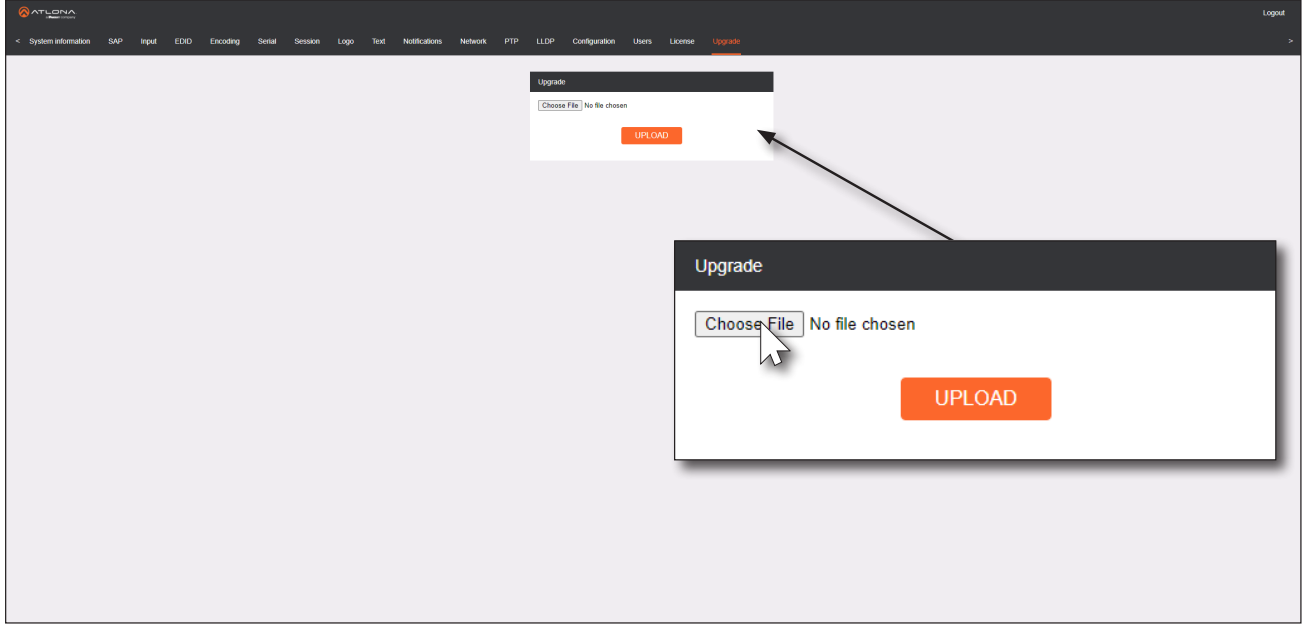

6. In the Open dialog box, select the correct firmware file. Refer to the table below.

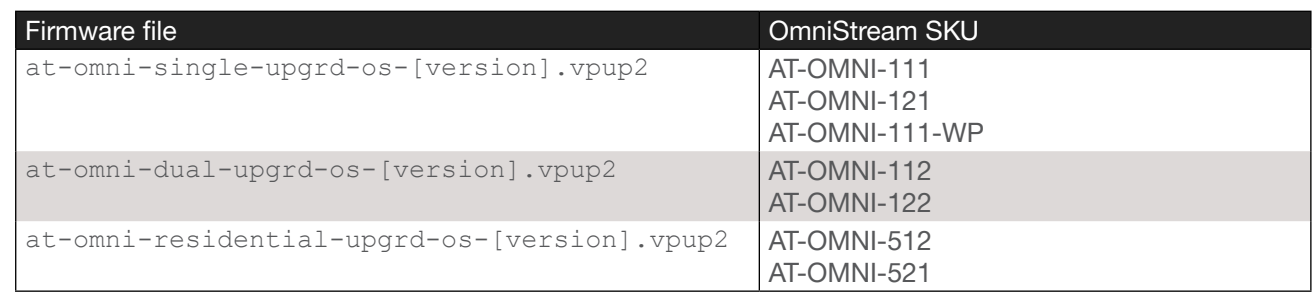

- 7. Click the UPLOAD button.
- 8. A progress bar will be displayed, indicating the current upgrade status of the unit. When firmware update process has completed, the Upgrade page will be displayed.
- 9. The upgrade process is complete.

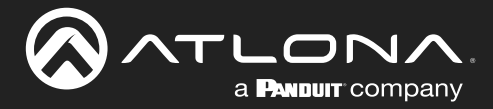

## Performing a Link Test

Follow the procedure below to perform a link integrity test between an encoder and decoder(s).

- 1. Launch a web browser and enter the IP address of the encoder in the address bar.
- 2. Open another tab in the browser and enter the IP address of the subscribing decoder in the address bar.
- 3. Verify that all desired decoders are subscribed to the encoder's multicast address and port number. In the decoder example below, the IP Input > Input 1 > Multicast address field is set to 225.0.0.11. This is the same IP address that is assigned to the Session > Session 1 > Destination IP address field on the encoder.

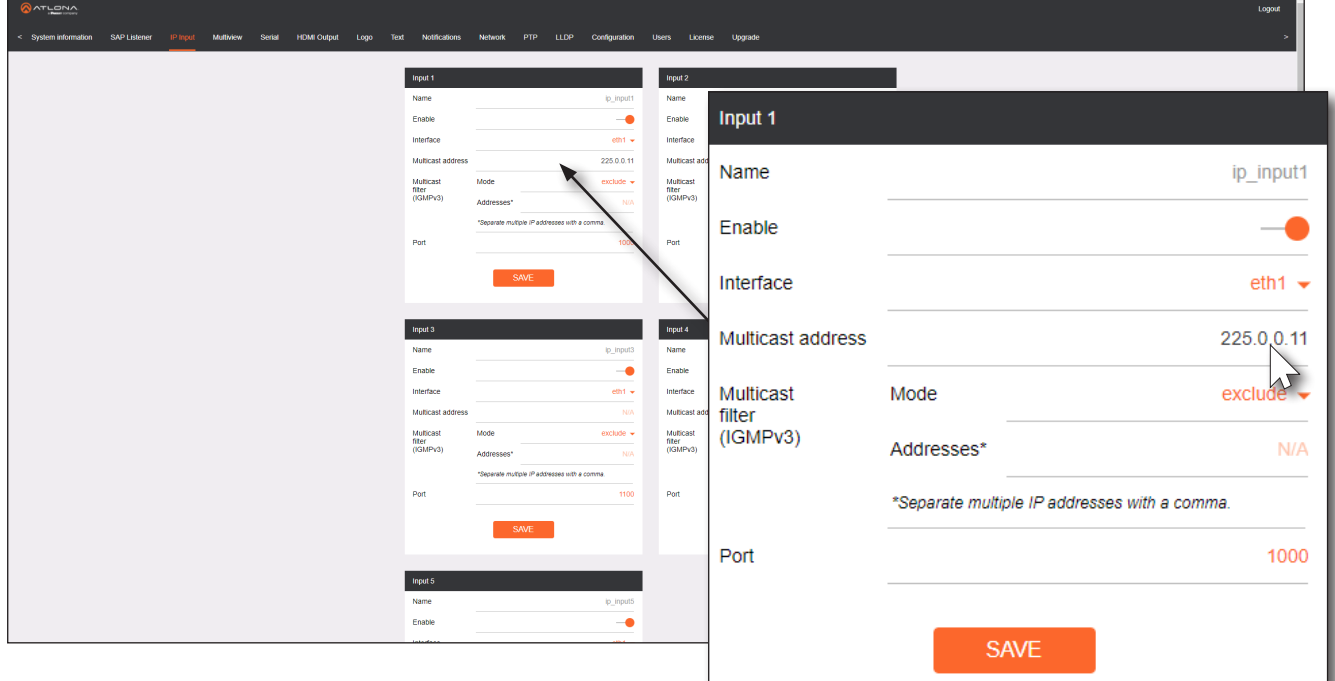

- 4. On the encoder, click the **Session** menu.
- 5. Under the Video section, click the Link test button.

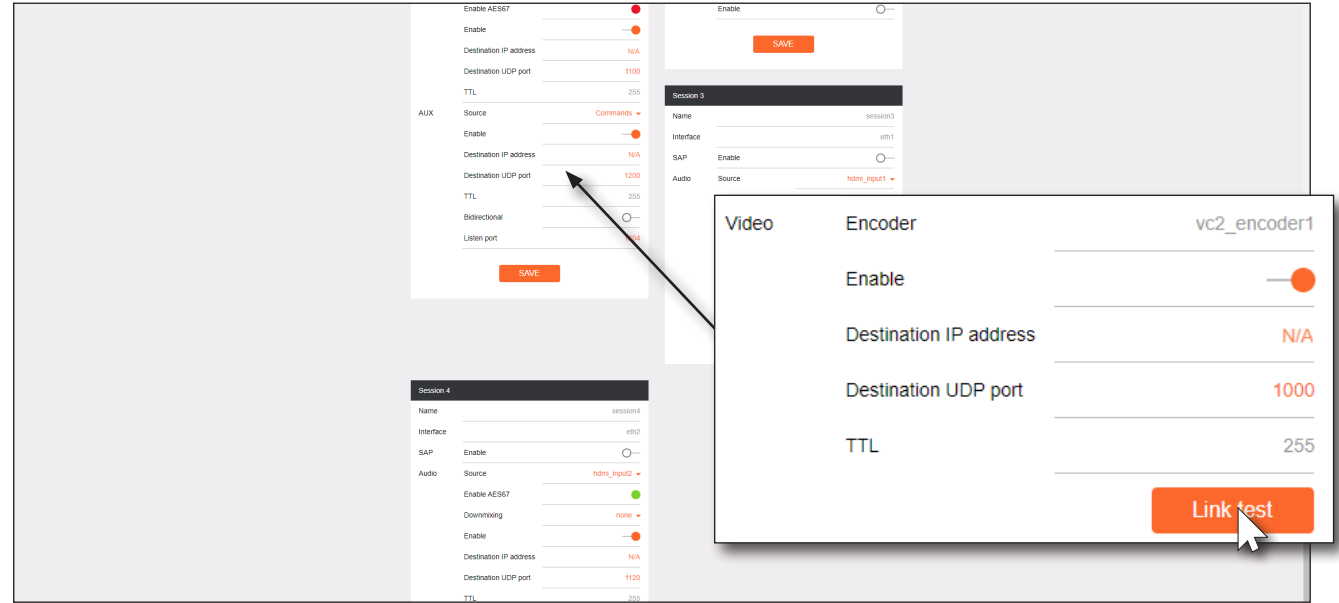

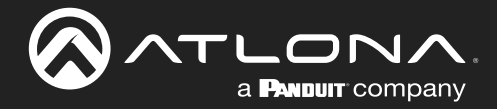

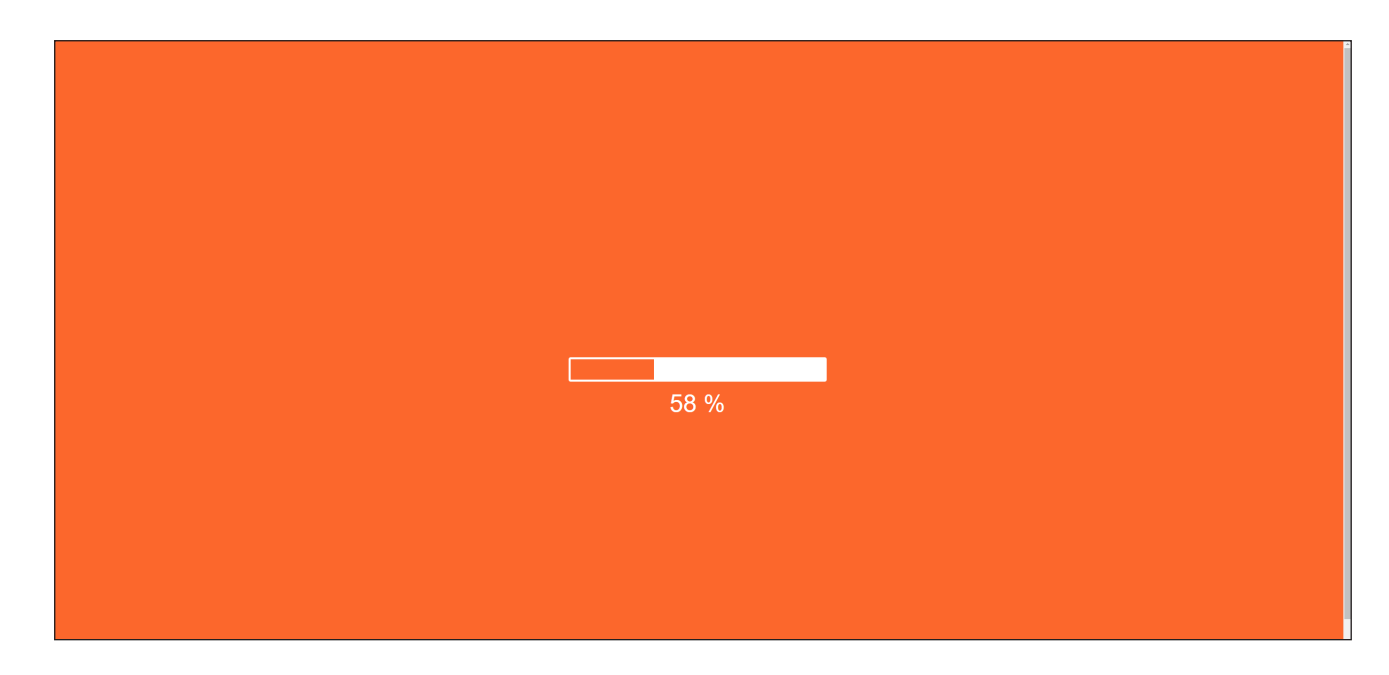

6. An orange screen with a progress bar will be displayed during the testing procedure.

7. After the test, the encoder web page will automatically redirect to the **Notifications** tab where the user can see the results.

If the test passed, information similar to the following will be displayed. Note the information in the Description field: "100% of packets received by ..." indicates no packets were dropped / zero loss.

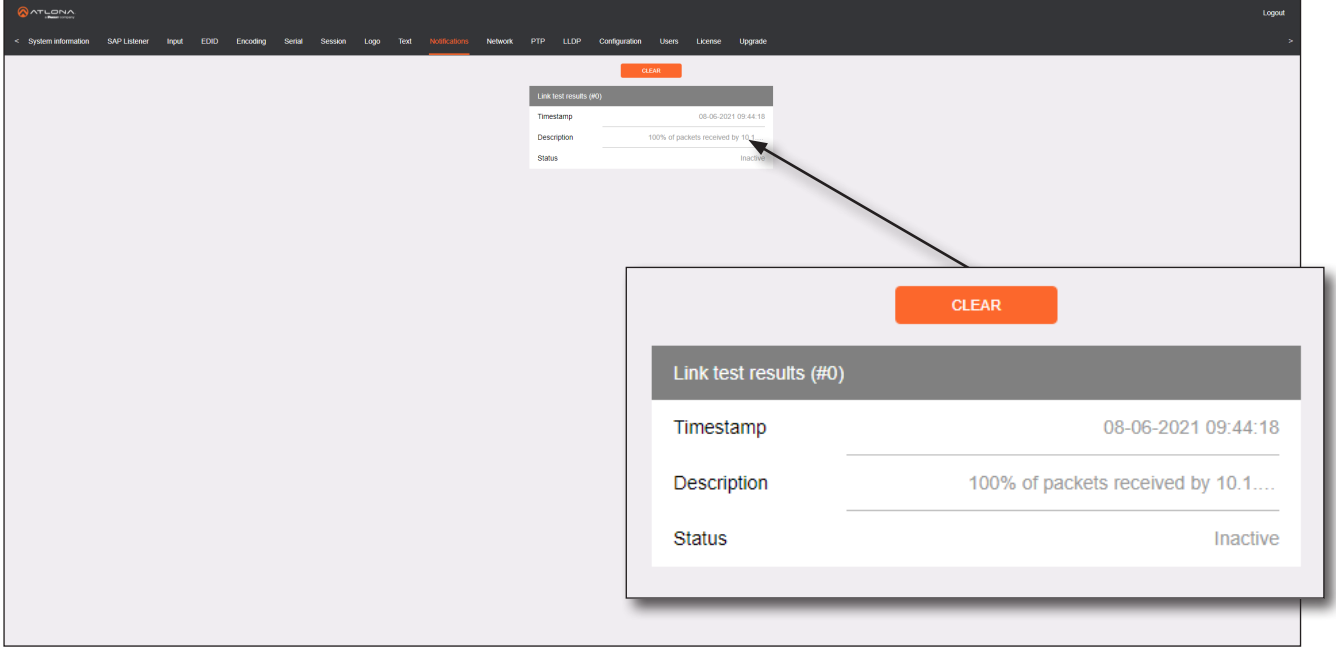

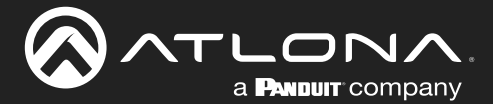

If the test fails, it could be that less than 100% of packets are received, indicating connectivity, but with some amount of packet loss. If it shows "No one replied!" or if the target decoder is not shown in results, it could indicate that there is a connectivity issue or that the decoder is not subscribed to the correct video multicast address.

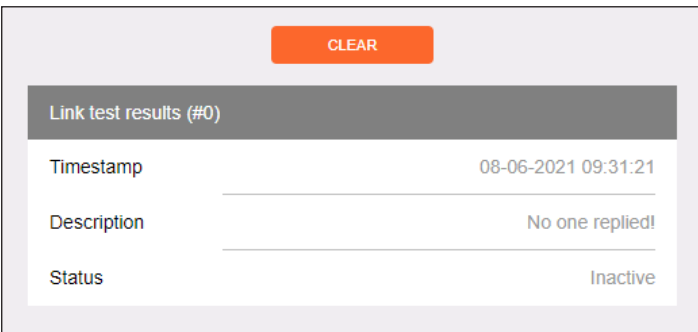

Hovering the mouse over the Description field will provide the full IP address of each decoder which received the test, as shown below. If multiple decoders were tested, additional IP addresses will be displayed.

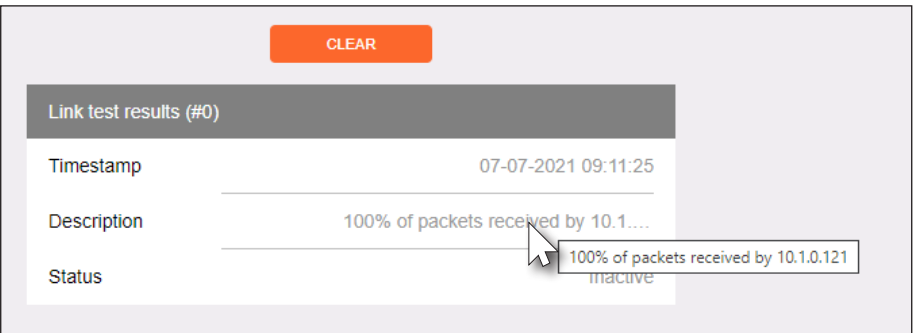

8. Go to the Notifications menu on the decoder.

If the test passed, information similar to the following will be displayed. Note the information in the Description field: "100% of packets received ..." indicates no packets were dropped / zero loss.

Hovering the mouse over the Description field will display the full IP address of the encoder from where the packets originated.

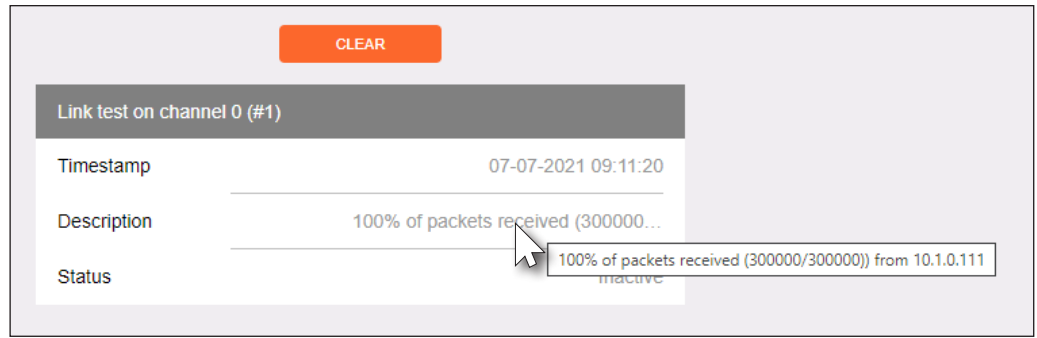

9. Click the CLEAR button to remove the test results from the Notification page.

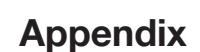

# Mounting Instructions

The AT-OMNI-512 encoder includes two mounting brackets and four mounting screws, which can be used to attach the unit to any flat surface.

 $\Box$ a **PANDUIT** company

1. Using a small Phillips screwdriver, remove the two screws from the left side of the enclosure.

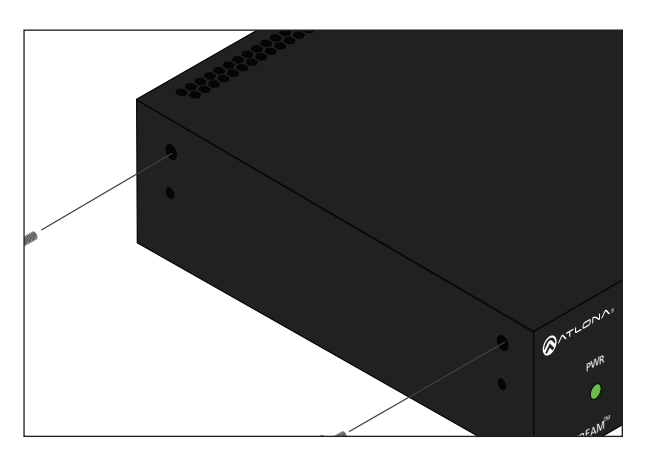

- 2. Position one of the rack ears, as shown below, aligning the holes on the side of the enclosure with one set of holes on the rack ear.
- 3. Use the enclosure screws to secure the rack ear to the enclosure.

Included screws

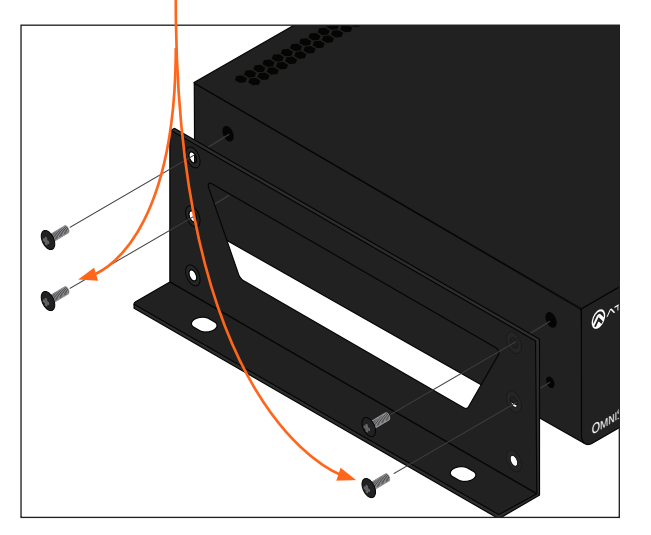

- 4. To provide added stability to the rack ear, use two of the included screws and attach them to the two holes, directly below the enclosure screws, as shown above.
- 5. Repeat steps 1 through 4 to attach the second rack ear to the opposite side of the unit.

6. Mount the unit using the oval-shaped holes, on each rack ear. If using a drywall surface, a #6 drywall screw is recommended.

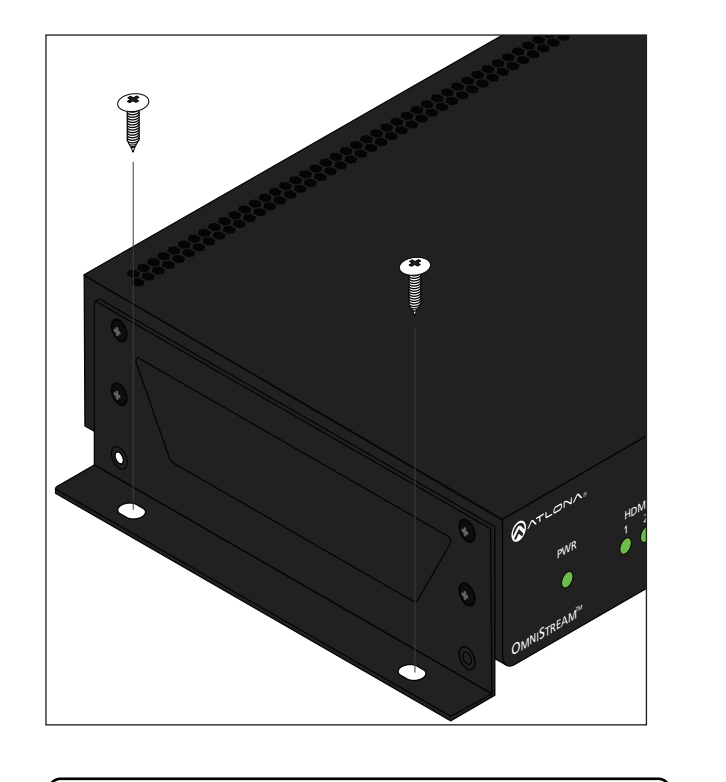

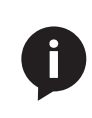

NOTE: Rack ears can also be inverted to mount the unit under a table or other flat surface.

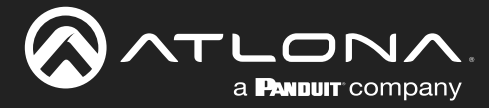

# Rack Tray for OmniStream

OmniStream encoders can also be mounted in the OmniStream rack tray (AT-OMNI-1XX-RACK-1RU). The rack tray is sold separately and provides easy mounting and organization of up to two OmniStream encoders/decoders in a convenient 1U rack tray. The OmniStream rack tray can be purchased directly from Atlona.

- 1. Position the OmniStream products, as shown in the illustration below.
- 2. Using the included screws, secure each unit to the rack with a Philips screwdriver.

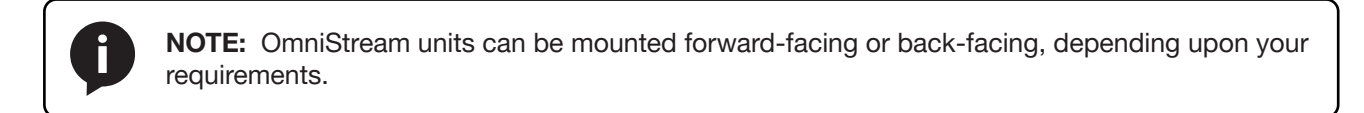

3. Install the entire assembly into an empty 1U slot in the rack.

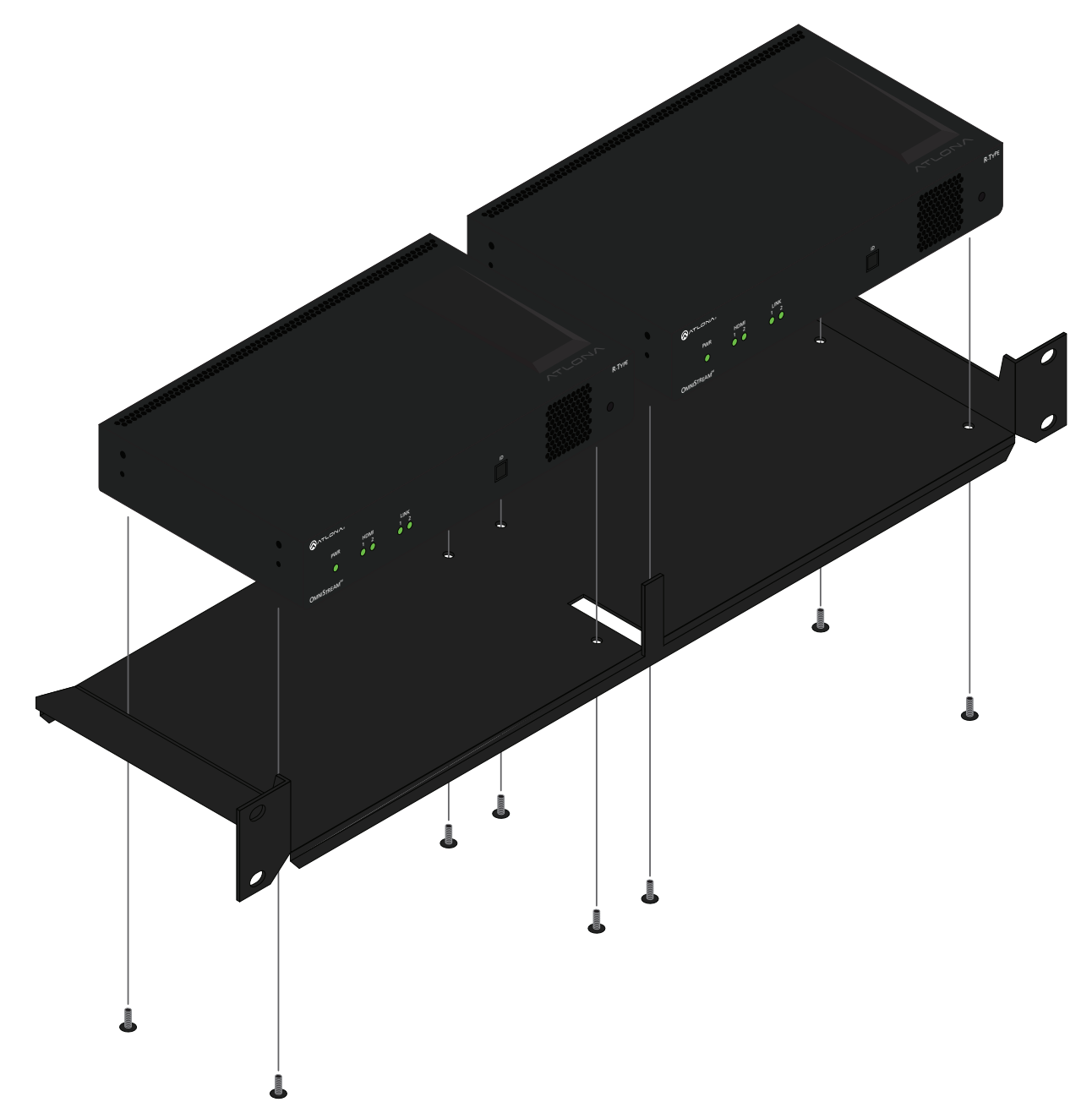

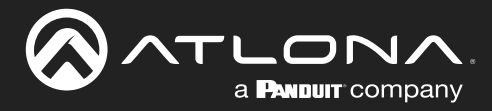

# **Specifications**

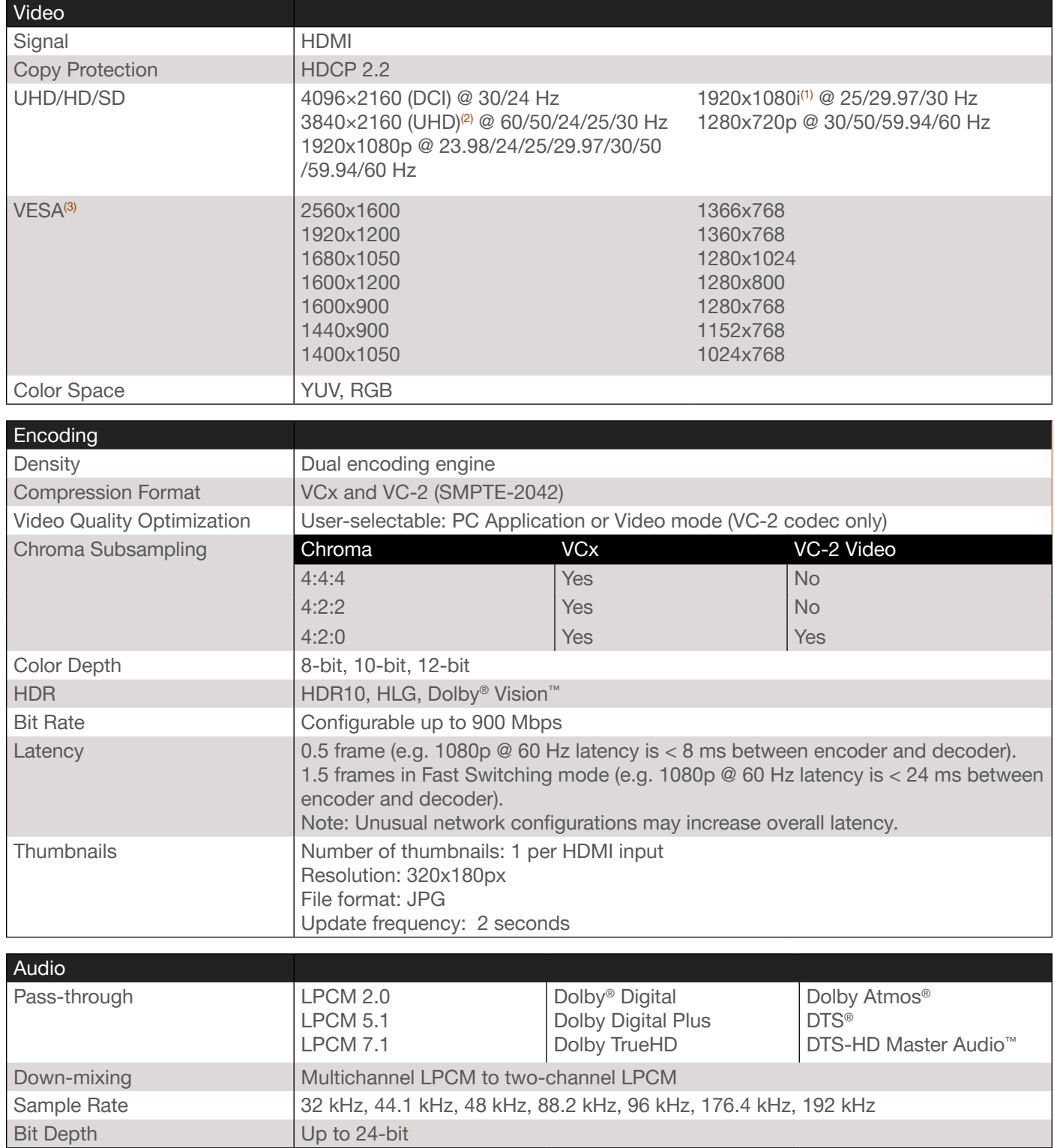

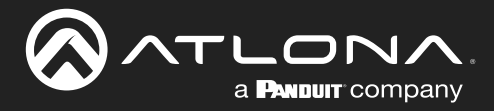

# **Appendix**

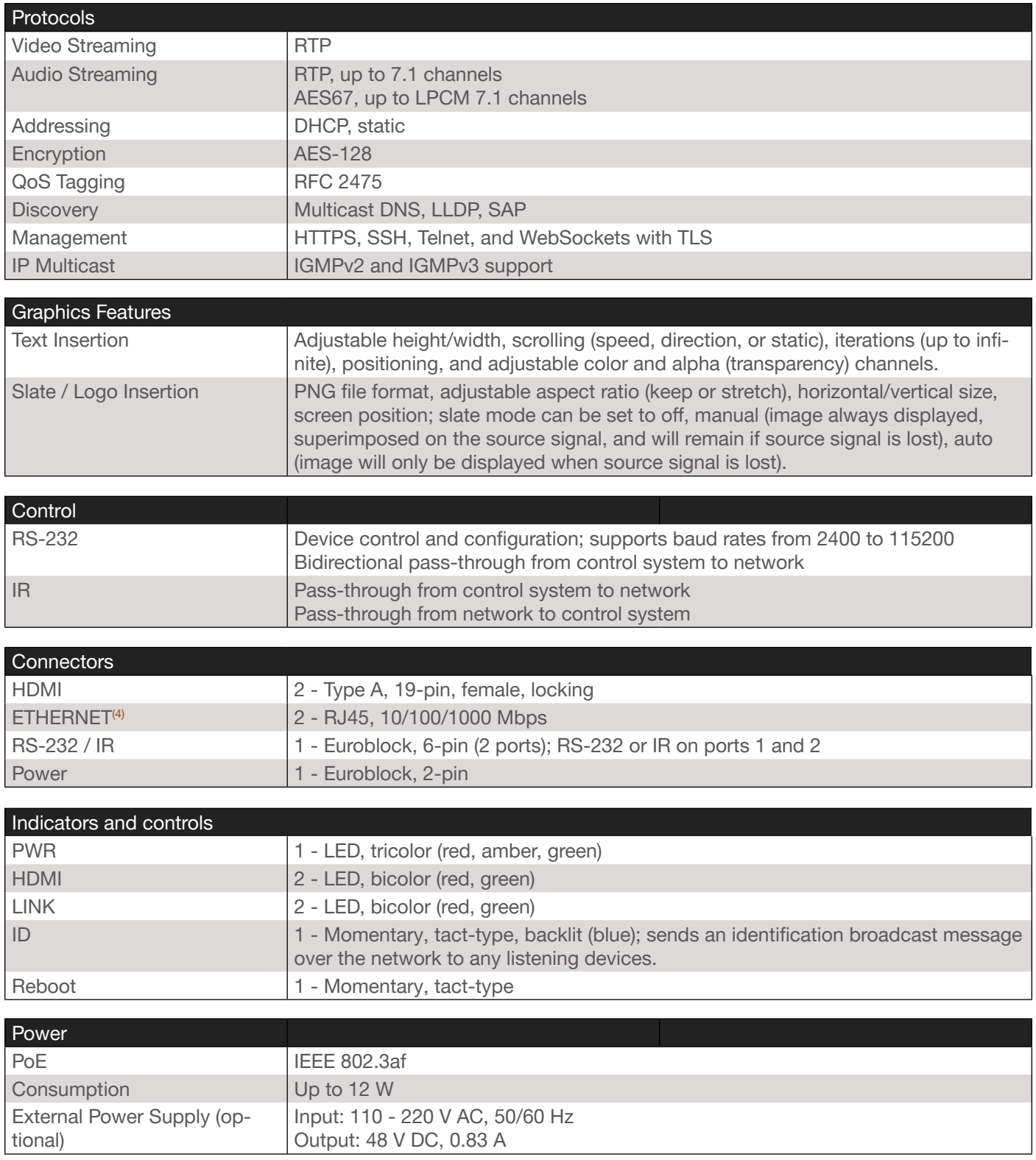

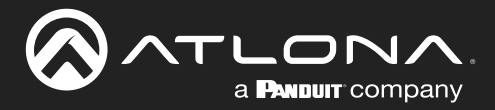

## Appendix

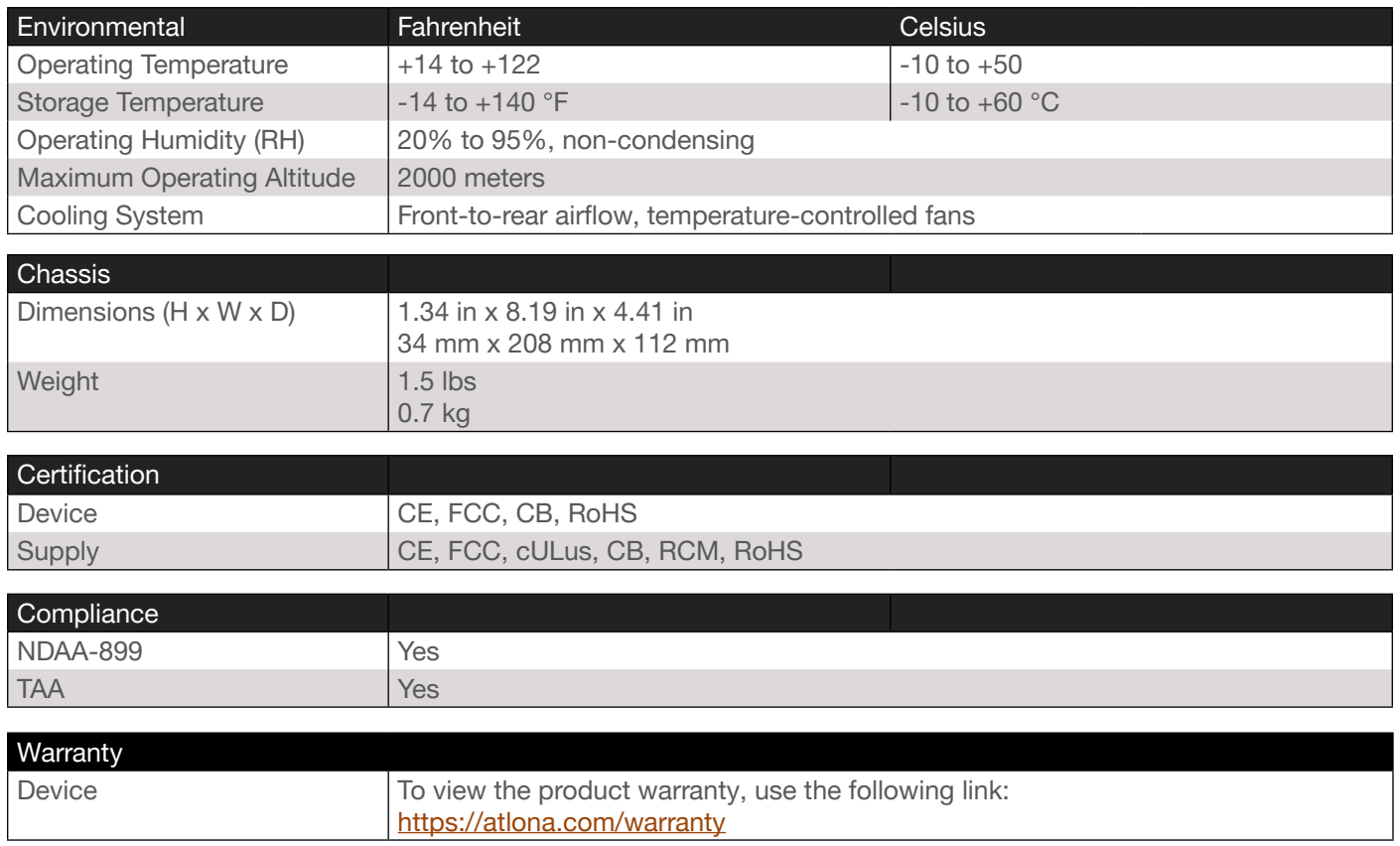

### **Footnotes**

(1) Interlaced sources are passed-through without modification, and do not support scaling, video wall, logo insertion, text insertion, or fast switching.

(2) Using VCx, streaming is supported up to 4K60 4:4:4. Using VC-2 Video Mode, 4K60 and 4K50 resolutions will be chroma subsampled to 4:2:0 before streaming.

(3) All VESA resolutions are 60 Hz.

(4) Maximum distance per hop is 330 feet (100 meters), depending upon network configuration.

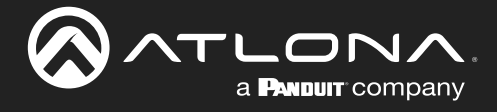

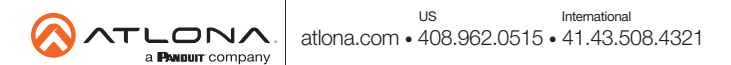